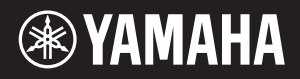

# AVANTGRAND NU1XA

Mode d'emploi Manual de instrucciones

**Example 12** Before using this instrument, be sure to read "PRECAUTIONS" EN on pages 4–5.

> Avant d'utiliser cet instrument, lisez attentivement la section « PRÉCAUTIONS D'USAGE » aux pages 4–5.

Antes de utilizar el instrumento, lea la sección "PRECAUCIONES", en las páginas 4–5.

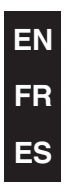

# **FCC INFORMATION (U.S.A.)**

#### **1. IMPORTANT NOTICE: DO NOT MODIFY THIS UNIT!**

- This product, when installed as indicated in the instructions contained in this manual, meets FCC requirements. Modifications not expressly approved by Yamaha may void your authority, granted by the FCC, to use the product.
- **2. IMPORTANT:** When connecting this product to accessories and/or another product use only high quality shielded cables. Cable/s supplied with this product MUST be used. Follow all installation instructions. Failure to follow instructions could void your FCC authorization to use this product in the USA.
- **3. NOTE:** This product has been tested and found to comply with the requirements listed in FCC Regulations, Part 15 for Class "B" digital devices. Compliance with these requirements provides a reasonable level of assurance that your use of this product in a residential environment will not result in harmful interference with other electronic devices. This equipment generates/uses radio frequencies and, if not installed and used according to the instructions found in the users manual, may cause interference harmful to the operation of other electronic devices. Compliance with FCC regulations does not guarantee that interference will not occur in all installations. If this product is found to be the source of interference, which can be determined by turning the unit "OFF" and "ON", please try to eliminate the problem by using one of the following measures:
	- Relocate either this product or the device that is being affected by the interference.
	- Utilize power outlets that are on different branch (circuit breaker or fuse) circuits or install AC line filter/s.
	- In the case of radio or TV interference, relocate/reorient the antenna. If the antenna lead-in is 300 ohm ribbon lead, change the lead-in to co-axial type cable.

If these corrective measures do not produce satisfactory results, please contact the local retailer authorized to distribute this type of product. If you cannot locate the appropriate retailer, please contact Yamaha Corporation of America, 6600 Orangethorpe Avenue, Buena Park, CA 90620, U.S.A.

The above statements apply ONLY to those products distributed by Yamaha Corporation of America or its subsidiaries.

(529-M04 FCC class B YCA 02)

# **COMPLIANCE INFORMATION STATEMENT (Supplier's declaration of conformity procedure)**

Responsible Party: Yamaha Corporation of America Address: 6600 Orangethorpe Avenue, Buena Park, CA 90620, U.S.A. Telephone: 714-522-9011 Type of Equipment: Hybrid Piano Model Name: NU1XA

This device complies with Part 15 of the FCC Rules.

Operation is subject to the following two conditions:

1) this device may not cause harmful interference, and

2) this device must accept any interference received including interference that may cause undesired operation.

(529-M02 FCC sdoc YCA 02)

The model number, serial number, power requirements, etc., may be found on or near the name plate, which is at the bottom of the unit. You should note this serial number in the space provided below and retain this manual as a permanent record of your purchase to aid identification in the event of theft.

**Model No.** 

**Serial No.**

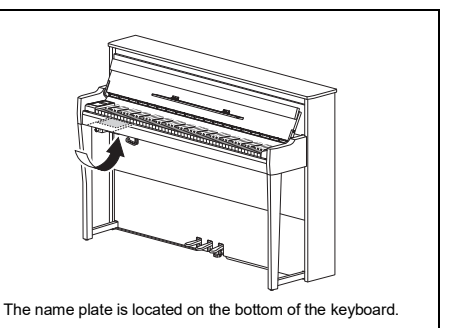

#### **Information for users on collection and disposal of old equipment:**

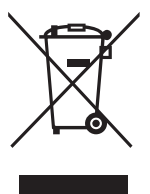

This symbol on the products, packaging, and/or accompanying documents means that used electrical and electronic products should not be mixed with general household waste.

For proper treatment, recovery and recycling of old products, please take them to applicable collection points, in accordance with your national legislation.

By disposing of these products correctly, you will help to save valuable resources and prevent any potential negative effects on human health and the environment which could otherwise arise from inappropriate waste handling.

For more information about collection and recycling of old products, please contact your local municipality, your waste disposal service or the point of sale where you purchased the items.

#### **For business users in the European Union:**

If you wish to discard electrical and electronic equipment, please contact your dealer or supplier for further information.

#### **Information on Disposal in other Countries outside the European Union:**

This symbol is only valid in the European Union. If you wish to discard these items, please contact your local authorities or dealer and ask for the correct method of disposal.

(58-M02 WEEE en 01)

#### **Informations concernant la collecte et le traitement des déchets d'équipements électriques et électroniques**

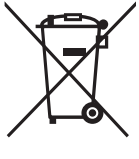

Le symbole sur les produits, l'emballage et/ou les documents joints signifie que les produits électriques ou électroniques usagés ne doivent pas être mélangés avec les déchets domestiques habituels.

Pour un traitement, une récupération et un recyclage appropriés des déchets d'équipements électriques et électroniques, veuillez les déposer aux points de collecte prévus à cet effet, conformément à la réglementation nationale.

En vous débarrassant correctement des déchets d'équipements électriques et électroniques, vous contribuerez à la sauvegarde de précieuses ressources et à la prévention de potentiels effets négatifs sur la santé humaine qui pourraient advenir lors d'un traitement inapproprié des déchets.

Pour plus d'informations à propos de la collecte et du recyclage des déchets d'équipements électriques et électroniques, veuillez contacter votre municipalité, votre service de traitement des déchets ou le point de vente où vous avez acheté les produits.

#### **Pour les professionnels dans l'Union européenne :**

Si vous souhaitez vous débarrasser des déchets d'équipements électriques et électroniques, veuillez contacter votre vendeur ou fournisseur pour plus d'informations.

#### **Informations sur la mise au rebut dans d'autres pays en dehors de l'Union européenne :**

Ce symbole est seulement valable dans l'Union européenne. Si vous souhaitez vous débarrasser de déchets d'équipements électriques et électroniques, veuillez contacter les autorités locales ou votre fournisseur et demander la méthode de traitement appropriée.

(58-M02 WEEE fr 01)

#### **Información para usuarios sobre la recogida y eliminación de los equipos antiguos**

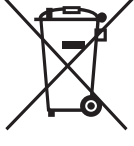

Este símbolo en los productos, embalajes y documentos anexos significa que los productos eléctricos y electrónicos no deben mezclarse con los desperdicios domésticos normales. Para el tratamiento, recuperación y reciclaje apropiados de los productos antiguos, llévelos a puntos de reciclaje correspondientes, de acuerdo con la legislación nacional.

Al deshacerse de estos productos de forma correcta, ayudará a ahorrar recursos valiosos y a impedir los posibles efectos desfavorables en la salud humana y en el entorno que de otro modo se producirían si se trataran los desperdicios de modo inapropiado.

Para obtener más información acerca de la recogida y el reciclaje de los productos antiguos, póngase en contacto con las autoridades locales, con el servicio de eliminación de basuras o con el punto de venta donde adquirió los artículos.

#### **Para los usuarios empresariales de la Unión Europea:**

Si desea desechar equipos eléctricos y electrónicos, póngase en contacto con su vendedor o proveedor para obtener más información.

#### **Información sobre la eliminación en otros países fuera de la Unión Europea:**

Este símbolo solo es válido en la Unión Europea. Si desea desechar estos artículos, póngase en contacto con las autoridades locales o con el vendedor y pregúnteles el método correcto.

(58-M02 WEEE es 01)

# <span id="page-3-0"></span>**PRÉCAUTIONS D'USAGE**

## **PRIÈRE DE LIRE ATTENTIVEMENT AVANT DE PROCÉDER À TOUTE MANIPULATION**

En particulier dans le cas d'enfants, un adulte responsable doit fournir des instructions sur l'utilisation et la manipulation correctes du produit avant toute utilisation réelle.

Rangez ce manuel en lieu sûr et à portée de main afin de pouvoir le consulter ultérieurement.

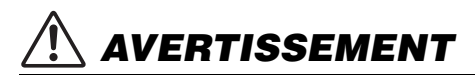

**Veillez à toujours observer les précautions élémentaires énumérées ci-après pour éviter de graves blessures, voire la mort, en raison d'une électrocution, d'un courtcircuit, de dégâts, d'un incendie ou de tout autre risque. La liste de ces précautions n'est pas exhaustive :**

### **Alimentation**

- Ne laissez pas le cordon d'alimentation à proximité de sources de chaleur telles que les radiateurs ou les éléments chauffants. Évitez également de le plier de façon excessive ou de l'endommager de quelque manière que ce soit ou de placer dessus des objets lourds.
- Ne touchez pas le produit ou la fiche d'alimentation par temps d'orage.
- Utilisez uniquement la tension requise pour le produit. Celle-ci est indiquée sur la plaque du fabricant du produit.
- Utilisez uniquement l'adaptateur secteur ([page 103\)](#page-102-0)/le cordon d'alimentation fourni ou spécifié. N'utilisez pas l'adaptateur secteur/le cordon d'alimentation avec d'autres appareils.
- Vérifiez périodiquement l'état de la prise électrique, dépoussiérez-la et nettoyez-la.
- Introduisez complètement la fiche d'alimentation dans la prise secteur. L'utilisation du produit avec la prise non insérée à fond peut provoquer l'accumulation de poussière sur la fiche, ce qui risque de causer un incendie ou des brûlures de la peau.
- Lors de l'installation de l'appareil, assurez-vous que la prise secteur que vous utilisez est facilement accessible. En cas de problème ou de dysfonctionnement, mettez immédiatement l'instrument hors tension et retirez la fiche de la prise. Même lorsque l'interrupteur d'alimentation est en position désactivée, le produit n'est pas déconnecté de la source d'électricité tant que le cordon d'alimentation reste branché à la prise murale.
- N'utilisez pas de prise multiple pour brancher le produit sur une prise secteur. Cela risque d'affecter la qualité du son ou éventuellement de provoquer la surchauffe de la prise.
- Veillez à toujours saisir la fiche, et non le cordon, pour débrancher le produit. Si vous tirez sur le cordon, vous risquez de l'endommager et de provoquer un risque d'électrocution ou un incendie.
- Si vous n'utilisez pas le produit pendant un certain temps, prenez soin de débrancher la fiche d'alimentation de la prise secteur.

# **Ne pas démonter**

L'instrument ne contient aucune pièce nécessitant l'intervention de l'utilisateur. N'essayez pas de démonter ou de modifier les composants internes de quelque manière que ce soit.

## **Prévention contre l'eau**

- N'exposez pas le produit à la pluie ; ne l'utilisez pas près d'une source d'eau, dans un milieu humide ou dans des lieux où il risquerait de recevoir de l'eau. Ne déposez pas dessus des récipients (tels que des vases, des bouteilles ou des verres) contenant des liquides qui risqueraient de se déverser dans ses ouvertures. L'infiltration d'un liquide, tel que de l'eau, à l'intérieur du produit peut provoquer un incendie, une électrocution ou des dysfonctionnements.
- Utilisez l'adaptateur secteur uniquement à l'intérieur. N'utilisez pas l'adaptateur dans un environnement humide.
- N'essayez jamais de retirer ou d'insérer une fiche d'alimentation avec les mains mouillées.

## **Avertissement lié à l'exposition au feu**

• Ne placez pas d'objets en combustion ou de flammes nues à côté du produit, car ils peuvent provoquer un incendie.

## **Appareil sans fil**

- Les ondes radio émises par ce produit peuvent affecter le fonctionnement des équipements électromédicaux tels que les stimulateurs ou défibrillateurs cardiaques.
	- N'utilisez pas ce produit à proximité de dispositifs médicaux ou dans des installations médicales. Les ondes radio transmises par ce produit peuvent affecter les appareils électro-médicaux.
	- N'utilisez jamais ce produit à moins de 15 cm d'une personne portant un stimulateur ou défibrillateur cardiaque.

# **Utilisation du tabouret (si fourni)**

- Ne laissez pas le tabouret dans une position instable, car il pourrait se renverser accidentellement.
- Ne malmenez pas le tabouret et ne montez pas dessus. L'utilisation du tabouret à d'autres fins que celles prévues (comme escabeau, par exemple) peut provoquer des accidents ou des blessures.
- Une seule personne à la fois peut s'asseoir sur le tabouret afin d'éviter tout risque d'accident ou de blessure.
- Si les vis du tabouret se desserrent au fil de son utilisation, resserrez-les régulièrement à l'aide de l'outil fourni.
- Surveillez les jeunes enfants pour éviter tout risque d'accident ou de blessure auquel ils sont exposés en tombant du tabouret car celui-ci n'a pas de dossier arrière.

# **En cas d'anomalie**

- Si l'un des problèmes suivants survient, coupez immédiatement l'alimentation et retirez la fiche de la prise. Enfin, faites contrôler l'appareil par un technicien Yamaha.
	- Le cordon d'alimentation ou la fiche s'effiloche ou est endommagé.
	- Le produit dégage une odeur inhabituelle ou de la fumée.
	- De l'eau ou un objet est tombé à l'intérieur du produit.
	- Une brusque perte de son est intervenue durant l'utilisation du produit.
	- Des fissures ou d'autres dommages visibles apparaissent sur le produit.

# *ATTENTION*

**Observez toujours les précautions élémentaires reprises ci-dessous pour éviter tout risque de blessures corporelles, pour vous-même ou votre entourage, ainsi que la détérioration de l'instrument ou de tout autre bien. La liste de ces précautions n'est pas exhaustive :**

## **Emplacement**

- Évitez d'installer le produit dans une position instable ou dans un emplacement exposé à des vibrations excessives où il risquerait de se renverser et de provoquer des blessures.
- Ne vous approchez pas du produit lors de la survenue d'un tremblement de terre. De fortes secousses pendant un tremblement de terre peuvent provoquer le déplacement ou le basculement du produit, ce qui pourrait l'endommager ou entraîner des blessures corporelles.
- Avant de déplacer le piano, consultez un spécialiste du déplacement de piano. Les pianos sont extrêmement lourds. Le déplacement d'un piano peut provoquer des blessures au dos et rayer le sol.
- Cet instrument est très lourd ; assurez-vous de pouvoir compter sur un nombre de personnes suffisant qui vous aideront à le soulever et à le déplacer facilement et en toute sécurité. En essayant de soulever ou de déplacer l'instrument par la force, vous risquez de vous blesser au dos ou ailleurs, ou d'endommager l'instrument.
- Avant de déplacer le produit, débranchez-en tous les câbles afin d'éviter de les endommager ou de blesser quiconque risquerait de trébucher dessus.
- Bien que les parties en bois du produit aient été conçues et produites dans le respect de la santé humaine et de l'environnement, il peut arriver dans de rares cas que le produit dégage une odeur inhabituelle ou provoque une irritation des yeux en raison du matériau de revêtement ou de l'adhésif utilisé. Afin d'éviter ces désagréments, nous vous recommandons de respecter les consignes suivantes :
	- 1. Veillez tout particulièrement à aérer la pièce où le produit a été installé et ce pendant plusieurs jours après son déballage, car celui-ci est habituellement emballé dans des conditions hermétiques afin de préserver sa qualité pendant le transport.
	- 2. Si la pièce qui accueille le produit est de petite taille, continuez à l'aérer normalement, tous les jours ou de manière régulière.
	- 3. Si vous avez laissé le produit dans une pièce fermée et exposée à une température élevée pendant une période prolongée, aérez la pièce, puis essayez dans la mesure du possible d'abaisser la température ambiante avant d'utiliser le produit.

## **Connexions**

• Avant de raccorder le produit à d'autres appareils, mettez ces derniers hors tension. Avant de mettre ces appareils sous ou hors tension, réglez tous les niveaux de volume sur la valeur minimale.

• Veillez également à régler tous les appareils sur le volume minimal et à augmenter progressivement les commandes de volume tout en jouant sur le produit pour obtenir le niveau sonore souhaité.

## **Manipulation**

- Ne glissez pas les doigts ou les mains dans les fentes du couvercle ou du produit. Prenez soin de ne pas vous coincer les doigts dans le couvercle.
- N'insérez pas de matériaux étrangers tels que du métal ou du papier dans les ouvertures ou les orifices du produit. Le non-respect de cette consigne peut provoquer un incendie, un risque d'électrocution ou des dysfonctionnements.
- N'exercez pas de force excessive lors de la fermeture du couvercle. Un couvercle équipé du mécanisme SOFT-CLOSE™ se ferme en douceur. Une force excessive exercée sur le couvercle lors de sa fermeture risquerait d'endommager le mécanisme SOFT-CLOSE™, et pourrait provoquer des blessures aux mains et aux doigts s'ils restaient coincés sous le couvercle au moment de sa fermeture.
- Ne vous appuyez pas sur le produit et ne déposez pas d'objets lourds dessus. Ne manipulez pas trop brutalement les touches, les sélecteurs et les connecteurs.
- Assurez-vous de conserver les petits composants hors de portée des jeunes enfants. qui pourraient les avaler accidentellement.
- N'utilisez pas le produit ou le casque trop longtemps à des volumes élevés, sinon vous risquez de perdre l'ouïe. Si vous constatez une baisse d'acuité auditive ou que vous entendez des sifflements, consultez un médecin.
- Retirez la fiche d'alimentation de la prise secteur avant de nettoyer l'unité. Le non-respect de cette consigne peut provoquer un risque d'électrocution.

# **Utilisation du tabouret (si fourni)**

- N'ajustez pas la hauteur du tabouret réglable alors que vous êtes assis dessus car cela risque d'exercer une force trop importante sur le mécanisme de réglage et de l'endommager, voire d'entraîner des blessures pour la personne effectuant l'opération.
- N'introduisez pas vos mains dans les fentes des parties amovibles. Vous pouvez vous coincer les mains dans les composants et vous blesser.

Yamaha ne peut être tenu responsable des détériorations causées par une mauvaise manipulation du produit ou par les modifications apportées par l'utilisateur, ni des données perdues ou détruites.

Mettez toujours l'instrument hors tension lorsque vous ne l'utilisez pas.

Même lorsque l'interrupteur [එ] (Veille/Marche) est en position de veille (le témoin d'alimentation est éteint), une faible quantité d'électricité circule toujours dans l'instrument. Lorsque vous n'utilisez pas l'instrument pendant une période prolongée, veillez à débrancher le cordon d'alimentation de la prise murale.

(DMI-11)

# <span id="page-5-0"></span>**AVIS**

Pour éviter d'endommager le produit ou de perturber son fonctionnement, de détruire des données ou de détériorer le matériel avoisinant, il est indispensable de respecter les avis ci-dessous.

### ■ Manipulation

- Ne reliez pas ce produit directement à un réseau Wi-Fi ni à un service Internet publics. Utilisez un routeur et une protection par mot de passe fiable. Pour plus d'informations sur les bonnes pratiques en matière de sécurité, consultez le fabricant de votre routeur.
- N'utilisez pas ce produit à proximité d'un téléviseur, d'une radio, d'un équipement stéréo, d'un téléphone portable ou d'autres appareils électriques. Ce produit ou l'autre appareil pourraient produire des interférences.
- Si vous utilisez l'instrument avec une application téléchargée sur un appareil tel qu'un smartphone ou une tablette, nous vous recommandons d'activer le mode avion de l'appareil afin d'éviter toute interférence produite par la communication. Lorsque vous activez le mode Avion, les réglages Wi-Fi ou Bluetooth<sup>®</sup> risquent d'être désactivés. Vérifiez que le réglage est activé avant toute utilisation.
- Ne laissez pas le produit exposé à un environnement trop poussiéreux, à des vibrations excessives ni à des conditions de chaleur et de froid extrêmes (par exemple, à la lumière directe du soleil, à proximité d'un radiateur ou dans une voiture en pleine journée). Vous risqueriez de le déformer, d'endommager les composants internes ou de provoquer un dysfonctionnement de l'appareil. (Plage de températures de fonctionnement vérifiée : 5 à 40 °C ou 41 à 104 °F.)
- Ne déposez pas d'objets en vinyle, en plastique ou en caoutchouc sur le produit, car ceux-ci risquent de le décolorer.
- Le fait de heurter la surface du produit avec des objets métalliques, en porcelaine ou tout autre matériau dur risque de craqueler ou d'écailler la finition. Veillez donc à procéder avec précaution.

# **Entretien**

- Pour nettoyer le produit, utilisez un chiffon doux et sec, ou un tissu légèrement humide. N'utilisez jamais de diluants de peinture, de solvants, d'alcool, de produits d'entretien liquides ou de tampons de nettoyage imprégnés de produits chimiques.
- Retirez les saletés et les poussières à l'aide d'un chiffon doux. Ne frottez pas trop fort, car de petites particules de poussière peuvent rayer le revêtement de l'instrument.
- Lors de changements importants de la température ou de l'humidité, de la condensation peut se former et de l'eau s'accumuler sur la surface du produit. Si cette eau n'est pas retirée, les parties en bois risquent de l'absorber et d'être endommagées. Prenez soin d'essuyer l'eau immédiatement à l'aide d'un chiffon doux.

## **Enregistrement des données**

- Certaines données de cet instrument ([page 92\)](#page-91-0) et les données de morceau sont sauvegardées dans la mémoire interne de cet instrument ([page 46\)](#page-45-0), même après la mise hors tension de l'instrument. Toutefois, les données sauvegardées peuvent être perdues à la suite d'un dysfonctionnement, d'une utilisation incorrecte, etc. Sauvegardez vos données importantes sur un lecteur flash USB ou un périphérique externe tel qu'un ordinateur (pages [60,](#page-59-0) [92](#page-91-1)). Avant d'utiliser un lecteur flash USB, reportez-vous à la [page 64.](#page-63-0)
- Pour éviter toute perte de données due à un lecteur flash USB endommagé, nous vous conseillons de sauvegarder vos données importantes sur un lecteur flash USB ou un périphérique externe supplémentaire tel qu'un ordinateur.

# <span id="page-5-1"></span>**Informations**

# **À propos des droits d'auteur**

• Les droits d'auteur du « contenu »\*1 installé dans ce produit sont la propriété de Yamaha Corporation ou de leur détenteur. Sauf expressément autorisé par les lois sur les droits d'auteur et les autres lois pertinentes (copie à des fins personnelles, par exemple), il est interdit de « le reproduire ou de le détourner »\*2 sans l'autorisation du détenteur des droits d'auteur. Lorsque vous utilisez le contenu, adressez-vous à un spécialiste des droits d'auteur.

Si vous créez de la musique ou interprétez des contenus en utilisant à l'origine le produit, puis les enregistrez et les distribuez, l'autorisation de Yamaha Corporation n'est pas nécessaire, que la méthode de distribution soit payante ou gratuite.

- \*1 : Le terme « contenu » inclut un programme informatique, les données audio, les données de style d'accompagnement, les données MIDI, les données WAVE, les données d'enregistrement vocal, les partitions, les données de partition, etc.
- \*2 : L'expression « le reproduire ou le détourner » fait référence à l'utilisation du contenu proprement dit dans ce produit, ou à son enregistrement et à sa distribution sans modification de manière semblable.

## **À propos des fonctions/données intégrées au produit**

- Certains morceaux prédéfinis ont été modifiés afin de les raccourcir ou de procéder à des arrangements, et peuvent ne pas être strictement identiques aux originaux.
- Les polices bitmap utilisées sur ce produit sont fournies par Ricoh Co., Ltd, qui en est le propriétaire.

# **À propos de ce manuel**

- Les illustrations et l'écran LCD présentés dans ce manuel sont proposés à titre informatif uniquement.
- Windows est une marque déposée de Microsoft<sup>®</sup> Corporation aux États-Unis et dans d'autres pays.
- Wi-Fi est une marque déposée de Wi-Fi Alliance<sup>®</sup>.
- La marque Bluetooth<sup>®</sup> et les logos sont des marques commerciales déposées par Bluetooth SIG, Inc., et Yamaha Corporation utilise ces marques sous licence.

# **& Bluetooth**®

• Les noms de sociétés et de produits cités dans ce manuel sont des marques commerciales ou déposées appartenant à leurs détenteurs respectifs.

# **Accord fin**

• Contrairement aux pianos acoustiques, cet instrument n'a pas besoin d'être accordé par un spécialiste (la hauteur de ton peut néanmoins être réglée par l'utilisateur de manière à ce qu'elle soit adaptée aux autres instruments). Toutefois, étant donné que le mécanisme du clavier de cet instrument est le même que celui d'un véritable piano, il peut changer au fil des années d'utilisation. Si ce problème se produit ou provoque des problèmes de performance, contactez votre revendeur Yamaha.

# **Transport/Installation**

En cas de déménagement, déplacez l'instrument en position horizontale. Ne le soumettez pas à des vibrations excessives ni à des chocs.

### *ATTENTION*

**Lorsque vous déplacez l'instrument, saisissez-le toujours par le bas de l'unité du clavier et par les poignées situées à l'arrière. Veillez à ne pas le tenir par le boîtier de la prise de casque. Si vous manipulez l'instrument de façon inappropriée, vous risquez de l'endommager ou de vous blesser.**

#### *AVIS*

**Lors du déplacement de l'instrument, faites tourner le système de réglage jusqu'à ce qu'il ne repose plus sur le sol. Dans le cas contraire, la surface au sol risquerait d'être endommagée.**

Éloignez l'instrument du mur d'au moins 10 cm de manière à optimiser et à améliorer les effets sonores. Si, une fois installé, l'instrument est branlant ou instable, insérez les bandes de feutre fournies. Pour plus de détails, reportez-vous aux instructions fournies avec les bandes de feutre.

Le numéro de modèle, le numéro de série, l'alimentation requise, etc., se trouvent sur ou près de la plaque signalétique du produit, située dans la partie inférieure de l'unité. Notez le numéro de série dans l'espace fourni ci-dessous et conservez ce manuel en tant que preuve permanente de votre achat afin de faciliter l'identification du produit en cas de vol.

**N° de modèle** 

Ne le tenez pas par ici Ne le tenez pas par ici. Poignée arrière Poignée arrière Vérifiez le système de réglage avant et après le déplacement de l'instrument (page 18).

**N° de série** La plaque signalétique de ce produit se trouve sur la

partie inférieure du clavier.

(1003-M06 plate bottom fr 01)

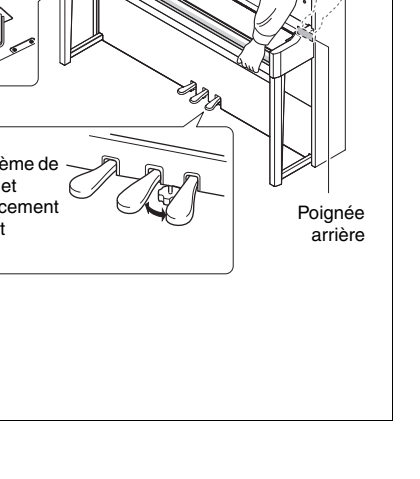

# **Table des matières**

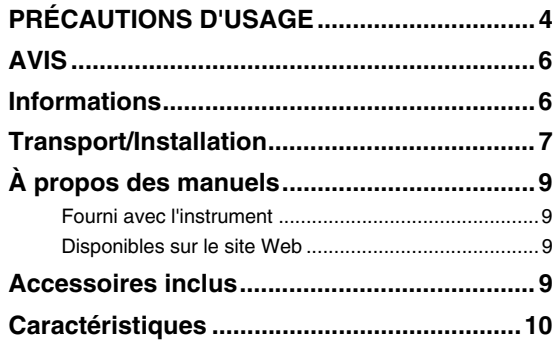

# **[Commandes et bornes du panneau ........ 12](#page-11-0)**

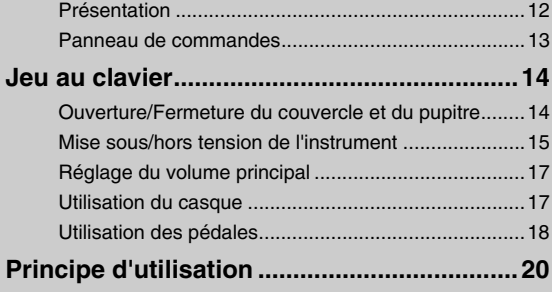

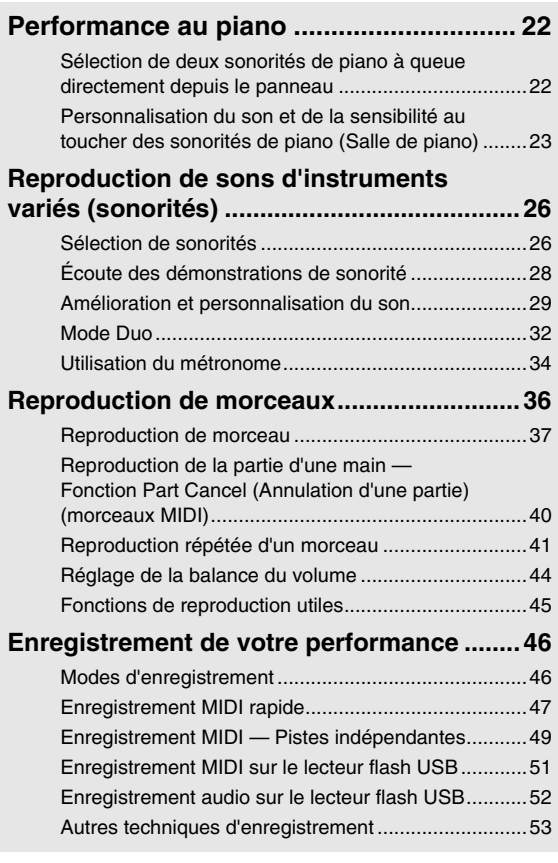

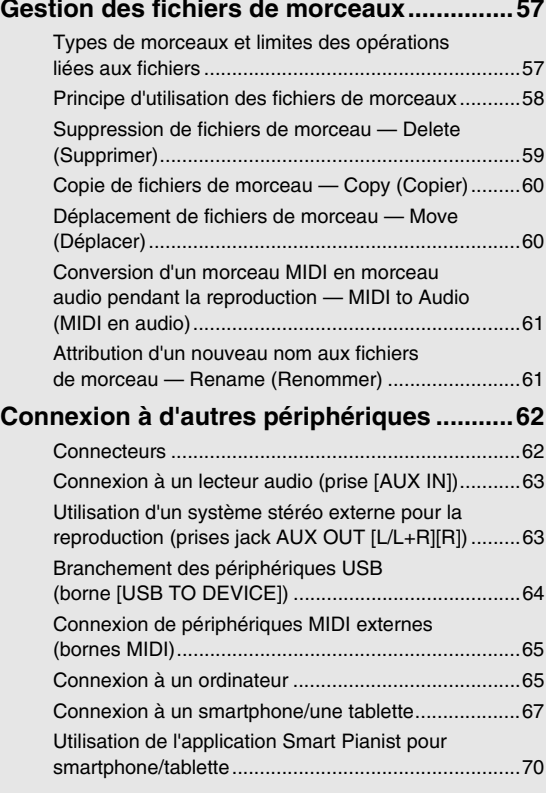

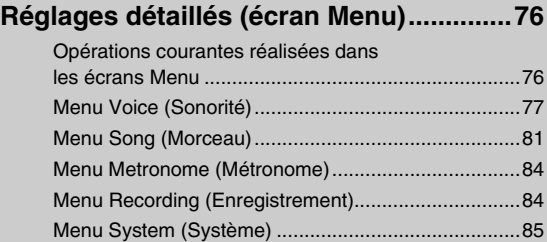

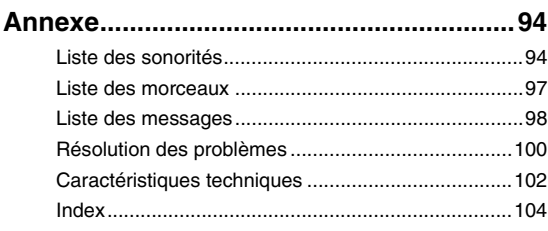

Nous vous remercions d'avoir choisi ce Yamaha AvantGrand !

Cet instrument est un piano hybride qui associe le savoir-faire de Yamaha acquis au cours de nombreuses années de fabrication de pianos acoustiques à une technologie numérique innovante.

Afin d'exploiter votre instrument au maximum de ses performances et de ses fonctions, lisez entièrement les manuels et gardez-les à portée de main afin de pouvoir les consulter ultérieurement.

# <span id="page-8-0"></span>**À propos des manuels**

Cet instrument est livré avec les manuels suivants.

# <span id="page-8-1"></span>**Fourni avec l'instrument**

**• Mode d'emploi (le présent manuel)** Explique les fonctions de l'instrument et son mode d'utilisation.

<span id="page-8-2"></span>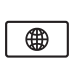

# **Disponibles sur le site Web**

- **Smart Pianist User Guide (Guide d'utilisation de Smart Pianist)** Explique comment connecter un smartphone/ tablette afin d'utiliser l'application Smart Pianist [\(page 70\)](#page-69-1) associée à cet instrument.
- **Computer-related Operations (Opérations liées à l'ordinateur)** Explique comment connecter cet instrument à un ordinateur, et envoyer et recevoir des données.
- **MIDI Reference (Référence MIDI)** Contient des informations liées à la norme MIDI.

Pour obtenir ces manuels, accédez au site Web Yamaha ci-dessous :

## **Yamaha Downloads**

<https://download.yamaha.com/>

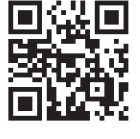

Saisissez le nom du modèle afin de rechercher les manuels souhaités.

<span id="page-8-3"></span>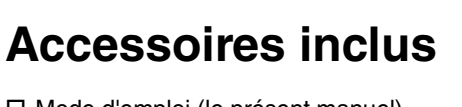

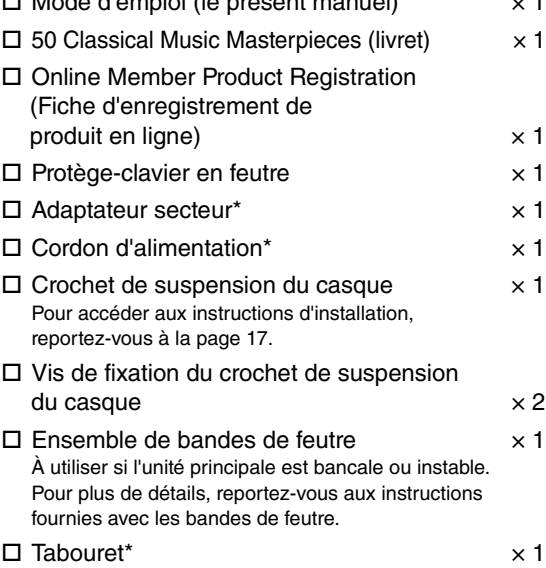

\* Peut ne pas être fourni dans votre région. Renseignez-vous à ce sujet auprès de votre distributeur Yamaha.

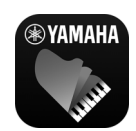

### **Application pour smartphone/tablette – Smart Pianist [\(page 70\)](#page-69-1)**

L'application Smart Pianist intègre des fonctions pratiques et

intuitives telles que la sélection de sonorité et le contrôle du métronome de votre smartphone/ tablette. Elle vous permet également de voir la partition des morceaux intégrés et de ceux que vous avez enregistrés.

<https://www.yamaha.com/2/apps/>

Pour plus d'informations sur l'utilisation de l'application, reportez-vous au manuel Smart Pianist User Guide (Guide d'utilisation de Smart Pianist).

# **Caractéristiques**

<span id="page-9-0"></span>L'AvantGrand NU1XA est l'aboutissement de plus de 100 ans d'expérience dans la fabrication de pianos et de la dernière technologie. Vous allez vivre une expérience exclusive : la satisfaction d'avoir un piano acoustique avec toutes les fonctionnalités numériques avancées que vous souhaitez.

# **Performance d'un véritable piano**

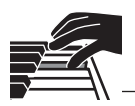

# **Mécanisme dédié de piano droit pour un confort de jeu authentique**

L'AvantGrand NU1XA propose un mécanisme spécifique de piano droit identique à celui d'un piano acoustique sur lequel le mécanisme est déclenché par des touches et le déplacement des marteaux. Vous pouvez tirer pleinement profit de la grande diversité de styles de jeu et de techniques expressives, du plus délicat au plus puissant, comme si vous jouiez sur un véritable piano acoustique.

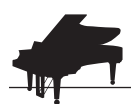

**Deux pianos à queue de concert de renommée mondiale** [page 22](#page-21-2)

Tous les modèles proposent des sons créés avec des échantillons du piano à queue de concert Yamaha CFX, instrument phare de la marque, et du piano à queue renommé de la marque viennoise Bösendorfer. Le son du Yamaha CFX est puissant et pétillant, et offre une résonance de basses riche. Le son du Bösendorfer, quant à lui, est doux et profond dans le milieu de gamme et les basses, et superbe pour les parties en pianissimo. Vous pouvez sélectionner celui qui correspond à la musique que vous souhaitez jouer.

\* Bösendorfer est une société filiale de Yamaha.

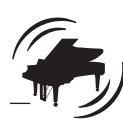

# **Fonctionnalité Salle de piano pour le réglage du toucher et de la résonance** par la [page 23](#page-22-1)

Dans les écrans de la fonctionnalité Piano Room (Salle de piano), vous pouvez régler différents paramètres tels que la résonance des cordes et la réponse au toucher. Vous pouvez également écouter la démonstration de modélisation de résonance virtuelle (VRM) qui reproduit la résonance somptueuse des cordes et de la table d'harmonie, ainsi que la démonstration de modélisation d'expression pour piano à queue qui recrée les variations subtiles du son en fonction de votre toucher.

**• Modélisation de résonance virtuelle pour la reproduction de la réverbération caractéristique d'un piano à queue**

Disponible sur tous les modèles, la fonctionnalité de modélisation de résonance virtuelle (VRM) simule l'effet de la résonance voluptueuse des pianos acoustiques sur lesquels le son d'une corde provoque la vibration sympathique des autres cordes de la table d'harmonie. Vous pouvez modifier l'expressivité du son en modulant la durée de pression sur les touches et sur la pédale, et également en changeant la force de cette pression sur la pédale.

**• Modélisation d'expression pour piano à queue pour des sons superbement expressifs**

Sur un piano acoustique, vous pouvez modifier le son avec subtilité en changeant le mode d'enfoncement d'une touche, depuis le moment où vous enfoncez la touche jusqu'au moment où vous la relâchez. La technologie de modélisation d'expression pour piano à queue recrée ces modifications subtiles dans le son qui répond au toucher. Vous pouvez ainsi ajouter des accents en jouant fort ou une résonance en jouant doucement afin de produire un son superbement expressif.

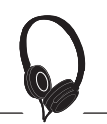

# **Sensation réaliste d'être plongé dans le son, même lors de l'utilisation d'un casque <b>partier de la casque** [page 18](#page-17-1)

Lorsqu'un casque est branché sur l'instrument, les sons du CFX et du Bösendorfer activent automatiquement le son avec effet Binaural Sampling : vous avez l'impression d'être plongé dans le son, comme s'il provenait du piano. Lorsque d'autres sonorités de piano sont sélectionnées, l'effet Stereophonic Optimizer reproduit la distance naturelle du son.

# **Fonctions pratiques pour la performance**

## **Morceaux prédéfinis pour des exercices efficaces** [page 36](#page-35-1)

Cet instrument comprend également 50 chefs-d'œuvre classiques, ainsi que 303 morceaux de leçon pour les exercices. Vous pouvez écouter ces morceaux intégrés pour le plaisir ou les utiliser pour vous exercer séparément à la main gauche ou droite.\* Les 303 morceaux de leçon sont composés d'exercices pratiques tirés de différents manuels d'instructions standard pour piano, notamment du Pianiste virtuose.

\*La fonction d'activation et de désactivation de la partie à main gauche ou droite n'est disponible que pour les morceaux MIDI qui comportent des parties distinctes pour chaque main.

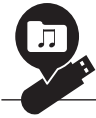

## **Deux méthodes d'enregistrement** [page 46](#page-45-3)

Cet instrument vous permet d'enregistrer votre performance dans la mémoire interne ou sur un lecteur flash USB disponible dans le commerce. Vous pouvez enregistrer votre performance à l'aide de deux méthodes, MIDI ou audio, selon vos besoins. L'enregistrement MIDI est idéal pour les pistes indépendantes. En commençant par exemple par enregistrer la partie à main droite sur la piste 1, puis en passant à la partie à main gauche sur la piste 2, vous créez des morceaux qui seraient difficiles à jouer en direct avec les deux mains simultanément. L'enregistrement audio, quant à lui, enregistre les données en stéréo, au format WAV de qualité CD, sur un lecteur flash USB. Il peut être stocké dans un ordinateur et reproduit sur des lecteurs de musique portables.

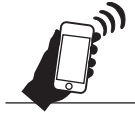

# **Connexion d'un smartphone/d'une tablette** [page 67](#page-66-1)

En connectant cet instrument à un appareil tel qu'un smartphone ou une tablette, vous pouvez profiter des applications compatibles installées. Vous pouvez également intégrer dans cet instrument le son stocké sur un smartphone/une tablette via Bluetooth\* et l'écouter par les haut-parleurs intégrés de l'instrument.

\* Cet instrument est équipé de la fonctionnalité Bluetooth. Toutefois, selon le pays dans lequel le produit est acheté, la fonctionnalité Bluetooth n'est peut-être pas prise en charge. Reportez-vous à la section [page 67](#page-66-1) pour les détails.

### **Sonorités de pianoforte : des sons de piano authentiques de la période classique**

Tous les modèles offrent des sons authentiques, créés avec des échantillons de véritables pianofortes, les pianos fabriqués à l'époque de Mozart, Beethoven et Chopin. Vous profiterez des sons qui étaient utilisés à l'époque où les chefs-d'œuvre de la musique classique ont été composés.

Reportez-vous à la [page 26](#page-25-2) pour choisir les sonorités.

\* Le pianoforte illustré fait partie d'une collection du Musée des instruments de musique de Hamamatsu, au Japon.

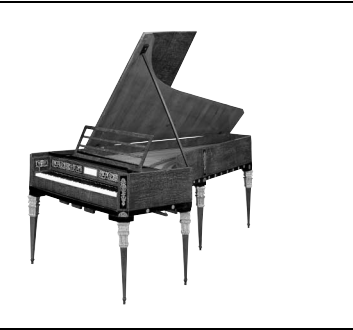

# <span id="page-11-0"></span>**Commandes et bornes du panneau**

# <span id="page-11-1"></span>**Présentation**

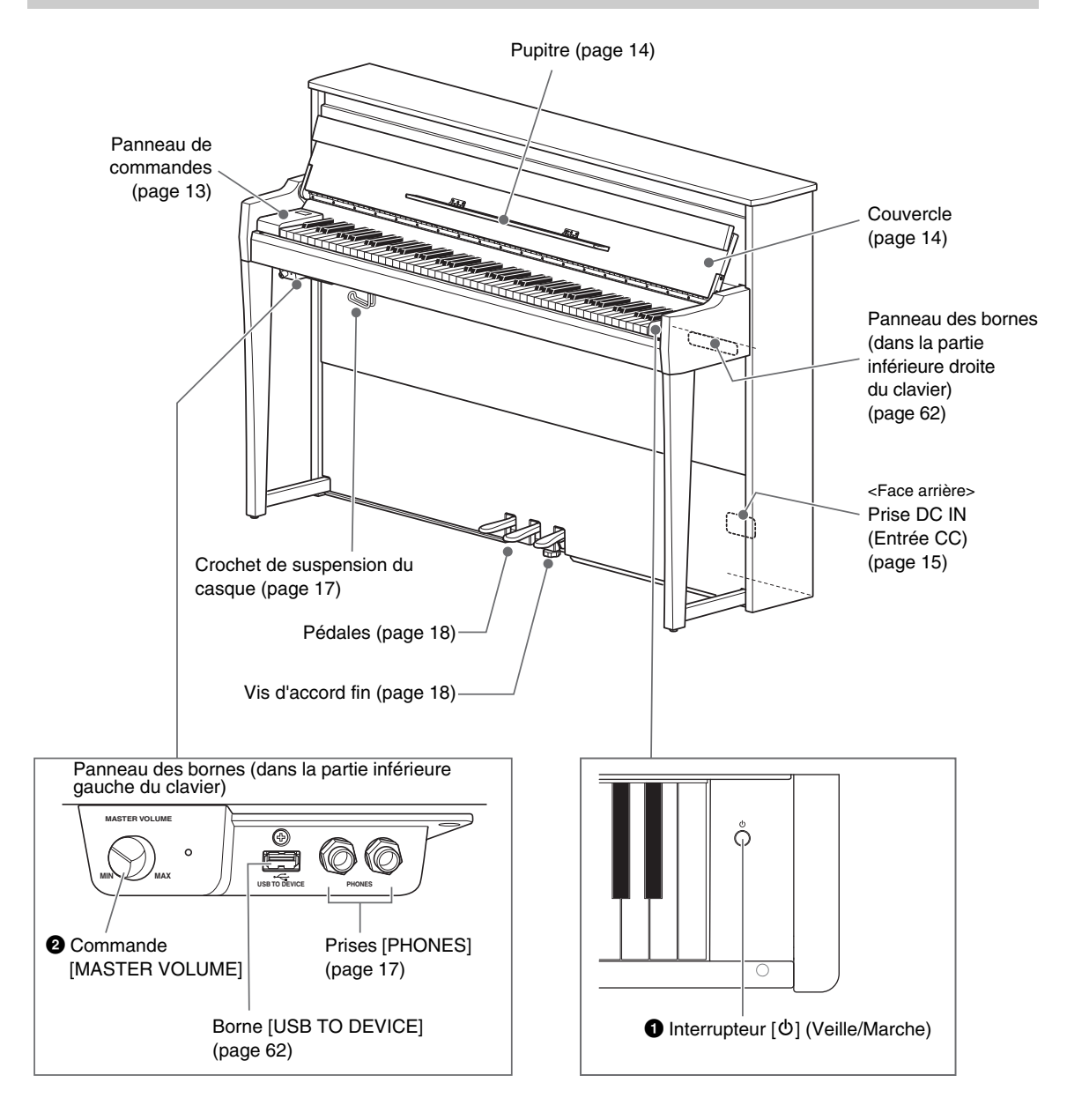

### 1 **Interrupteur [**P**] (Veille/Marche) [\(page 15](#page-14-0))**

Permet de mettre l'instrument sous tension ou en attente.

### 2 **Commande [MASTER VOLUME] ([page 17\)](#page-16-0)**

Permet de régler le volume général.

# <span id="page-12-0"></span>**Panneau de commandes**

Les touches du panneau de commande s'allument par rétroéclairage lors de la mise sous tension ([page 15](#page-14-0)). Le rétroéclairage s'éteint automatiquement après quelques instants ([page 89](#page-88-0)), mais vous pouvez l'activer en appuyant sur le panneau de commande.

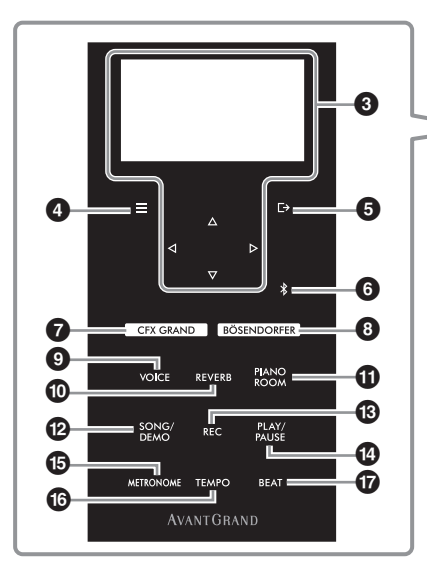

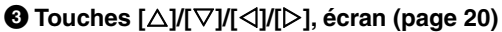

Utilisez les touches pour sélectionner un élément ou définir une valeur à l'écran. Veuillez noter que vous ne pouvez effectuer aucune opération en touchant l'écran.

#### **49** Touche [ $\equiv$ ] (Menu) ([page 76\)](#page-75-2)

Le fait d'appuyer plusieurs fois sur cette touche affiche les différents menus : Voice (Sonorité), Song (Morceau), Metronome/Rhythm (Métronome/Rythme), Recording (Enregistrement) et System (Système). Vous pouvez y effectuer des réglages précis pour les fonctions correspondantes.

### 5 **Touche [ ] (Exit [Sortie]) [\(page 21\)](#page-20-0)**

Appuyez sur cette touche pour fermer l'écran actuel ou retourner à l'écran de la sonorité ou du morceau.

#### 6 **Touche [ ] (Bluetooth) ([page 68](#page-67-0))**

Cette touche permet de connecter un appareil Bluetooth tel qu'un smartphone/une tablette.

#### **Fonctionnalité Bluetooth**

Selon le pays dans lequel vous avez fait l'acquisition du produit, l'instrument peut ne pas disposer de la fonctionnalité Bluetooth. Si le logo Bluetooth se trouve sur le panneau de commandes, cela signifie que le produit est équipé de la fonctionnalité Bluetooth.

#### 7 **Touche [CFX GRAND] ([page 22](#page-21-2))**

Pour sélectionner la sonorité CFX Grand.

8 **Touche [BÖSENDORFER] ([page 22\)](#page-21-2)** Pour sélectionner la sonorité Bösendorfer.

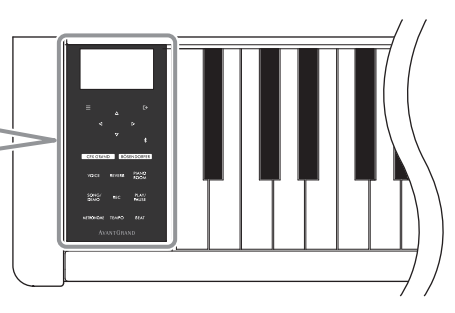

- 9 **Touche [VOICE] (Sonorité) [\(page 26\)](#page-25-2)** Affiche la liste des groupes de sonorités afin de sélectionner le son à reproduire au clavier.
- ) **Touche [REVERB] (Tempo) ([page 29](#page-28-1))** Affiche la liste des types de réverbération afin de sélectionner un type de réverbération à ajouter au son.
- ! **Touche [PIANO ROOM] (Salle de piano) [\(page 23](#page-22-1))** Appelle l'écran Piano Room (Salle de piano) dans lequel vous pouvez sélectionner un son de piano optimum et régler la réponse au toucher.
- @ **Touche [SONG/DEMO] (Morceau/Démo) ([page 37](#page-36-1))** Appelle la liste des morceaux qui permet de sélectionner un morceau prédéfini ou une performance enregistrée à reproduire ou à modifier.
- # **Touche [REC] (Enregistrement) ([page 46\)](#page-45-4)** Permet d'enregistrer votre performance au clavier.
- $\bullet$  Touche [PLAY/PAUSE] (Lecture/Pause) **[\(page 37\)](#page-36-1)** Permet de lancer ou d'interrompre la reproduction des

morceaux prédéfinis ou de votre performance enregistrée.

- % **Touche [METRONOME] (Métronome) ([page 34](#page-33-1))** Permet d'utiliser la fonction de métronome.
- ^ **Touche [TEMPO] [\(page 34\)](#page-33-2)** Définit le métronome et le temps du morceau.
- & **Touche [BEAT] (Tempo) ([page 35](#page-34-0))** Détermine l'indication de la mesure du métronome.

# **Jeu au clavier**

# <span id="page-13-1"></span><span id="page-13-0"></span>**Ouverture/Fermeture du couvercle et du pupitre**

# **Pour dresser le couvercle et le pupitre**

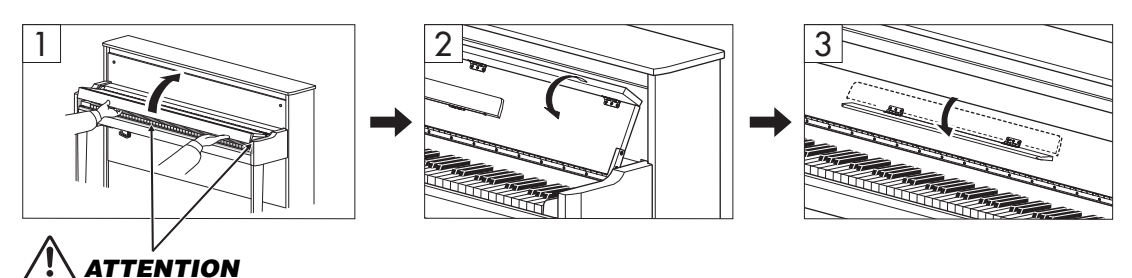

**Prenez garde de ne pas vous coincer les doigts entre le couvercle et l'instrument.**

- 1 **Tenez la poignée des deux mains, puis soulevez le couvercle pour l'ouvrir.**
- 2 **Repliez la partie supérieure du couvercle.**
- 3 **Ouvrez le pupitre.**

## **Pour abaisser le couvercle et le pupitre**

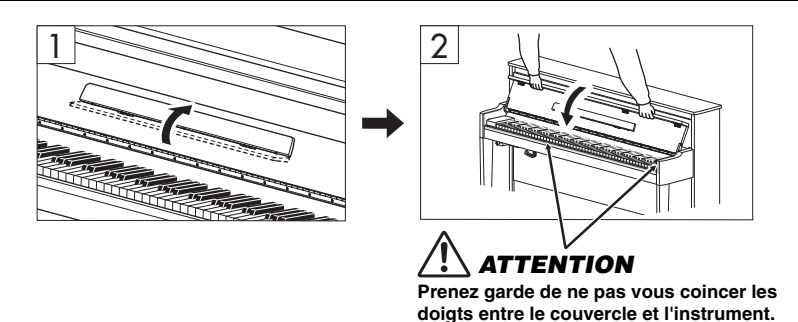

## 1 **Fermez le pupitre.**

Si vous n'effectuez pas cette opération et fermez le couvercle, le pupitre entre en contact avec le clavier et peut provoquer des dommages.

# 2 **Ouvrez le bord replié du couvercle des deux mains et fermez-le délicatement.**

Le couvercle est équipé du mécanisme spécial SOFT-CLOSE™ de fermeture en douceur.

# *ATTENTION*

- **Tenez toujours le couvercle du clavier à deux mains lors de son ouverture ou de sa fermeture. Ne le lâchez pas tant qu'il n'est pas complètement ouvert ou fermé. Prenez garde de ne pas vous coincer les doigts entre le couvercle du clavier et l'unité, et de ne pas blesser les personnes évoluant autour de vous, notamment les enfants.**
- **N'exercez pas de force excessive lors de la fermeture du couvercle. Cela risquerait d'endommager le mécanisme SOFT-CLOSE™ et pourrait également provoquer des blessures aux mains et aux doigts s'ils restaient coincés sous le couvercle au moment de sa fermeture.**
- **Ne placez aucun objet (tel qu'un objet métallique ou un morceau de papier) sur le dessus du couvercle. En effet, de petits objets placés à cet endroit risquent de tomber à l'intérieur de l'unité lors de l'ouverture du couvercle de clavier, et s'avérer impossibles à retirer. Une fois à l'intérieur, ils risquent de provoquer des décharges électriques, des courts-circuits, des incendies ou autres dégâts majeurs.**

# <span id="page-14-0"></span>**Mise sous/hors tension de l'instrument**

1 **Branchez le cordon d'alimentation selon l'ordre indiqué dans l'illustration.**

La borne [DC IN] se trouve à l'arrière de l'unité principale.

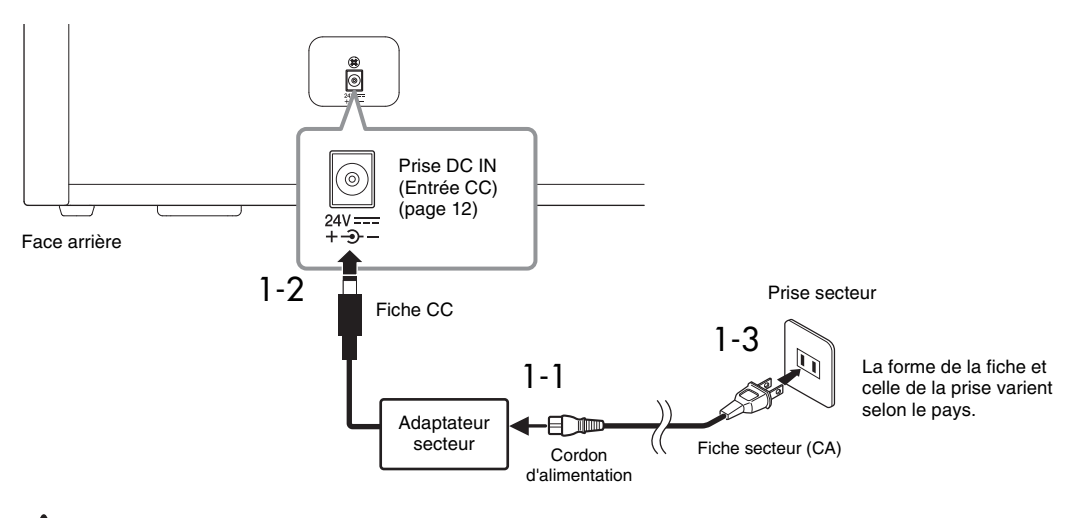

# *AVERTISSEMENT*

- **Utilisez uniquement l'adaptateur secteur [\(page 103](#page-102-0))/le cordon d'alimentation fourni ou spécifié. N'utilisez pas l'adaptateur secteur/le cordon d'alimentation avec d'autres appareils.**
- **Lors de l'installation de l'appareil, assurez-vous que la prise secteur que vous utilisez est facilement accessible. En cas de problème ou de dysfonctionnement, mettez immédiatement l'instrument hors tension et retirez la fiche de la prise.**

#### **NOTE**

Pour déconnecter le cordon d'alimentation/l'adaptateur secteur, mettez tout d'abord l'appareil hors tension, puis suivez la procédure dans l'ordre inverse.

## 2 **Baissez le volume en réglant la commande [MASTER VOLUME] sur MIN.**

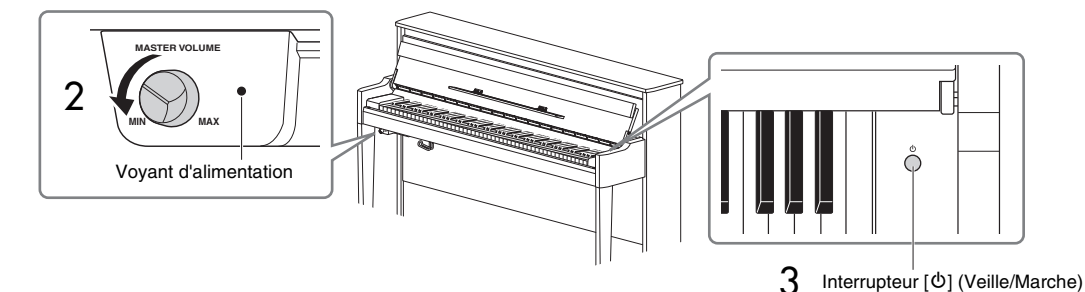

## 3 **Appuyez sur le commutateur [**P**] (Veille/Marche) à droite du clavier pour allumer l'instrument.**

L'écran situé à gauche du clavier et l'indicateur d'alimentation à droite de la commande [MASTER VOLUME] s'allument.

#### *AVIS*

**N'appuyez sur aucune touche ou pédale jusqu'à ce que l'instrument ait démarré complètement (la mise en route prend environ cinq secondes une fois que vous avez tourné l'interrupteur). Dans le cas contraire, certaines touches risquent de ne pas fonctionner normalement ou d'autres dysfonctionnements peuvent se produire.**

### 4 **Jouez au clavier.**

Tandis que vous jouez au clavier, réglez le niveau de volume à l'aide de la commande [MASTER VOLUME] située à gauche du panneau.

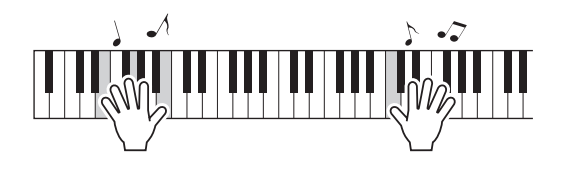

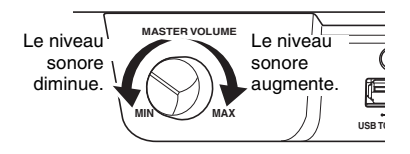

### 5 **Mettez l'instrument hors tension en appuyant sur l'interrupteur [**P**] (Veille/Marche) pendant environ une seconde.**

L'alimentation se coupe progressivement.

# *ATTENTION*

**Même après la désactivation de l'interrupteur d'alimentation, une faible quantité d'électricité circule toujours dans l'instrument. Débranchez la fiche de la prise murale lorsque vous n'utilisez pas l'instrument pendant un certain temps ou en cas d'orage.**

# **Fonction Auto Power Off (Mise hors tension automatique)**

Pour empêcher toute consommation électrique superflue, cet instrument est doté d'une fonction Auto Power Off (Mise hors tension automatique), qui éteint l'appareil dès qu'il n'est plus utilisé pendant une durée déterminée. Par défaut, le délai avant la mise hors tension automatique est d'environ 30 minutes. Vous pouvez toutefois modifier ce réglage ([page 88](#page-87-0)).

#### *AVIS*

- **Toutes les données qui ne sont pas enregistrées sont perdues si l'instrument est mis hors tension. Veillez à sauvegarder vos données avant la mise hors tension de l'instrument.**
- **Selon l'état de l'instrument, il est possible que le courant ne puisse pas être coupé automatiquement, même après l'écoulement de la période de temps spécifiée. Mettez toujours l'instrument hors tension manuellement lorsque vous ne l'utilisez pas.**

## **Désactivation de la fonction Auto Power Off (méthode simple)**

Mettez l'instrument sous tension tout en maintenant enfoncée la touche la plus basse du clavier. L'indication « Auto power off disabled » (Mise hors tension automatique désactivée) apparaît brièvement à l'écran et la fonction Auto Power Off est désactivée.

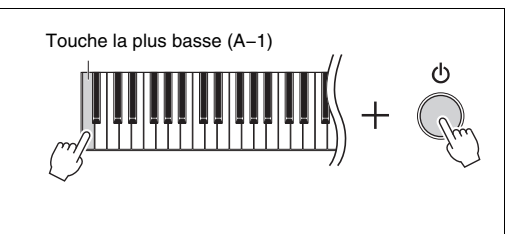

Le niveau sonore augmente.

**USB TO**

**MAX**

**MASTER VOLUME**

**MIN**

Le niveau sonore diminue.

# <span id="page-16-0"></span>**Réglage du volume principal**

Réglez le niveau de volume à l'aide de la commande [MASTER VOLUME] située à l'avant à gauche, juste en dessous du clavier, pendant que vous jouez au clavier.

# *ATTENTION*

**N'utilisez pas cet instrument à un volume élevé pendant une période prolongée, sous peine d'endommager votre acuité auditive.**

# **Intelligent Acoustic Control (IAC)**

La fonction IAC permet de contrôler et de régler automatiquement la qualité du son en fonction du volume global de l'instrument. La fonction IAC est active uniquement sur le son émis par les haut-parleurs ou le casque de l'instrument. Même si le volume est faible, les sons graves et aigus sont très clairs. Dans le cas de l'utilisation du casque notamment, le risque d'acouphènes est réduit, car le volume global n'a pas besoin d'être augmenté de manière excessive.

Vous pouvez activer (On) ou désactiver (Off) la fonction IAC, ainsi que sa profondeur. Pour plus d'informations, reportez-vous aux sections IAC et Profondeur IAC, [page 86.](#page-85-0) Ce réglage est activé par défaut (On).

# <span id="page-16-2"></span><span id="page-16-1"></span>**Utilisation du casque**

Connectez le casque à l'une des prises [PHONES]. Cet instrument étant équipé de deux prises [PHONES], vous pouvez y brancher deux casques. Si vous n'en utilisez qu'un, vous pouvez le brancher dans n'importe quelle prise.

# *ATTENTION*

**N'utilisez pas le casque pendant une période prolongée et à un volume trop élevé ou inconfortable pour l'oreille, au risque d'endommager votre ouïe de façon permanente.**

#### **NOTE**

- Par défaut, lorsque le casque est branché dans l'une des prises [PHONES], les haut-parleurs internes sont automatiquement muets. Si les haut-parleurs n'émettent aucun son alors que le casque est débranché, vérifiez que les prises de conversion sont également déconnectées des prises jack [PHONES].
- Vous pouvez également entendre des sons par les hautparleurs lorsque le casque est branché. Pour plus de détails, reportez-vous à la section Haut-parleur, [page 88](#page-87-1).

Si vous fixez le crochet de suspension de casque fourni, vous pourrez accrocher le casque sur l'unité principale. Fixez-les avec deux vis comme indiqué.

#### *AVIS*

**Évitez de pendre autre chose que le casque au crochet de suspension, sous peine d'endommager l'instrument ou le crochet.**

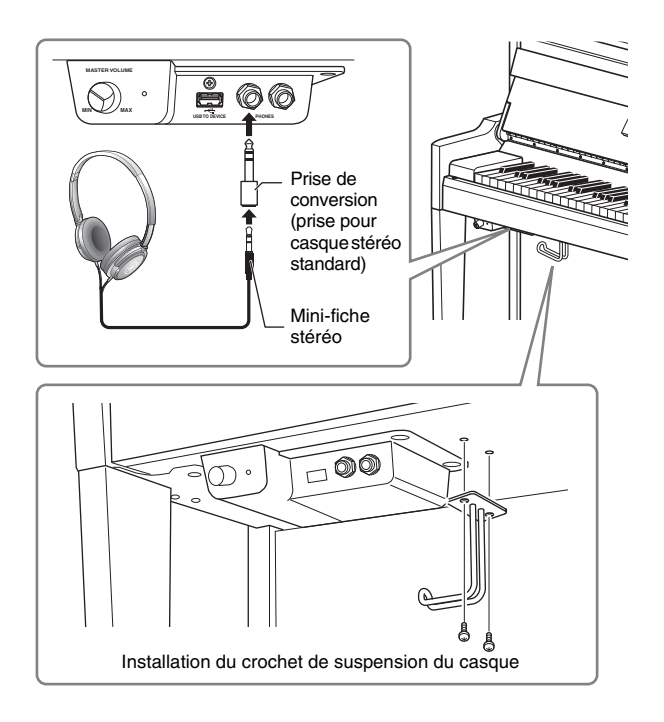

# <span id="page-17-1"></span>**Reproduction de la sensation de distance naturelle du son —Binaural Sampling et Stereophonic Optimizer**

Cet instrument comprend deux technologies avancées qui permettent de bénéficier d'un son exceptionnellement naturel et réaliste, même lors de l'utilisation d'un casque.

#### **• Binaural Sampling**

La méthode Binaural Sampling utilise deux microphones spéciaux à l'emplacement de l'oreille d'un interprète et enregistre le son d'un piano tel qu'il est. Avec cet effet, l'écoute du son dans le casque donne l'impression d'être immergé dans le son, comme si le son provenait du piano. Lorsque la sonorité CFX Grand ou Bösendorfer [\(page 22](#page-21-3)) est sélectionnée, le branchement du casque active automatiquement le son avec Binaural Sampling.

#### **Échantillonnage**

Technologie permettant d'enregistrer les sons d'un instrument acoustique et qui les stocke dans le générateur de sons pour qu'ils puissent être reproduits en fonction des informations reçues du clavier.

#### **• Stereophonic Optimizer**

Comme la fonction Binaural Sampling, la fonction Stereophonic Optimizer est un effet qui reproduit la distance naturelle du son, même si vous l'écoutez au casque. Lorsqu'une autre sonorité du groupe Piano est sélectionnée avec CFX Grand ou Bösendorfer, le branchement du casque active automatiquement la fonction Stereophonic Optimizer.

#### **NOTE**

Les sonorités du groupe Piano sont contenues dans la catégorie Piano, dans la liste des sonorités [\(page 94\)](#page-93-2). Pour plus de détails sur la sélection de sonorités, reportez-vous à la [page 26](#page-25-2).

Cette fonction est désactivée par défaut. Notez que, lorsque le réglage du haut-parleur [\(page 88\)](#page-87-1) est défini sur On, cette fonction est toujours désactivée. Ces sons étant optimisés pour l'écoute au casque, il est recommandé de désactiver cette fonction dans les situations suivantes.

- Émission du son de piano de cet instrument avec un système de haut-parleurs externes et surveillance du son émis par cet instrument dans un casque connecté.
- Enregistrement audio [\(page 52\)](#page-51-1) avec utilisation du casque et reproduction du morceau enregistré par les haut-parleurs de cet instrument. (Veillez à désactiver ces fonctions avant l'enregistrement audio.)

Pour plus de détails sur l'activation ou la désactivation de ce réglage, reportez-vous à la section [« Binaural »,](#page-85-1)  [page 86.](#page-85-1)

#### **NOTE**

Avant de relier un système de haut-parleurs amplifiés externes, veillez à lire la section « [Connexion à d'autres périphériques](#page-61-3) » ([page 62](#page-61-3)).

# <span id="page-17-0"></span>**Utilisation des pédales**

Cet instrument est équipé de trois pédales. Avant de vous en servir, tournez le système de réglage afin que les pédales soient parfaitement ajustées au sol, sans aucune instabilité lorsqu'elles sont actionnées.

#### *AVIS*

**Lorsque vous déplacez l'instrument, faites pivoter le système de réglage afin qu'il ne soit pas en contact avec le sol. Sinon, vous risqueriez d'endommager le sol.**

#### **NOTE**

À la sortie d'usine, les pédales sont protégées par un revêtement en vinyle. Retirez ces protections des pédales avant de les utiliser afin de profiter pleinement de tous les effets.

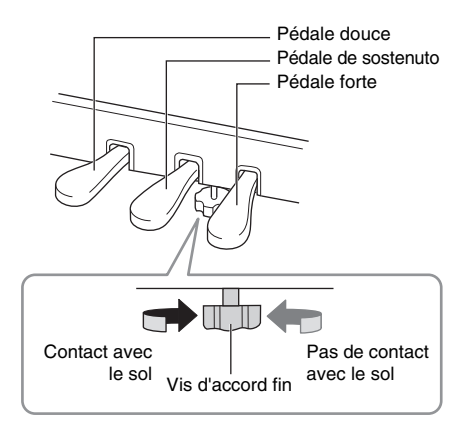

# **Pédale forte (droite)**

Lorsque vous appuyez sur la pédale forte, les notes que vous jouez ont un maintien prolongé. Lorsque vous sélectionnez une sonorité dans le groupe Piano, le fait d'enfoncer la pédale forte active la modélisation de résonance virtuelle (VRM) ([page 25](#page-24-0)) de façon à reproduire fidèlement la résonance particulière de la table d'harmonie et des cordes d'un piano à queue acoustique.

#### **Pédale forte réactive GP**

La pédale forte de cet instrument a été conçue pour offrir une réponse tactile améliorée et, lorsqu'elle est enfoncée, elle se rapproche davantage de l'effet de la pédale d'un véritable piano à queue. Elle permet de ressentir et d'appliquer l'effet de pédale à mi-course plus facilement que les autres pédales.

#### **NOTE**

- Les sonorités du groupe Piano sont contenues dans la catégorie Piano, dans la liste des sonorités ([page 94](#page-93-2)). Pour plus de détails sur la sélection de sonorités, reportez-vous à la [page 26.](#page-25-2)
- Vous pouvez attribuer d'autres fonctions à chaque pédale à l'aide de l'option Pedal Assign (Affectation de pédale) dans le menu Voice (Sonorité) [\(page 79](#page-78-0)).

#### **Fonction de pédale à mi-course**

La pédale forte comporte également une fonction de pédale à mi-course qui vous permet d'utiliser des techniques de pédale à mi-course : cela revient à enfoncer complètement la pédale et à la relâcher complètement. Lorsque vous êtes à mi-course (sur un piano classique), les feutrines n'étouffent les cordes que partiellement. Cette fonction permet de gérer la sourdine avec délicatesse et expressivité. Vous obtenez des nuances subtiles dans votre performance en ajustant avec précision le seuil au-delà duquel la pédale influe sur la sourdine. Pour plus de détails sur cette fonction, reportez-vous à la section Point de pédale à mi-course, [page 25](#page-24-1).

# **Pédale de sostenuto (centre)**

Si vous appuyez sur la pédale de sostenuto pendant que vous jouez et maintenez une note ou un accord au clavier, ces notes seront maintenues tant que la pédale reste enfoncée. En revanche, les notes suivantes ne sont pas prolongées.

#### **NOTE**

- Lorsque la pédale de sostenuto (centre) est maintenue enfoncée, les sonorités de type cordes ou orgue peuvent être continues, sans chute lorsque les touches sont relâchées.
- La pédale centrale ou de gauche peut également être utilisée comme touche [PLAY/PAUSE] (Lecture/ Pause). Pour plus d'informations sur les réglages, reportez-vous à la section [« Play/Pause \(Lecture/](#page-85-2) [Pause\) », page 86](#page-85-2).

# **Pédale douce (pédale de gauche)**

La pédale douce réduit le volume et modifie légèrement le timbre des notes jouées pendant que la pédale est enfoncée. Cependant, son activation n'a pas d'incidence sur les notes qui sont déjà en cours de reproduction au moment où elle est enfoncée. Afin d'appliquer cet effet, appuyez sur la pédale, puis jouez les notes. N'oubliez pas que, selon la sonorité sélectionnée, cette pédale peut commander une autre fonction que la pédale douce ([page 79](#page-78-0)). Lorsque l'effet Jazz Organ est sélectionné, cette pédale bascule alternativement entre les vitesses lente et rapide du haut-parleur rotatif [\(« Rotary Speed \(Vitesse de rotation\) », page 78](#page-77-0)). Lorsque le vibraphone est sélectionné, cette pédale active et désactive le vibrato [\(« VibeRotor \(Vibration\) »,](#page-77-1)  [page 78\)](#page-77-1).

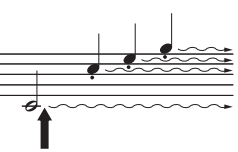

Lorsque vous appuyez sur la pédale forte, les notes jouées avant de relâcher la pédale ont un plus long maintien.

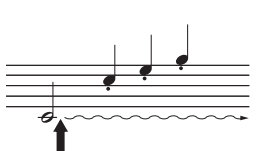

Lorsque vous appuyez sur la pédale de sostenuto tout en maintenant les notes enfoncées, celles-ci sont prolongées tant que la pédale est enfoncée.

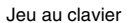

# <span id="page-19-1"></span>**Principe d'utilisation**

<span id="page-19-0"></span>Vous pouvez appeler trois fonctions principales à l'écran : Voice (Sonorité), Song (Morceau) et Demo (Démonstration). Par ailleurs, vous pouvez définir d'autres réglages afin d'ajouter de l'expressivité et d'améliorer votre performance.

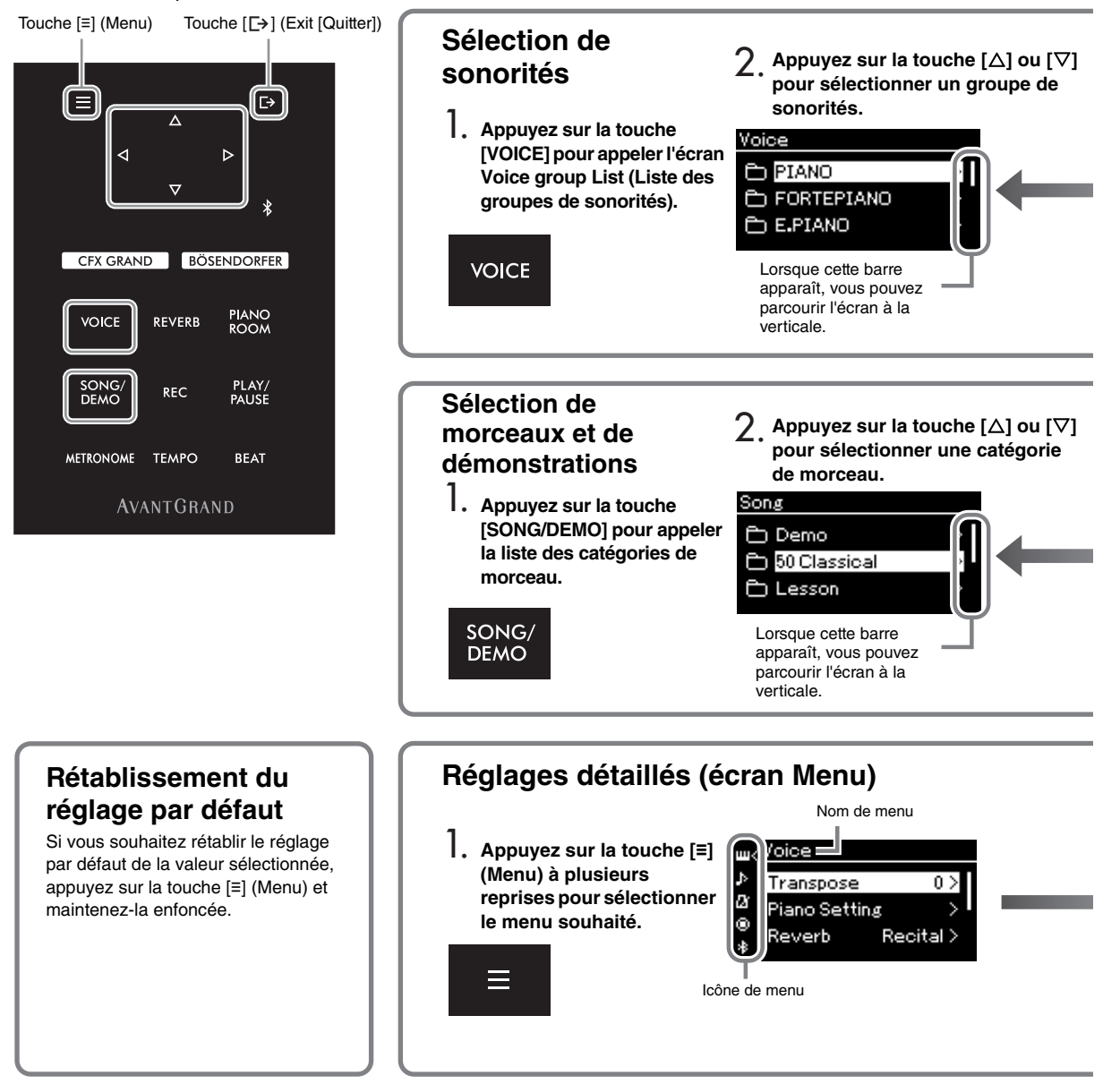

# **Modification des réglages dans le panneau de commandes**

Vous pouvez modifier la durée qui doit s'écouler jusqu'à ce que le panneau de commandes s'éteigne ou la configurer pour qu'il reste affiché indéfiniment. Vous pouvez également couper le son lors de l'utilisation. Pour plus de détails, reportez-vous aux sections Auto Backlight Off ou Touch Panel Sound, [page 89](#page-88-0).

#### *AVIS*

**Ne vous servez pas d'un élément pointu (vos ongles ou d'autres objets durs) sur le panneau de commandes. Vous risqueriez d'endommager le panneau de commandes.**

**Sonorité :** son de la reproduction au clavier de l'instrument. Outre les sons de piano, un grand nombre de sons d'autres instruments musicaux sont disponibles.

**Morceau :** musique destinée à l'écoute ou à la reproduction à des fins d'exercice.

Démonstration : les démonstrations de sonorité permettent d'entendre les caractéristiques des sonorités.

<span id="page-20-0"></span>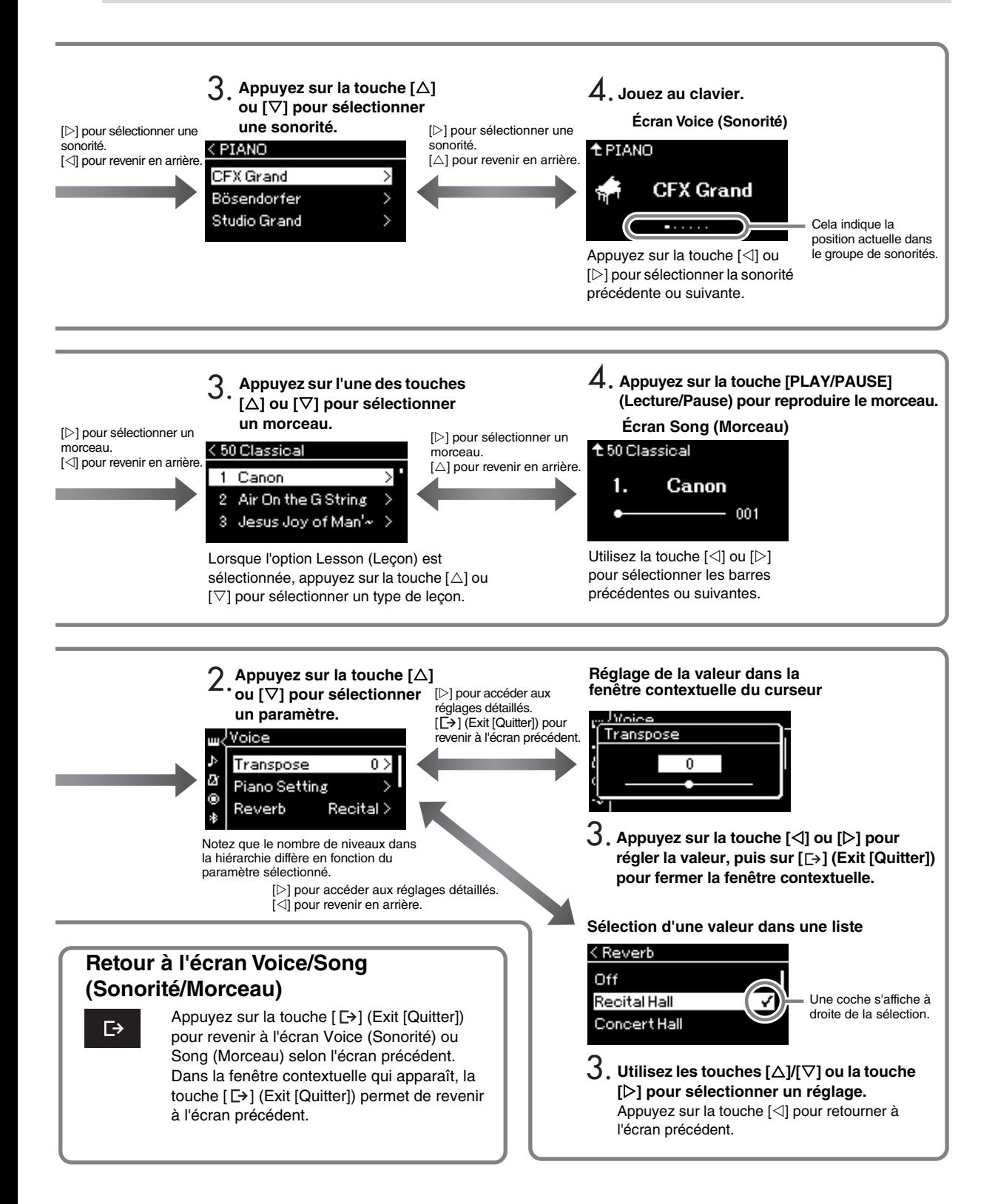

# **Performance au piano**

<span id="page-21-0"></span>Cet instrument offre les sons de deux pianos à queue de renom, le Yamaha CFX et le Bösendorfer Imperial, et également d'autres pianos, chacun ayant son propre intérêt et ses propres caractéristiques sonores qui le distinguent des autres instruments.

Il vous suffit de sélectionner le son de piano souhaité en fonction de la musique que vous voulez jouer ou de préférences personnelles.

# <span id="page-21-2"></span><span id="page-21-1"></span>**Sélection de deux sonorités de piano à queue directement depuis le panneau**

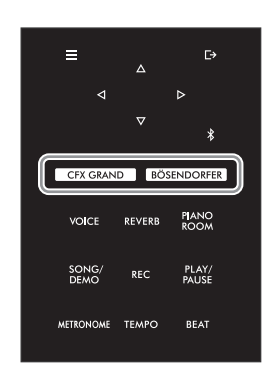

## <span id="page-21-3"></span>1 **Appuyez sur la touche [CFX GRAND] ou [BÖSENDORFER] pour sélectionner le type de piano.**

Une sonorité est appelée à partir de la touche de sonorité sélectionnée et son nom s'affiche à l'écran Voice (Sonorité).

#### **Écran Voice**

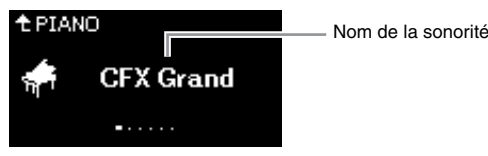

#### **CFX Grand**

Son du piano à queue CFX de Yamaha, avec large gamme dynamique pour une expressivité maximale. Adapté à tout genre et style de musique.

#### **Bösendorfer**

Le fameux son du piano à queue Bösendorfer Imperial fabriqué à Vienne. Ce son spacieux évoque la taille de l'instrument et est parfaitement adapté pour exprimer la tendresse dans les compositions.

# 2 **Jouez au clavier.**

#### **Sélection d'autres sonorités de piano**

Appuyez sur les touches  $\lceil \text{Im}(x) \rceil$  pour sélectionner des sonorités de piano autres que CFX Grand et Bösendorfer. Vous pouvez également sélectionner les autres sonorités en appuyant sur la touche [VOICE] ([page 26\)](#page-25-2).

#### **NOTE**

Vous pouvez écouter et découvrir les caractéristiques des différentes sonorités en écoutant les morceaux de démonstration correspondant à chacune d'elles [\(page 28](#page-27-1)).

# <span id="page-22-1"></span><span id="page-22-0"></span>**Personnalisation du son et de la sensibilité au toucher des sonorités de piano (Salle de piano)**

Vous pouvez ajuster les réglages détaillés des sonorités dans le groupe Piano de la salle de piano. Essayez de créer un son de piano personnalisé en ajustant les différents paramètres tels que la position du couvercle, la résonance des cordes, la résonance d'étouffoir, etc.

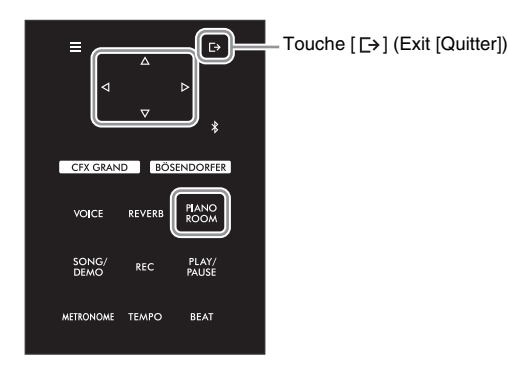

#### **NOTE**

Les sonorités du groupe Piano sont contenues dans le groupe Piano, dans la liste des sonorités, [page 94](#page-93-2).

1 **Appuyez sur la touche [PIANO ROOM] pour ouvrir l'écran Piano Room (Salle de piano).**

**Écran Piano Room** 

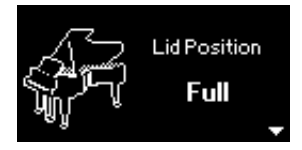

- 2 **Appuyez sur les touches []/[] pour sélectionner des éléments [\(page 24\)](#page-23-0).**
- 3 **Appuyez sur les touches []/[] pour modifier les réglages [\(page 24\)](#page-23-0).**
- 4 **Appuyez sur la touche [ ] (Exit [Quitter]) pour quitter l'écran Piano Room (Salle de piano).**

#### **NOTE**

- Si la sonorité sélectionnée ne figure pas dans le groupe Piano, la touche [PIANO ROOM] la remplace par CFX Grand.
- La touche [PIANO ROOM] (Salle de piano) désactive les fonctions Duo ([page 32\)](#page-31-1).

# <span id="page-23-0"></span>**Paramètres que vous pouvez régler dans la salle de piano**

<span id="page-23-3"></span><span id="page-23-2"></span><span id="page-23-1"></span>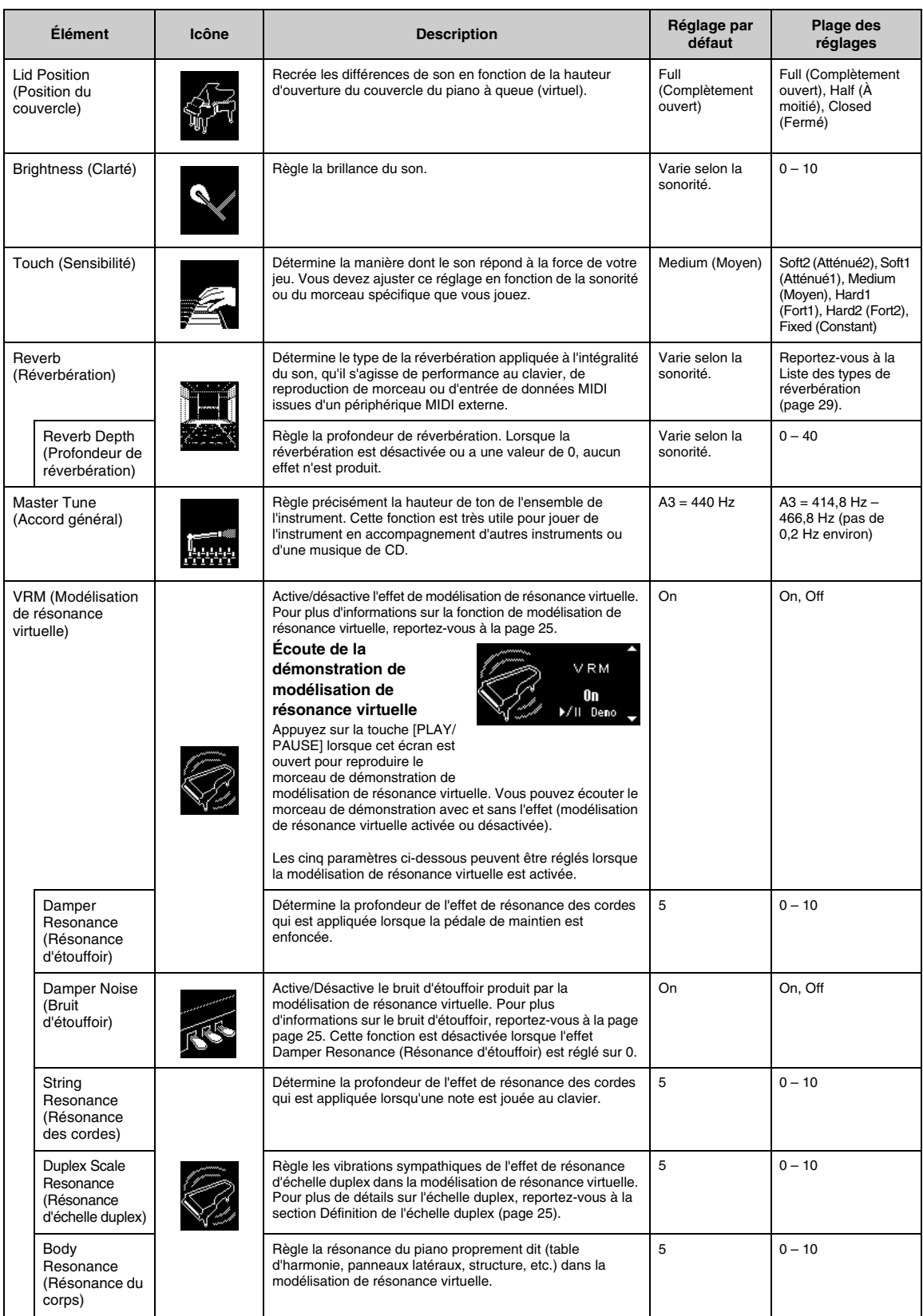

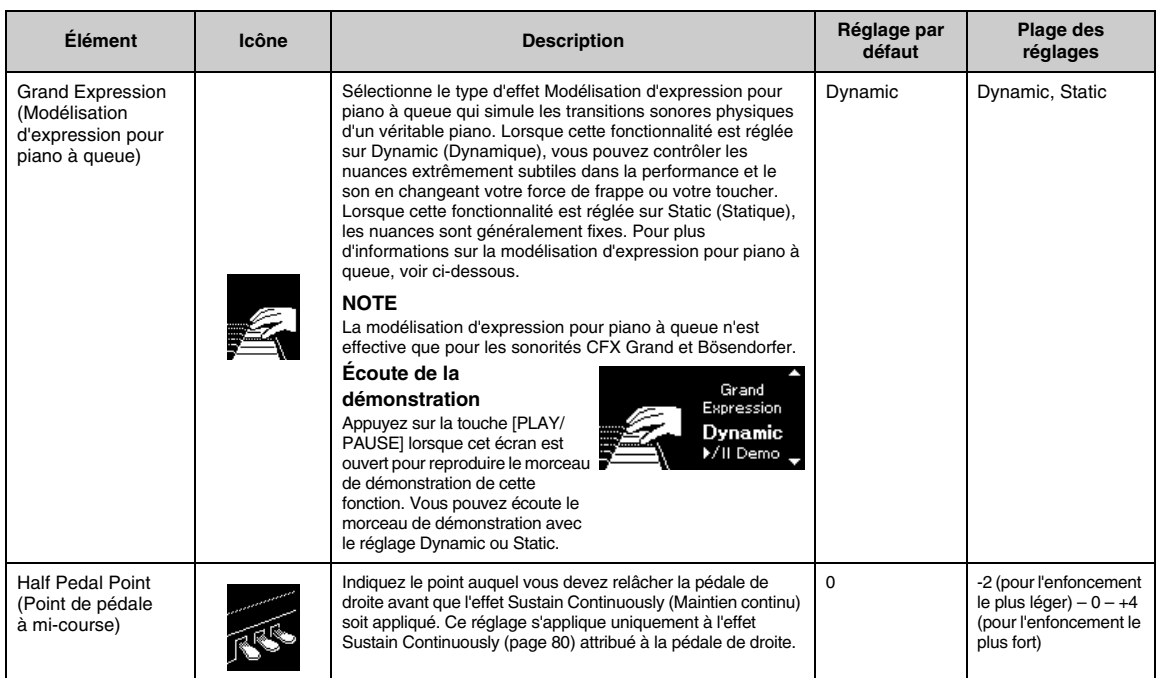

#### <span id="page-24-1"></span>**NOTE**

- Si vous souhaitez conserver les réglages Piano Room (Salle de piano) même après la mise hors tension de l'instrument, activez les fonctionnalités Voice et Other du réglage Backup. Pour plus de détails, reportez-vous à la [page 92.](#page-91-2)
- Les éléments répertoriés ci-dessous peuvent également être réglés dans le menu Voice (Sonorité) ([page 77\)](#page-76-1) ou System (Système) [\(page 85](#page-84-1)). Si vous modifiez ces réglages dans l'écran Piano Room (Salle de piano), ils changent également dans les écrans des menus. Inversement, le fait de modifier les réglages des écrans Menu change également les réglages de l'écran Piano Room (Salle de piano).
- Pour restaurer la valeur par défaut, appuyez sur la touche [≡] (Menu) et maintenez-la enfoncée tant que la valeur du réglage est affichée.

#### <span id="page-24-2"></span><span id="page-24-0"></span>**Définition de la VRM (modélisation de résonance virtuelle)**

La fonction de modélisation de résonance virtuelle (VRM) utilise une modélisation physique très élaborée qui simule le son de la résonance des cordes produit lorsque la pédale forte d'un piano réel est enfoncée ou que les touches sont maintenues enfoncées. Sur un piano acoustique, si vous appuyez sur une touche au clavier tout en appuyant sur la pédale forte, la corde correspondant à la touche vibre, de même que les autres cordes et la table d'harmonie. Chaque vibration influence les autres, ce qui crée une résonance riche et brillante qui se maintient et se propage. La technologie de modélisation de résonance virtuelle de cet instrument reproduit fidèlement la complexe interaction entre les résonances des cordes et de la table d'harmonie à l'aide d'un instrument de musique virtuel (modélisation physique) pour que le son ressemble à celui d'un véritable piano acoustique. La résonance instantanée a lieu lorsqu'une touche au clavier ou une pédale est enfoncée. Vous pouvez par conséquent varier l'expressivité du son en modifiant le rythme de pression sur les touches, ainsi que le rythme et la profondeur de pression de la pédale.

#### <span id="page-24-4"></span>**Définition de l'échelle duplex**

L'échelle duplex est une méthode d'utilisation des cordes de piano qui améliore le son en utilisant des cordes supplémentaires et non pincées dans les octaves supérieures. Ces cordes vibrent de manière sympathique avec d'autres cordes d'un piano acoustique, et résonnent avec des sons harmoniques pour apporter richesse, brillance et complexité au son. Étant donné qu'elles n'ont pas d'amortisseur, elles continuent à émettre un son, même après que vous avez retiré vos mains du clavier.

#### <span id="page-24-3"></span>**Définition de la résonance d'étouffoir**

Le bruit d'étouffoir est le son émis par un piano acoustique lorsque la pédale forte est enfoncée. Le bruit d'étouffoir change de tonalité et de volume en fonction de la rapidité avec laquelle la pédale forte est enfoncée. Le fait d'appuyer sur la pédale forte lentement rend le son plus doux lorsque les têtes d'étouffoir se séparent des cordes. Le fait d'appuyer fortement sur la pédale forte transmet les vibrations aux cordes, ce qui rend le son plus grave et plus fort.

#### **Définition de la modélisation d'expression pour piano à queue**

Sur un piano acoustique, vous pouvez modifier le son avec subtilité en changeant le mode d'enfoncement d'une touche, depuis le moment où vous enfoncez la touche jusqu'au moment où vous la relâchez. Par exemple, lorsque vous enfoncez entièrement une touche, cette dernière touche la partie inférieure du clavier ; sa vibration atteint les cordes et le son se modifie légèrement. Quant à la tonalité, elle change en fonction de la rapidité avec laquelle vous relâchez la touche lorsque la pédale forte est enfoncée sur les cordes pour couper le son. La technologie de modélisation d'expression pour piano à queue recrée ces modifications subtiles dans le son qui répond au toucher. Vous pouvez ainsi ajouter des accents en jouant fort ou une résonance en jouant doucement afin de produire un son superbement expressif. Vous entendez un son vif lorsque vous jouez en staccato et un son prolongé lorsque vous relâchez les touches lentement.

# <span id="page-25-0"></span>**Reproduction de sons d'instruments variés (sonorités)**

Outre les sons de piano incroyablement réalistes, vous pouvez sélectionner des sons (sonorités) d'autres instruments, tels que les instruments à cordes ou un orgue. Vous pouvez également sélectionner des sonorités authentiques de piano forte créées aux 18e et 19e siècles.

# <span id="page-25-2"></span><span id="page-25-1"></span>**Sélection de sonorités**

Pour des raisons pratiques, les sonorités de cet instrument sont divisées en groupes de types d'instrument. Sélectionnez une sonorité de votre choix et jouez au clavier.

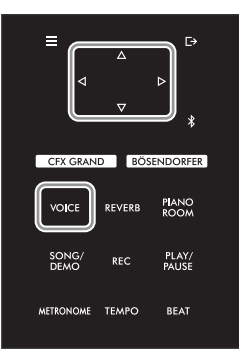

#### **NOTE**

- Pour écouter et découvrir les caractéristiques des différentes sonorités, écoutez les morceaux de démonstration correspondant à chacune d'elles ([page 28\)](#page-27-0).
- La réponse au toucher ne s'applique pas à toutes les sonorités. Pour plus d'informations sur les sonorités auxquelles la sensibilité au toucher peut être appliquée, reportezvous à la Liste des sonorités, [page 94.](#page-93-2)

# 1 **Appuyez sur la touche [VOICE] pour appeler l'écran Voice group List (Liste des groupes de sonorités).**

Le groupe de sonorités sélectionné est mis en surbrillance.

#### **Liste des groupes de sonorités**

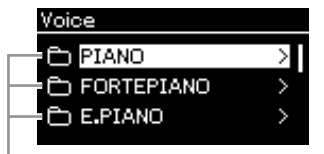

Groupe de sonorités

## 2 **Utilisez les touches []/[] pour sélectionner le groupe de sonorités.**

Mettez en surbrillance le nom du groupe de sonorités que vous souhaitez utiliser.

# 3 **Appuyez sur la touche [].**

Les sonorités du groupe sélectionné sont répertoriées à l'écran.

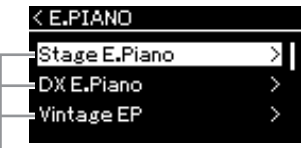

Sonorité

### **NOTE**

Pour plus de détails sur les sonorités, reportez-vous à la Liste des sonorités ([page 94\)](#page-93-2)

### **NOTE**

Appuyez sur la touche  $\lceil \triangleleft \rceil$ pour revenir à la liste des sonorités et sélectionner le groupe de sonorités.

### 4 **Utilisez les touches []/[] pour parcourir la liste des sonorités, puis appuyez sur la touche [] pour sélectionner la sonorité souhaitée.**

Le nom de la sonorité sélectionnée s'affiche.

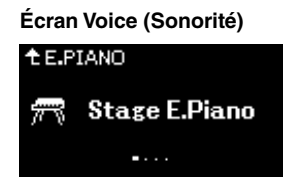

Vous pouvez sélectionner d'autres sonorités dans l'ordre à l'aide des touches [⊲]/[▷] via l'écran Voice (Sonorité). Appuyez sur la touche  $[\triangle]$  pour revenir à la liste des sonorités.

# 5 **Jouez au clavier.**

#### **NOTE**

Vous pouvez régler la sensibilité au toucher, c'est-àdire l'impact sur le son de votre force de frappe au clavier. Vous devez ajuster ce réglage en fonction de la sonorité ou du morceau spécifique que vous jouez. Pour plus d'informations sur les réglages, reportez-vous à la section [« Touch \(Sensibilité\) »,](#page-84-2)  [page 85](#page-84-2). Vous pouvez également ajuster la sensibilité au toucher des sonorités du groupe Piano depuis l'écran Piano Room (Salle de piano) [\(page 24\)](#page-23-1).

# <span id="page-27-1"></span><span id="page-27-0"></span>**Écoute des démonstrations de sonorité**

Plusieurs enregistrements de démonstration ont été conçus spécifiquement pour mettre en valeur les caractéristiques exceptionnelles des sonorités correspondantes. Pour plus d'informations sur les sonorités disponibles dans ces démonstrations, reportez-vous à la section [« Liste des morceaux de démonstration de](#page-95-0)  [sonorité », page 96](#page-95-0).

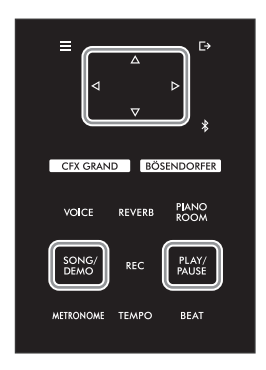

1 **Appuyez sur la touche [SONG/DEMO] pour appeler la liste des catégories de morceau.**

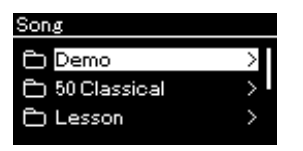

- 2 **Utilisez les touches []/[] pour sélectionner Demo (Démo), puis appuyez sur la touche [].**
- 3 **Utilisez les touches []/[] pour sélectionner la démonstration de sonorité souhaitée, puis appuyez sur la touche [] pour ouvrir l'écran Demo (Démonstration).**

Le nom de la démonstration de sonorité sélectionnée s'affiche.

**Écran Demo**

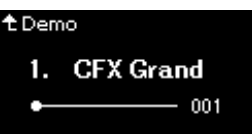

- 4 **Appuyez sur la touche [PLAY/PAUSE] pour lancer la reproduction.**
- 5 **Appuyez de nouveau sur la touche [PLAY/PAUSE] (Lecture/Pause) pour arrêter la reproduction.**

La démonstration de sonorité s'arrête automatiquement lorsque sa reproduction atteint la fin.

#### **Sélection d'autres démonstrations**

Appuyez sur la touche  $[\triangle]$  pour revenir à l'écran Song List (Liste des morceaux), puis répétez les étapes 3 et 4 de cette section.

**NOTE**

Les opérations d'enregistrement ne peuvent pas être utilisées pendant la reproduction d'une démonstration de sonorité.

# <span id="page-28-0"></span>**Amélioration et personnalisation du son**

En appliquant les effets suivants, vous disposez de grandes possibilités d'expressivité.

# <span id="page-28-3"></span><span id="page-28-1"></span>**Ajout de réverbération au son (Réverbération)**

Ajoute de la réverbération au son. Vous pouvez avoir la sensation réaliste de jouer dans une salle de concert. Lorsque vous sélectionnez une sonorité, le type de réverbération optimal est sélectionné automatiquement, mais vous pouvez également le sélectionner manuellement. Le type de réverbération sélectionné ici est appliqué à l'intégralité du son, qu'il s'agisse de performance au clavier, de reproduction de morceau ou d'entrée de données MIDI issues d'un périphérique externe.

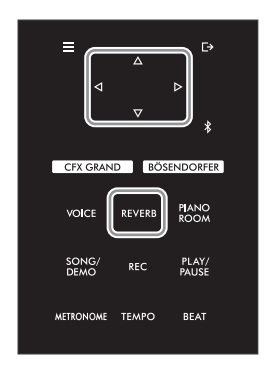

## 1 **Appuyez sur la touche [REVERB] pour ouvrir l'écran Reverb (Réverbération).**

**Écran Reverb (Réverbération)**

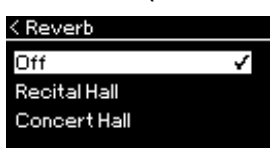

Le type de réverbération pour les sonorités du groupe Piano peut également être réglé dans l'écran Piano Room (Salle de piano) [\(page 24\)](#page-23-2).

## 2 **Utilisez les touches []/[] pour sélectionner Reverb Type (Type de réverbération).**

### <span id="page-28-2"></span>**Liste des types de réverbération**

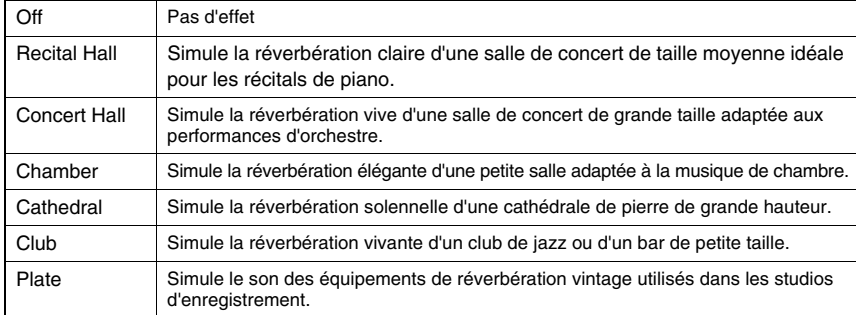

#### **NOTE**

Vous pouvez régler la profondeur de réverbération de la sonorité sélectionnée dans le menu Voice (Sonorité) : Voice Edit (Édition de sonorité)  $\rightarrow$  Reverb Depth (Profondeur de réverbération) [\(page 78\)](#page-77-2).

# **Réglage de la clarté du son (Brillance)**

Permet de régler la clarté du son ou de créer vos propres réglages d'EQ personnalisés. Ces réglages sont appliqués à l'intégralité du son, qu'il s'agisse de performance au clavier, de reproduction de morceau ou d'entrée de données MIDI issues d'un périphérique externe.

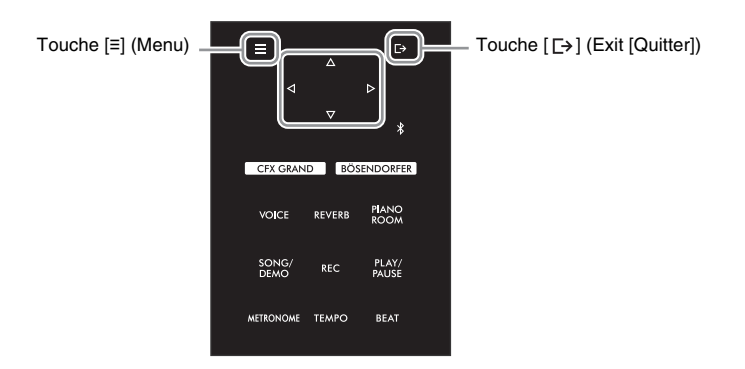

<span id="page-29-0"></span>1 **Appuyez sur la touche [≡] (Menu) plusieurs fois pour afficher l'écran Menu System (Système), puis sélectionnez l'élément mis en surbrillance dans chaque écran, conformément à l'illustration ci-dessous.**

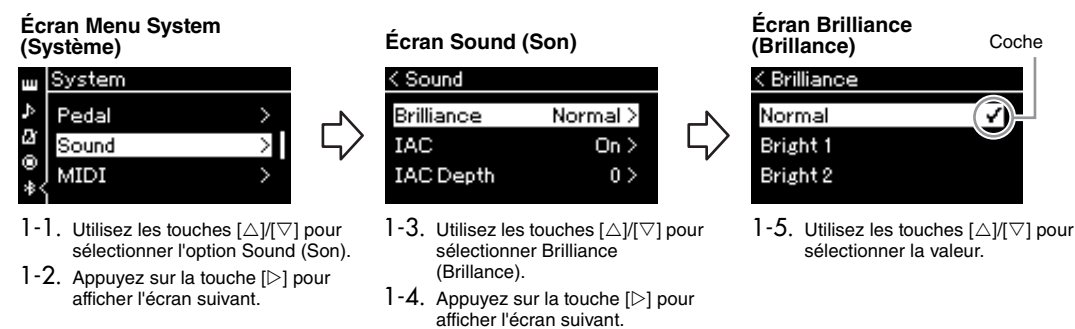

Utilisez les touches  $[\triangle]/[\triangledown]$  pour sélectionner la tonalité souhaitée dans l'écran Brilliance. Pour rétablir le réglage par défaut, maintenez la touche [≡] (Menu) enfoncée.

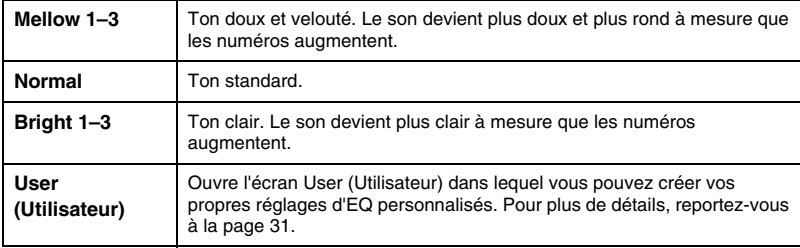

#### **Réglage par défaut :**  Normal

#### **NOTE**

Si vous sélectionnez le réglage de clarté Bright sur 1–3, le niveau de volume augmente légèrement. Si, dans ce cas, vous augmentez le réglage de [MASTER VOLUME] (Volume d'ensemble), vous pouvez provoquer une distorsion du son. Si cela se produit, diminuez le volume en conséquence.

2 **Appuyez sur la touche [ ] (Exit [Quitter]) pour fermer l'écran Brilliance (Brillance).**

# <span id="page-30-0"></span>**Réglage de l'égaliseur de l'utilisateur**

Dans l'écran Brilliance (Brillance), vous pouvez créer vos propres réglages d'EQ personnalisés. L'égaliseur (EQ) traite le son en divisant le spectre de fréquence en différentes bandes : vous pouvez donc renforcer ou supprimer chaque bande afin de personnaliser la réponse de fréquence globale et de bénéficier d'un son optimal lorsque vous utilisez le haut-parleur interne de l'instrument, un casque, etc.

Le réglage User EQ (Égaliseur de l'utilisateur) est appliqué à l'intégralité du son, qu'il s'agisse de performance au clavier, de reproduction de morceau ou d'entrée de données MIDI issues d'un périphérique externe.

### 1 **Sélectionnez User (Utilisateur) dans l'écran Brilliance (Brillance) (étape 1-5 [page 30\)](#page-29-0), puis appuyez sur la touche [].**

Un écran apparaît ; il vous permet de régler le gain des trois bandes de fréquences.

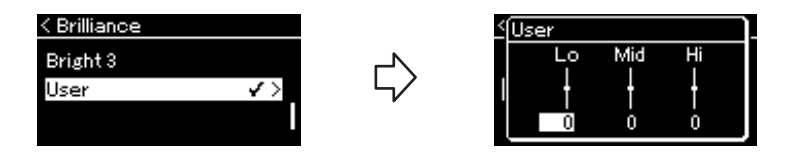

2 **Utilisez les touches []/[] pour sélectionner une bande, puis les touches []/[] pour la renforcer ou la supprimer.**

Pour rétablir la valeur par défaut du gain de chaque bande de fréquences, maintenez la touche [≡] (Menu) enfoncée.

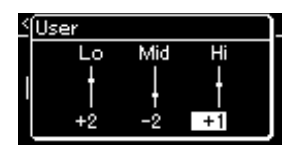

**Réglage par défaut :** 0 dB **Plage de réglages : −**6 dB –  $0 - +6$  dB

3 **Appuyez sur la touche [ ] (Exit [Quitter]) pour fermer l'écran User (Utilisateur).**

# **Ajout de l'effet Chorus (Chœur) au son**

Cette commande permet de conférer au son un effet d'étalement et de grandeur. Le type de chœur le plus approprié est automatiquement sélectionné lorsque vous choisissez une sonorité ; vous pouvez néanmoins choisir n'importe quel type disponible. Pour sélectionner le type de chœur souhaité, utilisez le menu Voice (Sonorité) : Chorus (Chœur) [\(page 78](#page-77-4)). Ce réglage est appliqué à l'intégralité du son, qu'il s'agisse de performance au clavier, de reproduction de morceau ou d'entrée de données MIDI issues d'un périphérique externe.

#### **NOTE**

- Vous pouvez régler la profondeur de chœur de la sonorité sélectionnée dans le menu Voice (Sonorité) : Voice Edit (Édition de sonorité)  $\rightarrow$  Chorus Depth (Profondeur de chœur) ([page 78](#page-77-3)).
- Lorsque vous souhaitez appliquer l'effet de chœur à une sonorité dont le type de chœur est par défaut désactivé, réglez le type de chœur sur une valeur différente de Off et définissez la profondeur (sur une valeur supérieure à 0).

# **Application d'effets**

Cet instrument comprend une grande variété d'effets qui permettent d'appliquer à la sonorité sélectionnée des améliorations telles qu'un écho ou un trémolo lors de votre performance au clavier. Vous pouvez choisir n'importe quel type d'effet disponible depuis le menu Voice (Sonorité) : Voice Edit (Édition de sonorité)  $\rightarrow$  Effect (Effet) [\(page 78\)](#page-77-5).

# <span id="page-31-1"></span><span id="page-31-0"></span>**Mode Duo**

Cette fonction permet à deux musiciens de jouer sur le même instrument, un à gauche et l'autre à droite. C'est très pratique pour s'entraîner à des duos sur la même plage d'octave.

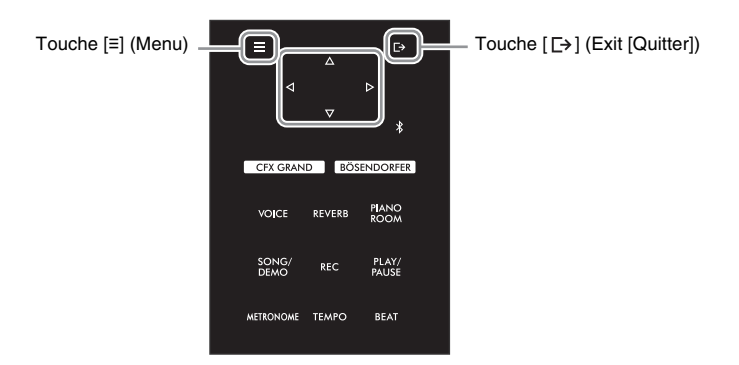

1 **Appuyez plusieurs fois sur la touche [≡] pour afficher l'écran Menu System (Système), puis sélectionnez l'élément mis en surbrillance dans chaque écran, conformément à l'illustration ci-dessous.**

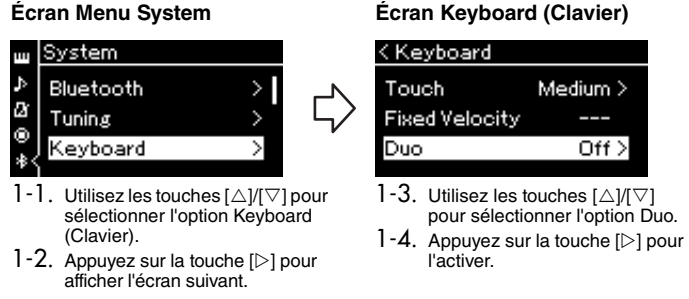

Le clavier est divisé en deux sections, le point de partage se trouvant sur la touche E3.

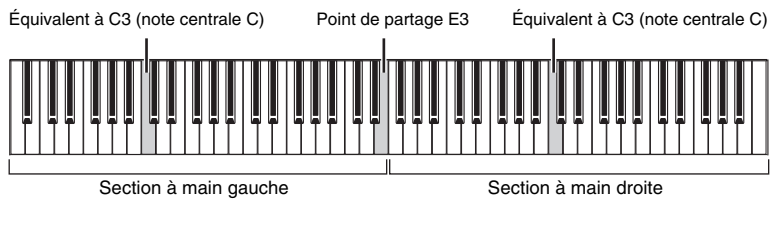

La fonction de la pédale est modifiée comme suit.

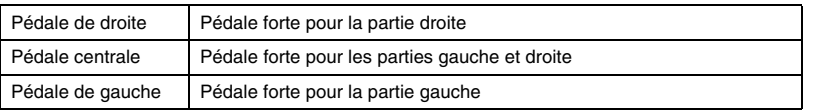

### **NOTE**

- En mode Duo ([page 24\)](#page-23-3), la modélisation de résonance virtuelle n'est pas active. Lorsque le mode Duo ([page 86](#page-85-3)) est réglé sur Separated, les fonctions Reverb [\(page 29](#page-28-3)) et Binaural Sampling [\(page 86](#page-85-1)) ne sont pas actives.
- La touche représentant le point de partage fait partie de la section de gauche.

## 2 **Appuyez sur la touche [ ] (Exit [Quitter]) pour appeler l'écran Voice.**

Le réglage [Duo] s'affiche à l'écran Voice (Sonorité) lorsque le mode Duo est activé.

Si nécessaire, utilisez les touches [<]]/[D] ou la touche [VOICE] pour sélectionner la sonorité souhaitée. Vous ne pouvez sélectionner qu'une seule sonorité pour les parties droite ou gauche.

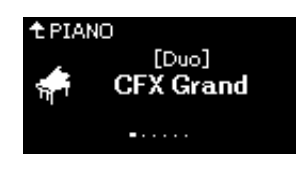

## 3 **Jouez au clavier.**

Par défaut, le son de la partie gauche est émis depuis la gauche et le son de la partie droite est émis depuis la droite.

## 4 **Pour désactiver le mode Duo, appuyez sur la touche [CFX GRAND], [BÖSENDORFER] ou [PIANO ROOM].**

Vous pouvez également le désactiver en sélectionnant l'option Off (Désactivé) dans l'écran à l'étape 1.

### **NOTE**

Vous pouvez écouter les sons des deux interprètes par les deux haut-parleurs également, avec un équilibre naturel du son. Appuyez plusieurs fois sur la touche [≡] (Menu) pour ouvrir l'écran Menu System (Système) et effectuez le réglage dans Keyboard (Clavier)  $\rightarrow$  (Duo Type (Type Duo) [\(page 86\)](#page-85-3).

# <span id="page-33-1"></span><span id="page-33-0"></span>**Utilisation du métronome**

L'instrument dispose d'un métronome intégré (dispositif qui maintient un tempo précis), ce qui est très utile pour s'exercer.

1 **Appuyez sur la touche [METRONOME] pour lancer le métronome.**

L'écran Tempo s'affiche ; vous pouvez y régler le tempo. Pour en savoir plus, reportez-vous à la section suivante.

2 **Pour arrêter le métronome, appuyez sur la touche [METRONOME].**

Pour fermer l'écran Tempo, appuyez sur la touche [E+] (Exit [Quitter]).

#### **NOTE**

- Pour plus d'informations sur le réglage de l'indication de la mesure, reportez-vous à la [page 35.](#page-34-1)
- Vous pouvez régler le volume du métronome, le nombre de temps par minute, etc. par l'intermédiaire du menu Metronome (Métronome) ([page 84\)](#page-83-2).

# <span id="page-33-2"></span>**Réglage du tempo**

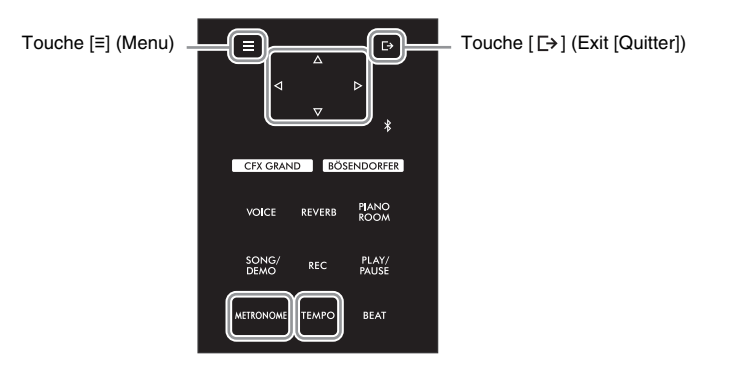

1 **Appuyez sur la touche [TEMPO] pour appeler l'écran Tempo.**

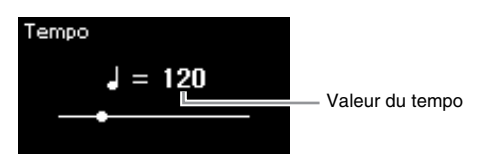

2 **Utilisez les touches []/[] pour régler la valeur de temps (nombre de temps par minute).**

**Pour rétablir le réglage de tempo par défaut** Maintenez la touche [≡] (Menu) enfoncée.

3 **Appuyez sur la touche [ ] (Exit [Quitter]) pour fermer l'écran Tempo.**

#### **NOTE**

Lorsque vous sélectionnez un morceau, le tempo du métronome change et passe au tempo de morceau. Le tempo du métronome est rétabli sur son réglage par défaut (120) lors de la mise hors tension de l'instrument.

# <span id="page-34-1"></span><span id="page-34-0"></span>**Réglage de l'indication de la mesure du métronome**

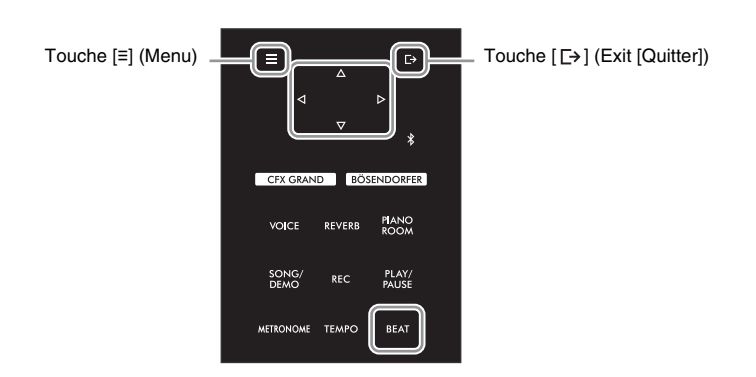

1 **Appuyez sur la touche [BEAT] pour ouvrir l'écran Time Sig. (Indication de la mesure).**

**Écran Time Sig. (Indication de la mesure)**

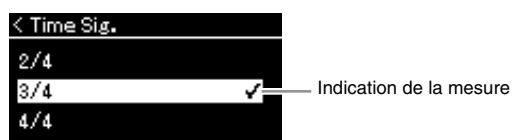

2 **Utilisez les touches []/[] pour sélectionner l'indication de la mesure souhaitée.**

**Plage de réglages :** 2/2, 3/2, 1/4, 2/4, 3/4, 4/4, 5/4, 6/4, 7/4, 3/8, 6/8, 7/8, 9/8, 12/8 **Réglage par défaut :** 4/4 (La sélection d'un morceau MIDI change l'indication de la mesure et utilise celle des données du morceau MIDI sélectionné.)

#### **Indication du tempo et de la plage de réglages**

Le tempo s'affiche sous la forme « type de note=xxx » (par exemple :  $=120$ ). La sélection de l'indication de la mesure modifie les paramètres disponibles comme suit.

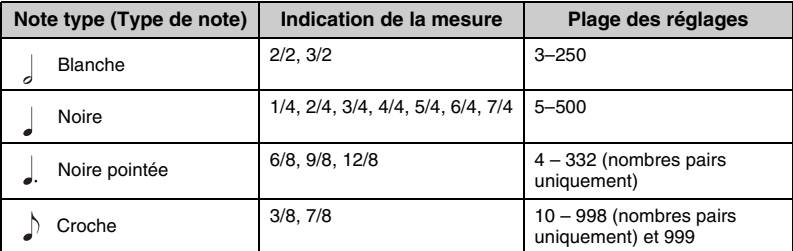

**Note type (Type de note)** Longueur d'un seul temps

#### **Réglages détaillés du métronome**

Vous pouvez régler le volume du métronome, le nombre de temps par minute, etc. par l'intermédiaire du menu Metronome (Métronome) [\(page 84\)](#page-83-2).

\* Lorsque la valeur de tempo du morceau MIDI sélectionné se trouve en dehors de la plage des réglages sur l'instrument, la valeur est modifiée pour qu'elle s'adapte à la plage des réglages.

\* Le type de note est fixé sur la noire dès l'instant que le paramètre BPM (Temps par minute) dans l'écran Menu Metronome (Métronome) [\(page 84](#page-83-2)) est défini sur Crotchet (Noire), quel que soit le réglage de l'indication de mesure.

# 3 **Activez le réglage Bell (Carillon).**

Pour plus de détails, reportez-vous à la section Bell (Carillon) [\(page 84\)](#page-83-2) du menu Metronome (Métronome).

Le métronome est reproduit en fonction de l'indication de la mesure sélectionnée, le son du carillon étant émis sur le premier temps de chaque mesure.

### 4 **Appuyez sur la touche [ ] (Exit [Quitter]) pour quitter le menu Metronome.**

# <span id="page-35-1"></span>**Reproduction de morceaux**

<span id="page-35-0"></span>Cet instrument peut reproduire des morceaux prédéfinis, des morceaux que vous avez enregistrés sur cet instrument ou des morceaux disponibles dans le commerce. Vous pouvez reproduire ces morceaux tout en jouant sur le clavier.

Voici les deux types de morceaux qui peuvent être enregistrés et reproduits sur cet instrument : des morceaux MIDI et des morceaux audio.

## **• Morceau MIDI MIDI**

Un morceau MIDI comprend les informations de votre performance au clavier et ne constitue pas un enregistrement du son réel lui-même. Les informations de performances indiquent quelles touches sont jouées, à quel moment et avec quelle puissance, comme sur une partition musicale. Le générateur de son fait entendre le son correspondant à partir des informations de performances mémorisées. Par rapport à un morceau audio, un morceau MIDI utilise peu de capacité de données, ce qui permet de modifier facilement les aspects du son, les sonorités utilisées notamment.

### **• Morceau audio Audio**

Un morceau audio est un enregistrement du son joué. Ces données sont enregistrées de la même manière qu'avec un enregistreur vocal, etc., et peuvent être reproduites avec un lecteur de musique portable, etc., ce qui vous permet de faire écouter facilement votre performance.

Les fonctions disponibles varient selon qu'il s'agit de morceaux MIDI ou audio. Dans ce chapitre, les icônes suivantes indiquent si l'explication s'applique aux morceaux MIDI ou aux morceaux audio.

**Exemple :**

indique que l'explication s'applique uniquement aux morceaux MIDI.

Vous pouvez reproduire les types de morceaux suivants dans cet instrument.

- Morceaux de démonstration de sonorité (Voice Demo [Démonstration de sonorité]).
- Morceaux prédéfinis : 50 classical Preset Songs (50 Classical) et 303 Lesson Songs (Lesson)
- Vos propres morceaux enregistrés (voir [page 46](#page-45-3) pour obtenir des instructions sur l'enregistrement)
- Les données de morceaux MIDI disponibles dans le commerce : SMF (Standard MIDI File) (Fichier MIDI standard) La taille maximale de reproduction sur cet instrument est d'environ 500 Ko par morceau MIDI.
- Données de morceau audio disponibles dans le commerce : Wav (extension de fichier = .wav avec vitesse d'échantillonnage de 44,1 kHz, résolution 16 bits, stéréo, longueur maximale de 80 minutes)
# <span id="page-36-2"></span><span id="page-36-1"></span>**Reproduction de morceau**

**MIDI Audio**

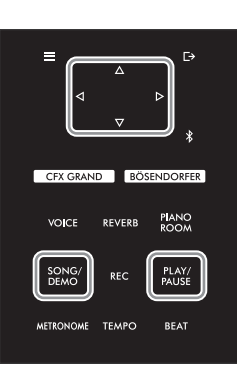

#### **NOTE**

L'instrument peut sélectionner automatiquement un fichier de morceau enregistré dans le répertoire racine du lecteur flash USB dès que ce lecteur est connecté. Pour obtenir des instructions, reportez-vous à la [« USB Autoload \(Chargement](#page-87-0)  [automatique USB\) », page 88](#page-87-0).

- 1 **Si vous voulez reproduire un morceau stocké sur un lecteur flash USB, connectez d'abord le lecteur flash USB contenant les données de morceau à la borne |USB USB TO DEVICE].**
- <span id="page-36-0"></span>2 **Appuyez sur la touche [SONG/DEMO] pour afficher l'écran Song List (Liste des morceaux), puis sélectionnez la catégorie souhaitée à l'aide des touches []/[].**

Sélectionnez la catégorie souhaitée parmi les choix suivants : 50 Classical, Lesson, User ou USB. Reportez-vous aux descriptions ci-dessous.

#### **Liste des catégories de morceau** Song **Ph** Demo У  $\bigoplus 50$  Classical ) Lesson У Touche  $[\nabla]$  $\ddot{\phantom{a}}$ User ↘ 白 USB  $\mathbf{\hat{z}}$

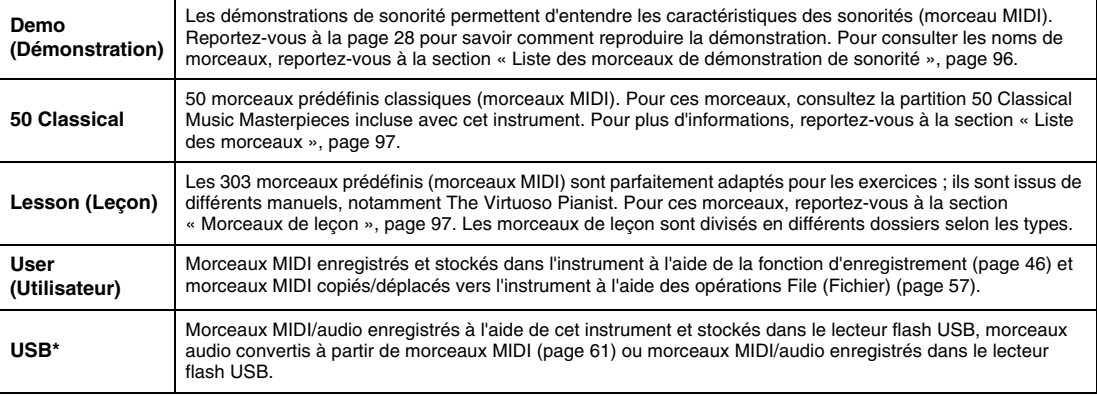

\* Cette catégorie ne s'affiche que lorsqu'un lecteur flash USB est branché sur la borne [USB TO DEVICE].

#### **NOTE**

Avant d'utiliser un lecteur flash USB, lisez attentivement la section [« Branchement des](#page-63-0)  [périphériques USB \(borne](#page-63-0)  [\[USB TO DEVICE\]\) », page 64](#page-63-0).

### 3 **Appuyez sur la touche [] pour afficher les morceaux de la catégorie spécifiée, puis sélectionnez le morceau souhaité**   $\mathbf{\hat{a}}$  l'aide des touches  $[\triangle]$ / $[\triangledown]$ .

Lorsque la catégorie User (Utilisateur) ou USB est sélectionnée, les icônes indiquant les types de morceaux s'affichent à gauche du nom des morceaux.

#### **Liste des morceaux**

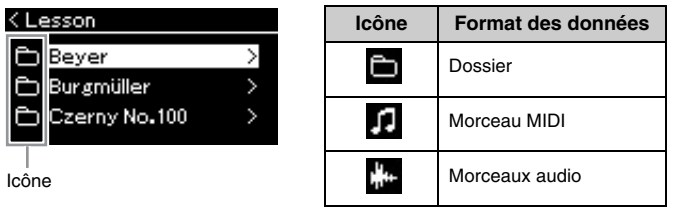

Les morceaux de leçon sont divisés en différents dossiers. Il vous suffit donc de sélectionner le dossier souhaité et d'appuyer sur la touche [ $\triangleright$ ] pour sélectionner un morceau.

### **Pour sélectionner un morceau enregistré et stocké dans un lecteur flash USB :**

Lorsque vous enregistrez un morceau et le stockez dans un lecteur flash USB, le morceau enregistré est stocké automatiquement dans le dossier USER FILES du lecteur flash USB. Si vous souhaitez sélectionner le morceau dans le dossier USER FILES, sélectionnez USB à l'étape 2, puis le dossier USER FILES à l'étape 3.

### <span id="page-37-0"></span>4 **Appuyez sur la touche [] pour sélectionner le morceau.**

L'écran Song (Morceau) indique le nom du morceau sélectionné et celui de sa catégorie.

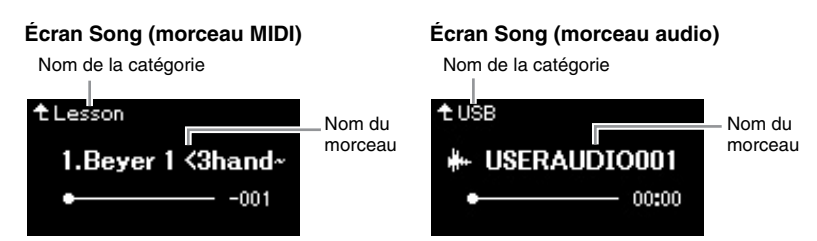

### 5 **Appuyez sur la touche [PLAY/PAUSE] pour lancer la reproduction.**

La position actuelle de la reproduction du morceau s'affiche.

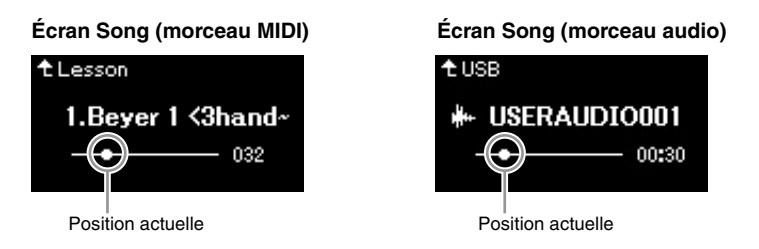

Vous pouvez accompagner au clavier les morceaux reproduits. Vous pouvez également modifier la sonorité de votre performance au clavier. Pour régler la balance du volume entre la performance au clavier et la reproduction du morceau MIDI, ou pour régler le volume audio, réglez individuellement les paramètres de volume correspondants dans le menu Song (Morceau) [\(page 44](#page-43-0)).

### 6 **Appuyez de nouveau sur la touche [PLAY/PAUSE] (Lecture/ Pause) pour arrêter la reproduction.**

Même si vous n'appuyez pas sur la touche [PLAY/PAUSE] (Lecture/Pause), le morceau s'arrête automatiquement lorsque sa reproduction arrive à la fin.

#### **NOTE**

Appuyez sur la touche  $[\triangleleft]$ pour retourner à la catégorie/ au dossier.

### **NOTE**

Le message NoSong s'affiche à l'écran lorsque le dossier ne contient aucune donnée.

#### **Lorsque les morceaux ne peuvent pas être lus depuis un lecteur flash USB**

Si le morceau ne peut pas être lu, vous devez peut-être modifier le réglage de langue du nom du morceau dans le menu System (Système) [\(page 89\)](#page-88-0).

#### **NOTE**

- Appuyez sur la touche  $[\triangle]$ pour revenir à la liste des morceaux.
- Lorsque le titre du morceau est trop long pour être affiché, appuyez sur la touche  $[\nabla]$  pour le voir en intégralité.

#### **NOTE**

- Si un morceau a été sélectionné, le tempo d'origine du morceau est utilisé et le réglage du métronome ([page 34](#page-33-0)) est ignoré.
- Vous trouverez les fonctions très utiles de reproduction pages [40](#page-39-0) – [45.](#page-44-0)

### <span id="page-38-0"></span>**Rembobinage/Avance rapide/Retour au début du morceau**

1 **Utilisez les touches [] et [] pour parcourir le morceau (en barres ou en secondes) dans l'écran Song (Morceau).**

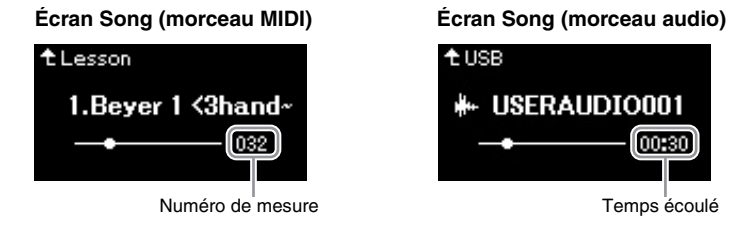

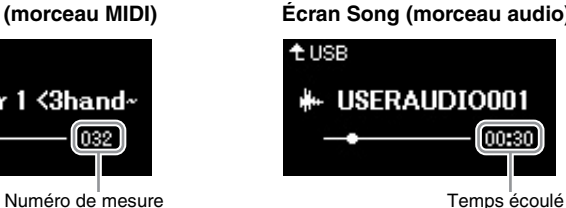

Le fait de maintenir la touche correspondante enfoncée effectuer un retour arrière ou une avance en continu.

### **Retour au début du morceau**

Maintenez la touche [≡] (Menu) enfoncée.

### <span id="page-38-1"></span>**Réglage du tempo**

Vous pouvez régler le tempo de la reproduction d'un morceau.

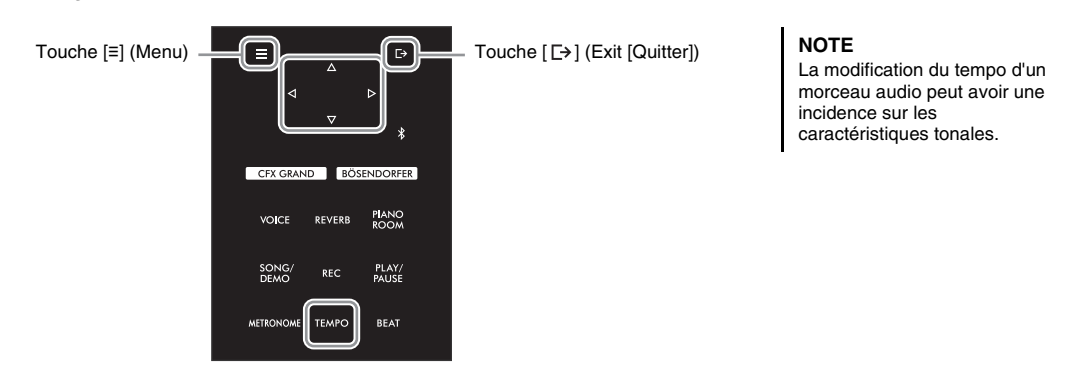

### 1 **Appuyez sur la touche [TEMPO] pour ouvrir l'écran Tempo.**

Pour un morceau MIDI, appuyez sur la touche [TEMPO] pendant la lecture ou lorsque l'écran Song (Morceau) est affiché. Pour un morceau audio, appuyez sur la touche [TEMPO] pendant la reproduction du morceau.

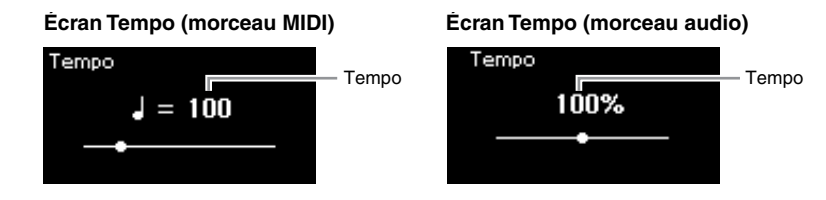

### 2 **Modifiez la valeur de tempo à l'aide des touches []/[].**

Lorsqu'un morceau MIDI est sélectionné, la plage de tempos diffère selon l'indication de la mesure d'un morceau sélectionné.

#### **Pour les morceaux MIDI**

La plage de tempos diffère selon l'indication de la mesure d'un morceau sélectionné. Les valeurs de réglage disponibles ne peuvent être que des chiffres pairs (multiples de 2) selon l'indication de la mesure. Pour plus d'informations, reportez-vous à la [page 35](#page-34-0).

#### **Pour les morceaux audio**

La plage de tempo est comprise entre 75 % et 125 %. La valeur de tempo d'origine est de 100 %. Les valeurs élevées se traduisent par un tempo plus rapide.

### 3 **Appuyez sur la touche [ ] (Exit [Quitter]) pour fermer l'écran Tempo.**

# <span id="page-39-0"></span>**Reproduction de la partie d'une main — Fonction Part Cancel (Annulation d'une partie) (morceaux MIDI)**

**MIDI Audio**

Certains morceaux MIDI, notamment les morceaux prédéfinis, sont divisés en partie de droite et partie de gauche. En vous aidant de ces données, vous pouvez vous entraîner à la main gauche en n'activant que la partie à main droite ou, inversement, vous entraîner à la main droite en n'activant que la partie à main gauche. Vous pouvez ainsi vous entraîner séparément à l'une ou l'autre des deux parties, ce qui est très utile pour les morceaux difficiles.

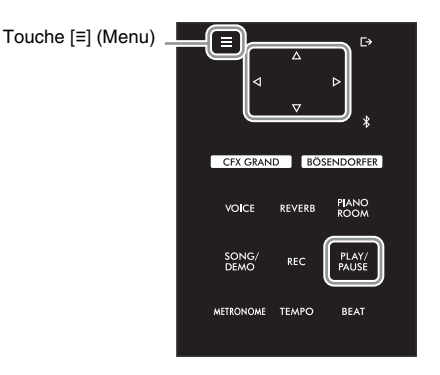

### 1 **Sélectionnez un morceau pour vous entraîner.**

Pour obtenir des instructions, reportez-vous à la [page 37.](#page-36-0) Les catégories de morceau 50 Classical et Lesson sont recommandées.

### 2 **Sélectionnez la partie pour laquelle vous souhaitez vous entraîner, puis mettez-la en sourdine.**

Appuyez sur la touche [≡] (Menu) plusieurs fois pour afficher l'écran Menu Song (Morceau), puis sélectionnez l'élément mis en surbrillance dans chaque écran, conformément à l'illustration ci-dessous.

Dans l'écran L/R (Gauche/Droite), sélectionnez la partie (piste) que vous souhaitez rendre muette pour vous entraîner. Sélectionnez R (Droite) pour vous entraîner à la main droite ou L (Gauche) pour vous entraîner à la main gauche.

#### **Écran Menu Song (Morceau)**

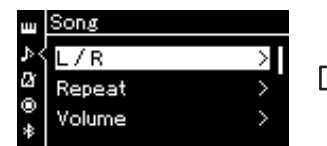

2-1. Utilisez les touches  $[\triangle]/[\triangledown]$ pour sélectionner l'option L/R (Gauche/Droite).

2-2. Appuyez sur la touche  $[\triangleright]$  pour afficher l'écran suivant.

#### **Écran L/R (Gauche/Droite)**

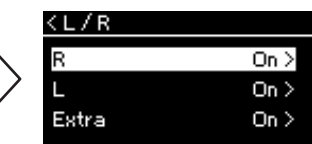

2-3. Utilisez les touches [ $\triangle$ ]/[ $\triangledown$ ] pour sélectionner la partie souhaitée.

#### **NOTE**

- Vous pouvez également activer ou désactiver une partie en cours de reproduction.
- En général, le canal 1 est attribué à la piste R (de droite), le canal 2 à la piste L (de gauche), et les canaux 3 à -16 sont attribués aux pistes Extra (pistes supplémentaires). Toutefois, ces affectations peuvent différer en fonction du morceau. Les canaux attribués aux pistes Extra ne peuvent pas être activés ou désactivés individuellement.
- Certains morceaux des catégories 50 Classical et Lesson sont des duos. Reportez-vous à la [page 97](#page-96-2) pour l'attribution des parties des duos.
- Lorsque vous sélectionnez un autre morceau MIDI, les deux parties sont activées automatiquement.
- 3 **Utilisez la touche [] pour sélectionner Off (Désactivation) pour la partie sélectionnée.**
- 4 **Appuyez sur la touche [PLAY/PAUSE] pour lancer la reproduction.** Jouez et entraînez-vous sur la partie que vous venez d'assourdir.
- 5 **Appuyez de nouveau sur la touche [PLAY/PAUSE] (Lecture/Pause) pour arrêter la reproduction.**

Même si vous n'appuyez pas sur la touche [PLAY/PAUSE] (Lecture/Pause), le morceau s'arrête automatiquement lorsque sa reproduction arrive à la fin.

#### **NOTE**

Lorsque le réglage Play Track (Piste de lecture) est défini sur 1 et 2, les pistes 3 à 16 ne sont pas reproduites. Pour plus de détails, reportez-vous à la [page 82](#page-81-0).

## <span id="page-40-0"></span>**Reproduction répétée d'un morceau**

#### **MIDI Audio**

Vous disposez des trois méthodes de répétition suivantes. Elles sont particulièrement utiles si vous souhaitez vous entraîner plusieurs fois sur la même phrase compliquée. Dans le cas de morceaux MIDI, il est conseillé d'utiliser cette fonction avec la fonction Part Cancel ([page 40\)](#page-39-0) pour vous entraîner sur les phrases difficiles.

- **AB Repeat** ...................... Répétition AB. Reproduit à plusieurs reprises la plage spécifiée du morceau MIDI sélectionné.
- **Phrase Repeat** ............... Répétition de phrase. Reproduit à plusieurs reprises une phrase spécifique d'un morceau MIDI contenant des repères de phrase.
- **Song Repeat** .................. Répétition de morceau. Reproduit un morceau MIDI/audio à plusieurs reprises ou reproduit à plusieurs reprises tous les morceaux MIDI/audio enregistrés dans un dossier (catégorie) dans leur ordre d'affichage ou de manière aléatoire.

#### **NOTE**

Le repère de phrase est un repère préprogrammé dans certaines données de morceau MIDI qui correspond à un emplacement spécifique dans le morceau.

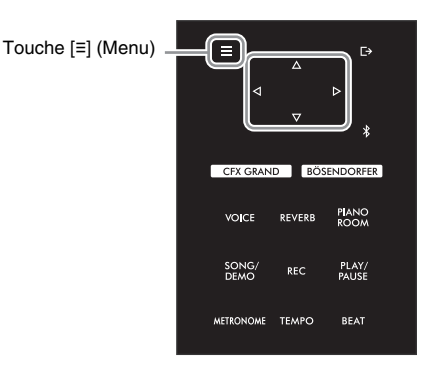

### 1 **Sélectionnez le morceau à reproduire.**

Pour obtenir des instructions, reportez-vous à la [page 37.](#page-36-1)

### 2 **Afficher l'écran Repeat (Répétition).**

Appuyez sur la touche [≡] (Menu) pour appeler l'écran Menu Song (Morceau). Sélectionnez Repeat (Répétition), puis appuyez sur la touche [ $\triangleright$ ].

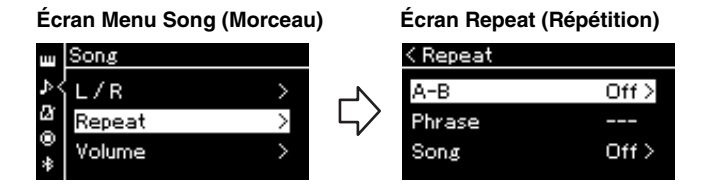

### 3 **Dans l'écran Repeat (Répétition), sélectionnez l'option souhaitée à l'aide des touches []/[], puis appuyez sur la touche [].**

Sélectionnez A–B pour AB Repeat, Phrase pour Phrase Repeat ou Song pour Song Repeat.

### 4 **Réglez ces options dans l'écran Réglage approprié.**

- AB Repeat (Répétition AB)........................Voir [page 42](#page-41-0).
- Phrase Repeat (Répétition de phrase) ..... Reportez-vous à la [page 81](#page-80-0) (section Phrase dans Repeat).
- Song Repeat (Répétition de morceau) ......Voir [page 43](#page-42-0).

# <span id="page-41-0"></span>**Réglage de la fonction AB Repeat (Répétition AB)**

**MIDI Audio**

Reportez-vous à la [page 41](#page-40-0) pour obtenir des instructions sur les principes d'utilisation. Pour poursuivre l'étape 4 de cette page, effectuez la procédure ci-dessous.

- 4-1 **Appuyez sur la touche [PLAY/PAUSE] pour lancer la reproduction.**
- 4-2 **Appuyez sur la touche [] au point de début (A) de la plage à répéter.**

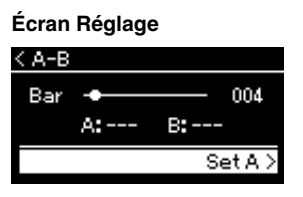

- 4-3 **Appuyez à nouveau sur la touche [] sur le point de fin (B).** Après la reproduction durant le compte à rebours (qui vous guidera dans la phrase), la plage comprise entre les points A et B est répétée.
- 5 **Pour désactiver la fonction Repeat (Répétition), appuyez sur la touche [] alors que l'option Repeat off (Désactiver répétition) est mise en surbrillance ou sélectionnez un autre morceau.**

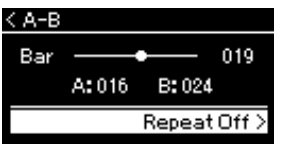

#### **Spécification du début d'un morceau au niveau du point A**

Spécifiez le point A avant de démarrer la reproduction, lancez la reproduction et spécifiez le point B.

#### **Spécification de la fin d'un morceau au niveau du point B**

Le fait de ne spécifier que le point A entraîne la reproduction répétée de la partie délimitée par les points A et B (la fin du morceau).

#### **NOTE**

Vous pouvez également spécifier la plage de répétition en appliquant la procédure suivante.

- 1 Mettez en surbrillance le numéro de mesure à l'aide de la touche  $[\triangle]$ , puis faites avancer rapidement le morceau jusqu'au point A à l'aide des touches  $[\triangleleft]/[\triangleright]$ .
- 2 Mettez en surbrillance l'option Set A (Définir A) à l'aide de la touche  $[\nabla]$ , puis appuyez sur la touche  $[\triangleright]$ . Une fois que vous avez indiqué le point A, un autre écran s'affiche, dans lequel vous pouvez définir le point B.
- 3 Spécifiez le point B de la même manière que vous l'avez fait pour le point A.

## <span id="page-42-0"></span>**Réglage de la fonction Song Repeat (Répétition de morceau)**

#### **MIDI Audio**

Reportez-vous à la [page 41](#page-40-0) pour obtenir des instructions sur les principes d'utilisation. Pour poursuivre l'étape 4 de cette page, effectuez la procédure ci-dessous.

### 4-1 **Sélectionnez le type de répétition souhaitée à l'aide des touches []/[] dans l'écran des réglages.**

**Écran Réglage**

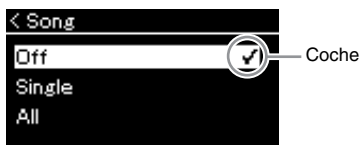

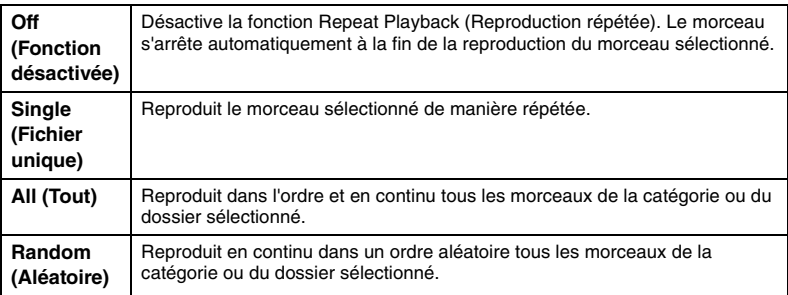

### 4-2 **Appuyez sur la touche [PLAY/PAUSE] pour lancer la répétition de la reproduction.**

Les icônes correspondant à chaque paramètre de répétition sont affichées dans l'écran Song (Morceau).

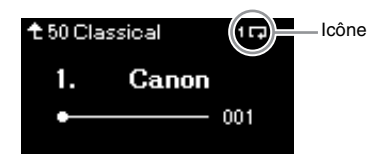

Lorsque le paramètre Repeat (Répétition) est activé, l'icône le (Unique), **T.** (Tous) ou  $\Rightarrow$  (Aléatoire) est affichée en haut à droite de l'écran Song (Morceau).

5 **Pour désactiver la fonction Repeat (Répétition), appuyez de nouveau sur la touche [PLAY/PAUSE] (Lecture/Pause) pour arrêter la reproduction, puis sélectionnez l'option Off à l'étape 4-1.**

# <span id="page-43-0"></span>**Réglage de la balance du volume**

#### **MIDI Audio**

Lorsqu'un morceau MIDI est sélectionné, vous pouvez régler la balance du volume entre la reproduction du morceau et le son que vous jouez au clavier, ou entre les parties gauche et droite du morceau sélectionné. Lorsqu'un morceau audio est sélectionné, vous pouvez ajuster le volume du morceau audio.

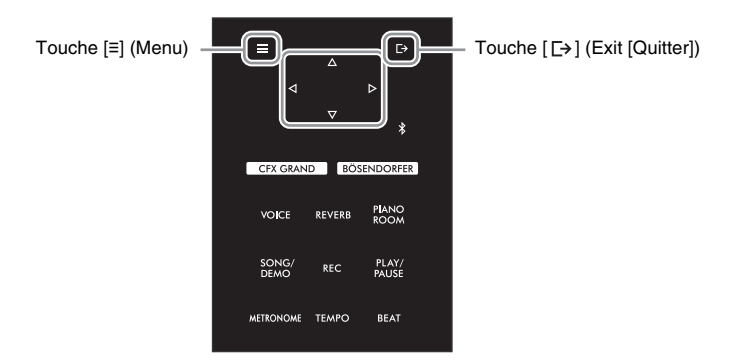

Sélectionnez d'abord le morceau souhaité. Pour obtenir des instructions, reportez-vous à la [page 37](#page-36-1).

1 **Appuyez sur la touche [≡] (Menu) pour appeler l'écran Menu Song (Morceau). Sélectionnez Volume, puis appuyez sur la touche [].**

**Écran Menu Song (Morceau) (lorsqu'un morceau MIDI est sélectionné)**

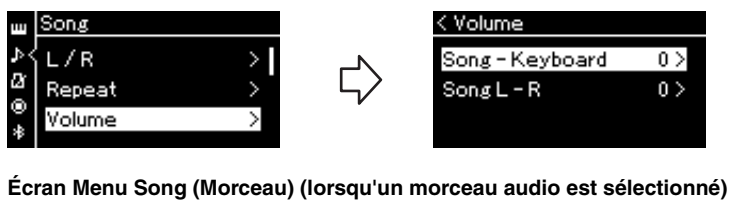

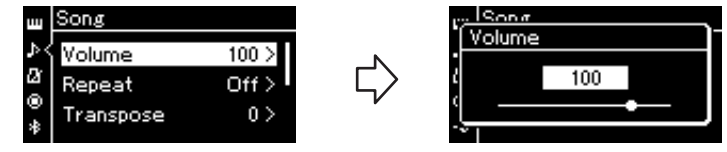

2 **Lorsqu'un morceau MIDI est choisi, sélectionnez l'option Song – Keyboard (Morceau – Clavier) ou Song L – R (Morceau G – D) à l'aide des touches []/[], puis appuyez sur la touche [] pour afficher l'écran des réglages. Lorsqu'un morceau audio est sélectionné, utilisez les touches []/[] pour régler le volume de la reproduction. Après avoir défini cette valeur, passez à l'étape 4.**

#### **NOTE**

Certaines données musicales disponibles dans le commerce sont enregistrées sur des volumes sonores extrêmement élevés. Lorsque vous utilisez ces données (morceau MIDI), réglez l'option Song – Keyboard (Morceau – Clavier).

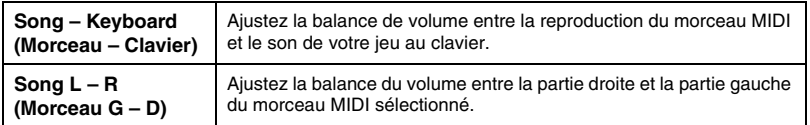

3 **Réglez la balance de volume à l'aide des touches []/[].**

**Dans le cas de l'option Song – Keyboard (Morceau – Clavier) :** 

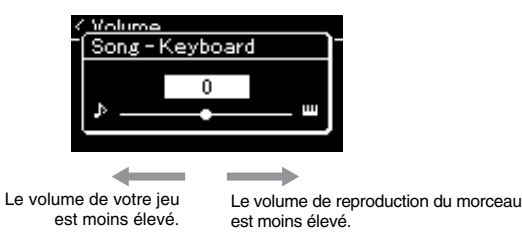

**Dans le cas de l'option Song L – R (Morceau G – D) :** 

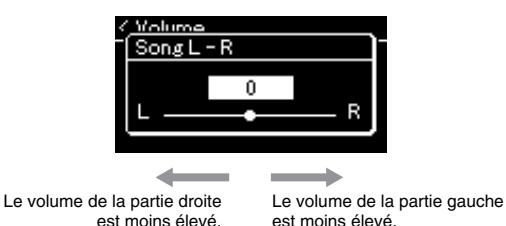

### 4 **Appuyez deux fois sur la touche [ ] (Exit [Quitter]) pour quitter l'écran Menu Song (Morceau).**

Lorsque vous sélectionnez un autre morceau MIDI, le réglage Song L – R (Morceau G – D) est rétabli sur sa valeur par défaut. En ce qui concerne les options Song – Keyboard (Morceau – Clavier) et Audio Volume (Volume audio), la sélection d'un autre morceau ne réinitialise pas la valeur.

#### **NOTE**

Les paramètres sélectionnés de Song – Keyboard (Morceau – Clavier) seront conservés (Réglage de sauvegarde) même lorsque l'appareil est mis hors tension. Veillez à ne pas régler le volume au minimum. Sinon, le clavier ou les morceaux n'émettront aucun son. Vous pouvez changer les réglages pour conserver le paramètre sélectionné si vous le souhaitez. Pour plus de détails, reportez-vous à la « Backup Setting

[\(Réglage de sauvegarde\) »,](#page-91-0)  [page 92](#page-91-0).

# <span id="page-44-0"></span>**Fonctions de reproduction utiles**

**MIDI Audio**

# **Démarrage/Pause de la reproduction à l'aide d'une pédale**

Vous pouvez attribuer la fonction Song Play/Pause (Reproduction/pause de morceau) (même fonction que la touche [PLAY/PAUSE] sur le panneau de commandes) à la pédale centrale ou de gauche. Appuyez plusieurs fois sur la touche [≡] (Menu) pour afficher le menu System (Système), puis sélectionnez Pedal (Pédale) → Play/Pause (Lecture/Pause) pour effectuer l'affectation. Pour plus de détails, reportez-vous à la [page 86.](#page-85-0) Cette fonction permet de démarrer ou d'interrompre la reproduction lorsque vous vous exercez et que vous ne souhaitez pas enlever vos mains du clavier.

### **Transposition de la hauteur de ton d'un morceau**

Vous pouvez transposer la hauteur de ton de reproduction d'un morceau par demi-tons vers le haut ou vers le bas. Appuyez plusieurs fois sur la touche [≡] (Menu) pour ouvrir le menu Song (Morceau) → Transpose (Transposition). Pour plus de détails, reportez-vous à la [page 81.](#page-80-1)

# <span id="page-45-0"></span>**Enregistrement de votre performance**

Cet instrument vous permet d'enregistrer votre performance à l'aide des deux méthodes suivantes.

### **• Enregistrement MIDI MIDI**

Avec cette méthode, les performances enregistrées sont stockées sur l'instrument ou sur un lecteur flash USB sous forme de fichier MIDI SMF (format 0). Si vous souhaitez réenregistrer une section spécifique ou éditer des paramètres tels que la sonorité, utilisez cette méthode. Vous pouvez également enregistrer votre performance sur chaque piste individuellement. Dans la mesure où un morceau MIDI peut être converti en morceau audio après son enregistrement ([page 61](#page-60-0)), vous pouvez utiliser un enregistrement MIDI (avec surimpression et plusieurs parties) pour créer d'abord un arrangement complexe que vous ne parviendrez pas à jouer en direct, puis le convertir en morceau audio. Cet instrument vous permet d'enregistrer environ 500 Ko de données par morceau.

### <span id="page-45-2"></span><span id="page-45-1"></span>**• Enregistrement audio Audio**

Avec cette méthode, les performances sont enregistrées sous forme de fichiers audio sur un lecteur flash USB. L'enregistrement est effectué sans désignation de la partie enregistrée. Il est au format WAV stéréo de résolution normale (44,1 kHz/16 bits) de qualité CD. Il est transmis et est reproduit sur des lecteurs portables à l'aide d'un ordinateur. Étant donné que l'entrée audio\* provenant du périphérique externe est également enregistrée, vous pouvez enregistrer votre performance au clavier avec le son de la performance du périphérique audio, de l'ordinateur ou du smartphone/de la tablette connecté. Cet instrument vous permet d'enregistrer jusqu'à 80 minutes par enregistrement.

\* Entrée audio : données audio envoyées à cet instrument et provenant de périphériques externes tels qu'un ordinateur, un smartphone/une tablette, etc., lors de la connexion de l'instrument à ces périphériques par l'intermédiaire de la prise [AUX IN], de la borne [USB TO HOST], de la connexion LAN sans fil ou de la fonctionnalité Bluetooth. Pour plus d'informations sur la connexion avec ces périphériques, reportezvous à la section [Connexion à d'autres périphériques](#page-61-0), [page 62.](#page-61-0)

Pour plus d'informations sur la différence entre les morceaux MIDI et les morceaux audio, reportez-vous à la [page 36.](#page-35-0)

# **Modes d'enregistrement**

Ce chapitre traite des quatre méthodes suivantes. Notez que le format des données créées diffère en fonction de la méthode, MIDI ou audio.

**• [Enregistrement MIDI rapide](#page-46-0) ([page 47\)](#page-46-0) MIDI**

Cette méthode permet de démarrer l'enregistrement le plus rapidement. Votre performance est enregistrée et stockée dans la catégorie User de la mémoire interne de cet instrument.

### **• [Enregistrement MIDI — Pistes indépendantes](#page-48-0) [\(page 49](#page-48-0)) MIDI**

Cette méthode vous permet d'enregistrer individuellement les parties destinées respectivement aux mains droite et gauche, ainsi que d'autres parties supplémentaires. Puisque vous pouvez enregistrer la partie de la main gauche tout en reproduisant la partie à main droite, ceci s'avère fort utile pour l'enregistrement des deux parties d'un duo. Étant donné qu'il vous est possible d'enregistrer jusqu'à seize parties séparément, enregistrez la performance de chaque instrument partie par partie et créez ainsi des compositions parfaitement orchestrées.

**• [Enregistrement MIDI sur le lecteur flash USB](#page-50-0) ([page 51\)](#page-50-0) MIDI**

Cette méthode est utile si vous souhaitez enregistrer par écrasement le morceau MIDI déjà enregistré dans le lecteur flash USB ou créer un nouveau morceau MIDI sur ce lecteur.

### **• [Enregistrement audio sur le lecteur flash USB](#page-51-0) ([page 52](#page-51-0)) Audio**

Cette méthode permet d'enregistrer votre performance sous forme de données audio dans le lecteur flash USB connecté à la borne [USB TO DEVICE].

# <span id="page-46-0"></span>**Enregistrement MIDI rapide**

#### **MIDI**

C'est la méthode la plus rapide pour démarrer un enregistrement.

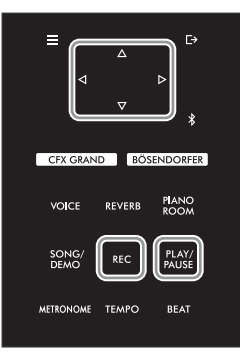

### 1 **Définissez tous les réglages nécessaires, la sélection de sonorité et l'indication de la mesure notamment.**

Avant de démarrer l'enregistrement, sélectionnez une sonorité [\(page 26](#page-25-0)) pour la performance au clavier, activez ou désactivez le mode Duo selon vos préférences, définissez le tempo et l'indication de la mesure du métronome/ rythme [\(page 34\)](#page-33-1), puis sélectionnez un type de réverbération/de chœur/d'effet.

### 2 **Appuyez sur la touche [REC] (Enregistrement) pour passer en mode Recording.**

Un nouveau morceau vierge destiné à l'enregistrement est automatiquement choisi.

#### **Afficheur REC**

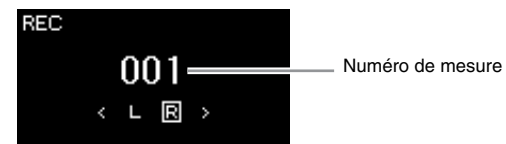

La touche [PLAY/PAUSE] clignote en fonction du tempo sélectionné. Pour quitter le mode Recording, appuyez de nouveau sur la touche [REC] (Enregistrement).

### 3 **Jouez au clavier (ou appuyez sur la touche [PLAY/PAUSE]) pour lancer l'enregistrement.**

Lorsque vous souhaitez enregistrer une section vide au début du morceau, appuyez sur la touche [PLAY/PAUSE] (Lecture/Pause) pour démarrer l'enregistrement.

#### **Écran REC (pendant l'enregistrement)**

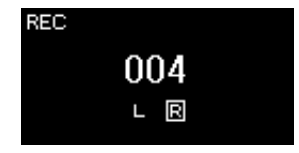

### 4 **Au terme de votre performance, appuyez de nouveau sur la touche [REC] (Enregistrement) pour arrêter l'enregistrement.**

Cette opération quitte le mode Recording et affiche l'écran de stockage des données de performance enregistrées.

#### **NOTE**

Si vous souhaitez enregistrer la partie à main droite et la partie à main gauche indépendamment, reportezvous à la section

« Enregistrement MIDI — Pistes indépendantes » [\(page 49\)](#page-48-0), car la méthode d'enregistrement présentée ici part du principe que vous enregistrer les deux mains simultanément.

#### **Utilisation du métronome**

Vous pouvez utiliser la fonction de métronome pendant l'enregistrement. Toutefois, le son du métronome ne peut pas être enregistré.

#### **NOTE**

- La balance du volume Song – Keyboard (Morceau – Clavier) [\(page 81\)](#page-80-2) n'est pas enregistrée.
- Avec l'enregistrement MIDI, la performance est enregistrée sur la piste 1 (Track 1). Toutefois, en mode Duo, les pistes attribuées pour l'enregistrement et celles réellement utilisées ne sont pas les mêmes. Pour plus de détails, reportez-vous à la section [« Enregistrement de](#page-48-1)  l'affectation de la piste [d'enregistrement pour le](#page-48-1)  [mode Duo », page 49.](#page-48-1)

#### **Mode :**

Un mode est un état dans lequel il est possible d'exécuter une fonction donnée. En mode Recording (Enregistrement), vous pouvez enregistrer des morceaux.

#### **NOTE**

Appuyez sur la touche [REC] et maintenez-la enfoncée pendant une seconde pour afficher l'écran répertoriant les morceaux cibles de l'enregistrement. Dans ce cas, sélectionnez New Song (Nouveau morceau), puis appuyez sur la touche  $[\triangleright]$  en vous reportant au tableau [page 51](#page-50-0).

### 5 **Si vous souhaitez enregistrer la performance enregistrée, appuyez sur la touche [] pour exécuter l'opération Save (Enregistrer) lorsque cette option est mise en surbrillance.**

Lorsque l'opération Save est terminée, le message « Save Completed » s'affiche et vous revenez à l'écran Song (Morceau). Le morceau enregistré est nommé « USERSONGxxx » (« xxx » correspondant à un nombre) et est enregistré dans la catégorie User.

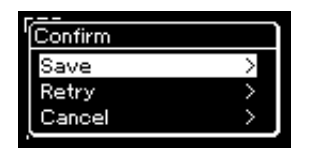

- Si votre performance ne vous convient pas et que vous souhaitez la réenregistrer, mettez l'option Retry (Réessayer) en surbrillance, puis appuyez sur la touche [ $\triangleright$ ]. Relancez l'enregistrement à partir de l'étape 3.
- Si vous ne souhaitez pas stocker les données enregistrées, mettez en surbrillance l'option Cancel (Annuler), puis appuyez sur la touche  $[\triangleright]$ .
- 6 **Pour écouter la performance enregistrée, appuyez sur la touche [PLAY/PAUSE] (Lecture/Pause).**

### **Données pouvant être enregistrées dans des morceaux MIDI**

#### **Données de chaque piste**

- Données de note (votre performance au clavier)
- Sélection de sonorité
- Opérations réalisées avec les pédales (forte/atténuée/sostenuto)
- Reverb Depth (Profondeur de la réverbération)
- Profondeur de chœur
- Profondeur de l'effet
- Clarté du son Clarté
- Réglage des effets de résonance Contenu harmonique
- Octave
- Réglage de volume pour chaque sonorité Volume
- Panoramique pour chaque sonorité
- Sensibilité au toucher "Touch Sens."
- Données de l'effet Modélisation d'expression pour piano à queue

#### **Données communes à toutes les pistes**

- Scale (Gamme)
- Tempo
- Indication de la mesure
- Reverb Type (Type de réverbération)
- Chorus Type (Type de chœur)
- Effect Type (Type d'effet)

#### *AVIS*

**Le morceau MIDI enregistré sera perdu si vous passez à un autre morceau ou mettez l'instrument hors tension sans effectuer de sauvegarde.**

#### **Attribution d'un nouveau**

**nom au morceau enregistré** Les morceaux enregistrés reçoivent automatiquement un nom, mais vous pouvez les renommer comme vous le souhaitez [\(page 61](#page-60-1)).

#### **NOTE**

Reportez-vous à la [page 59](#page-58-0)  pour savoir comment supprimer un morceau.

#### **NOTE**

Les réglages de paramètres autres que Voice (Sonorité) et Tempo (données de note, données de pédale forte/ atténuée/sostenuto, réglage d'octave et indication de la mesure) ne peuvent pas être modifiés après l'enregistrement.

# <span id="page-48-0"></span>**Enregistrement MIDI — Pistes indépendantes**

#### **MIDI**

Avec l'enregistrement MIDI, vous pouvez créer un morceau MIDI comprenant 16 pistes en enregistrant individuellement votre performance sur chacune d'entre elles. Lors de l'enregistrement d'un morceau pour piano, par exemple, vous pouvez enregistrer la partie à main droite sur la piste 1, puis la partie à main gauche sur la piste 2, ce qui vous permet de créer un morceau complet, qui serait difficile à jouer en direct avec les deux mains. Vous pouvez ainsi créer un morceau entier dont l'interprétation en direct serait autrement difficile, voire impossible.

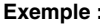

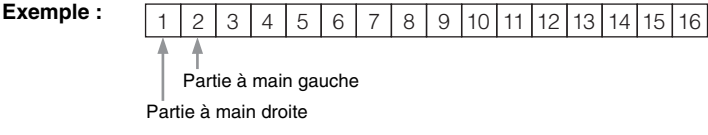

### **Lorsque vous souhaitez enregistrer une nouvelle piste d'un morceau MIDI déjà enregistré :**

Après avoir sélectionné le morceau MIDI cible (étapes 1 à 4, pages [37](#page-36-2)–[38](#page-37-0)), appuyez sur la touche [REC] (Enregistrement) et maintenez-la enfoncée pendant une seconde pour afficher l'écran répertoriant la liste des morceaux cibles de l'enregistrement, sélectionnez le 4e élément (le morceau MIDI sélectionné), appuyez sur la touche  $[\triangleright]$ , puis passez à l'étape 2 décrite sur cette page.

### 1 **Exécutez les mêmes opérations qu'aux étapes 1 et 2, [page 47](#page-46-0), pour activer le mode Recording avec un nouveau morceau vierge sélectionné.**

### 2 **Utilisez les touches []/[] pour sélectionner une piste d'enregistrement.**

Si vous souhaitez enregistrer la partie à main droite, mettez en surbrillance l'option R (Piste 1).

Si vous souhaitez enregistrer la partie à main gauche, mettez en surbrillance l'option L (Piste 2).

Lorsque vous souhaitez enregistrer votre performance sur les pistes 3–16, vous pouvez également appeler la piste souhaitée en appuyant sur les touches  $[\triangleleft]$ / $[\triangleright]$  à plusieurs reprises.

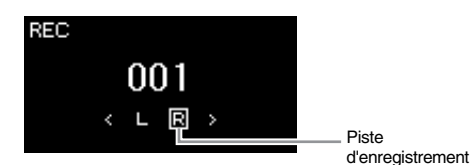

<span id="page-48-2"></span>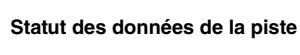

: Contient des données.

: Ne contient pas de données.

### 3 **Jouez au clavier pour lancer l'enregistrement.**

Lorsque vous souhaitez enregistrer une section vide au début du morceau, appuyez sur la touche [PLAY/PAUSE] (Lecture/Pause) pour démarrer l'enregistrement.

### 4 **Au terme de votre performance, appuyez sur la touche [REC] (Enregistrement) pour arrêter l'enregistrement.**

Cette opération quitte le mode Recording et affiche l'écran de stockage des données de performance enregistrées.

#### **NOTE**

Si vous souhaitez enregistrer votre performance dans le lecteur flash USB ou ajouter l'enregistrement au morceau MIDI dans le lecteur flash USB, reportez-vous à la section « Enregistrement MIDI sur le lecteur flash USB » [\(page 51\)](#page-50-0).

#### **NOTE**

Si vous enregistrez la performance des deux mains sur la piste de droite, puis sur la piste de gauche, les deux sont reproduites simultanément en tant que morceau unique.

### <span id="page-48-1"></span>**Enregistrement de l'affectation de la piste**

### **d'enregistrement pour le mode Duo**

Lorsque le mode Duo est activé, seule la performance de la partie droite est enregistrée sur la piste spécifiée. La performance de la partie gauche est enregistrée sur un numéro de piste supérieur (de 3) à celui de la piste spécifiée. Si ce numéro est supérieur à 16, calculez la piste de destination en recommençant à 1.

#### *AVIS*

**Veuillez noter que le fait d'enregistrer votre performance dans une piste contenant des données écrase les données déjà enregistrées.**

### <span id="page-49-0"></span>5 **Si vous souhaitez enregistrer la performance enregistrée, appuyez sur la touche [] pour exécuter l'opération Save (Enregistrer) lorsque cette option est mise en surbrillance.**

Lorsque l'opération Save est terminée, le message « Save Completed » s'affiche et vous revenez à l'écran Song (Morceau). Le morceau enregistré est nommé « USERSONGxxx » (« xxx » correspondant à un nombre) et est enregistré dans la catégorie User.

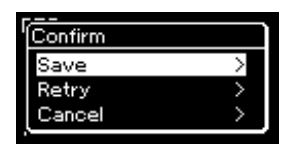

- Si votre performance ne vous convient pas et que vous souhaitez la réenregistrer, mettez l'option Retry (Réessayer) en surbrillance, puis appuyez sur la touche [ $\triangleright$ ]. Relancez l'enregistrement à partir de l'étape 3.
- Si vous ne souhaitez pas stocker les données enregistrées, mettez en surbrillance l'option Cancel (Annuler), puis appuyez sur la touche  $[\triangleright]$ .
- 6 **Pour écouter la performance enregistrée, appuyez sur la touche [PLAY/PAUSE] (Lecture/Pause).**
- 7 **Pour effectuer l'enregistrement sur une autre piste, passer de nouveau au mode Song Recording (Enregistrement de morceau).**
	- 7-1 **Appuyez sur la touche [REC] (Enregistrement) et maintenez-la enfoncée pendant une seconde.**

Les morceaux cibles de l'enregistrement sont répertoriés à l'écran.

7-2 **Utilisez la touche [] pour sélectionner un morceau MIDI existant (au bas de la liste), puis appuyez sur la touche [].** 

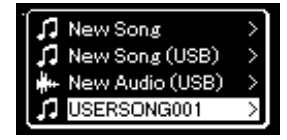

Vous pouvez vérifier si les pistes contiennent des données enregistrées grâce à l'indication qui apparaît en haut à droite de chaque piste. Pour plus d'informations sur l'indication, reportez-vous à la section [« Statut des données](#page-48-2)  [de la piste », page 49](#page-48-2).

### 8 **Enregistrez votre performance sur une autre piste en répétant les étapes 2 à 6 de cette section.**

À l'étape 2, sélectionnez une piste ne contenant aucune donnée enregistrée. À l'étape 3, jouez au clavier tout en écoutant les données déjà enregistrées.

#### *AVIS*

**Le morceau MIDI enregistré sera perdu si vous passez à un autre morceau ou mettez l'instrument hors tension sans effectuer de sauvegarde.**

**Attribution d'un nouveau nom au morceau enregistré**

Les morceaux enregistrés reçoivent automatiquement un nom, mais vous pouvez les renommer comme vous le souhaitez [\(page 61](#page-60-1)).

#### **NOTE**

Pour plus d'instructions sur le rembobinage, l'avance rapide ou le retour au début du morceau pendant la reproduction d'un morceau, reportez-vous à la [page 39](#page-38-0).

#### *AVIS*

**Veuillez noter que le fait d'enregistrer votre performance dans une piste contenant des données écrase les données déjà enregistrées.**

#### **NOTE**

Reportez-vous à la [page 59](#page-58-0)  pour savoir comment supprimer un morceau. Reportez-vous à la section [« Track Delete](#page-81-1)  [\(Supprimer piste\) », page 82](#page-81-1)  pour savoir comment supprimer un morceau.

# <span id="page-50-0"></span>**Enregistrement MIDI sur le lecteur flash USB**

#### **MIDI**

Ces instructions décrivent comment enregistrer par écrasement un morceau MIDI déjà enregistré dans le lecteur flash USB ou créer un nouveau morceau MIDI sur le lecteur flash USB.

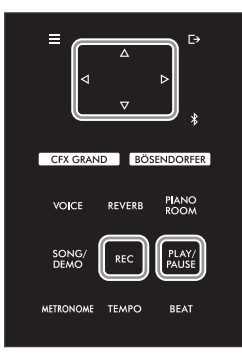

**NOTE**

- Afin de connecter un lecteur flash USB, veuillez lire la section [« Branchement des](#page-63-0)  [périphériques USB \(borne](#page-63-0)  [USB TO DEVICE]) », [page 64](#page-63-0).
- Avant de démarrer l'enregistrement, vérifiez la capacité de mémoire restante du lecteur flash USB. Menu System (Système) : Utility  $(Utiltaire) \rightarrow \text{USE}$  Properties (Propriétés USB) [\(page 88](#page-87-1)).
- 1 **Branchez le lecteur flash USB sur la borne [USB TO DEVICE].**
- 2 **Sélectionnez un morceau MIDI en tant que cible de l'enregistrement, puis passez au mode Recording.**
	- 2-1 **Si vous souhaitez enregistrer une piste supplémentaire au morceau MIDI déjà enregistré, sélectionnez le morceau souhaité dans le lecteur flash USB.**  Pour effectuer un enregistrement à partir de zéro, ignorez cette étape.
	- 2-2 **Appuyez sur la touche [REC] (Enregistrement) et maintenez-la enfoncée pendant une seconde pour afficher l'écran répertoriant les morceaux cibles de l'enregistrement.**

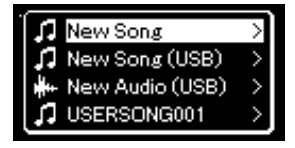

2-3 **Dans les morceaux cibles de l'enregistrement, sélectionnez l'option New Song (USB) (Nouveau morceau [USB]) ou le morceau MIDI sélectionné à l'étape 2-1 (4e élément ci-dessous) à l'aide des touches []/[], puis appuyez sur la touche [] pour passer au mode Recording.** 

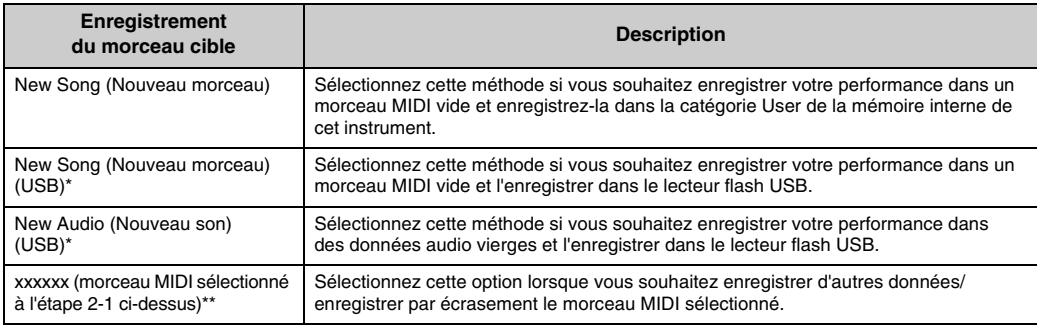

\* Peut être sélectionné uniquement si le lecteur flash USB est branché sur la borne [USB TO DEVICE].

\*\* Ne s'affiche pas si aucun morceau MIDI déjà enregistré n'est sélectionné à l'étape 2-1 ci-dessus, ou si un morceau prédéfini (démonstration de sonorité, 50 morceaux classiques ou morceaux de leçon) est sélectionné à l'étape 2-1.

### 3 **Exécutez l'enregistrement et enregistrez la performance enregistrée.**

### **Si vous souhaitez enregistrer d'autres données dans le morceau MIDI sélectionné ou dans la piste spécifiée d'un morceau MIDI vierge :**

Exécute les étapes 2–8 de la section [« Enregistrement MIDI — Pistes](#page-48-0)  [indépendantes », page 49](#page-48-0).

### **Si vous souhaitez effectuer un enregistrement rapide dans un morceau MIDI vierge :**

Exécute les étapes 3–6 de la section [« Enregistrement MIDI rapide », page 47](#page-46-0).

### *AVIS*

**Veuillez noter que le fait d'enregistrer votre performance dans une piste contenant des données écrase les données déjà enregistrées.**

#### **NOTE**

L'indicateur de mesure et le tempo ne peuvent pas être modifiés lors du remplacement d'une partie d'un morceau MIDI existant.

# <span id="page-51-1"></span><span id="page-51-0"></span>**Enregistrement audio sur le lecteur flash USB**

#### **Audio**

Ces instructions décrivent comment enregistrer votre performance sous forme de données audio. Notez que le fichier audio dans lequel votre performance doit être enregistrée ne peut être enregistré que dans le lecteur flash USB. C'est la raison pour laquelle vous devez préparer votre lecteur flash USB avant de démarrer l'enregistrement.

- 1 **Branchez le lecteur flash USB sur la borne [USB TO DEVICE].**
- 2 **Appuyez sur la touche [REC] (Enregistrement) et maintenez-la enfoncée pendant une seconde pour afficher l'écran répertoriant les morceaux cibles de l'enregistrement.**
- 3 **Utilisez les touches []/[] pour sélectionner New Audio (USB) (Nouveau son [USB]), puis appuyez sur la touche [].**
- 4 **Exécutez les étapes 3 à 6 de la section [Enregistrement MIDI](#page-46-0)  [rapide](#page-46-0) [\(page 47](#page-46-0)).**

Contrairement à l'enregistrement MIDI, le temps écoulé est indiqué sur l'écran pendant l'enregistrement audio.

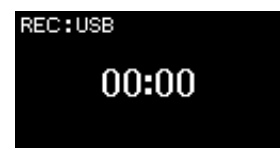

### **NOTE**

- Afin de connecter un lecteur flash USB, veuillez lire la section [« Branchement des](#page-63-0)  [périphériques USB \(borne](#page-63-0)  [USB TO DEVICE]) », [page 64.](#page-63-0)
- Avant de démarrer l'enregistrement, vérifiez la capacité de mémoire restante du lecteur flash USB. Menu System (Système) : Utility (Utilitaire)  $\rightarrow$  USB Properties (Propriétés USB) ([page 88\)](#page-87-1).
- Lors de l'enregistrement audio, un son peut être déformé si le volume de la sonorité est réglé sur une valeur supérieure à celle du réglage par défaut. Veillez à régler le volume de la sonorité sur la valeur par défaut ou sur une valeur inférieure avant d'enregistrer dans l'écran Menu Voice (Sonorité) : Voice Edit (Édition de sonorité)  $\rightarrow$ Volume ([page 78\)](#page-77-0).
- Avec l'enregistrement audio, les autres entrées audio (Bluetooth, [AUX IN], etc.) de l'appareil externe ([page 46](#page-45-1)) sont également enregistrées.

# **Autres techniques d'enregistrement**

### **Réenregistrement d'un morceau MIDI en parties**

#### **MIDI**

Vous ne pouvez pas réenregistrer une plage spécifique du morceau MIDI.

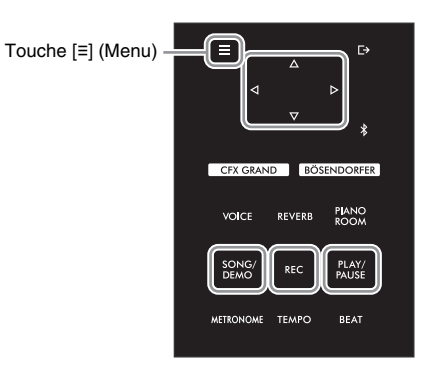

1 **Réglez les paramètres qui déterminent le début et la fin de l'enregistrement.**

1-1 **Appuyez sur la touche [≡] (Menu) à plusieurs reprises pour appeler l'écran Menu Recording (Enregistrement).**

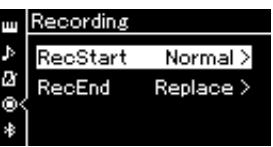

1-2 **Utilisez les touches []/[] pour sélectionner RecStart, puis sélectionnez la valeur qui détermine le début de l'enregistrement à l'aide de la touche [].**

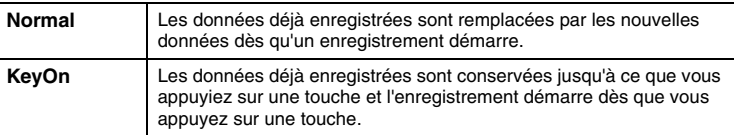

1-3 **Utilisez les touches []/[] pour sélectionner RecEnd, puis sélectionnez la valeur qui détermine la fin de l'enregistrement à l'aide de la touche [].**

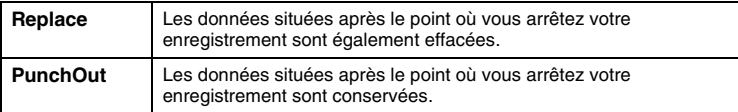

2 **Appuyez sur la touche [SONG/DEMO] pour appeler la liste des catégories de morceau.**

### 3 **Sélectionnez le morceau MIDI souhaité.**

Pour obtenir des instructions, reportez-vous à la [page 37.](#page-36-2)

### 4 **Indiquez le point de début que vous souhaitez réenregistrer.**

Utilisez les touches [<]/[[>] pour déplacer la position de reproduction (numéro de mesure) au point souhaité. Vous pouvez également appuyer sur la touche [PLAY/PAUSE] (Lecture/Pause) pour démarrer la reproduction, puis de nouveau sur la touche [PLAY/PAUSE] légèrement avant le point souhaité.

Si nécessaire, sélectionnez les réglages (sonorité et autres paramètres). Sélectionnez les réglages souhaités si vous souhaitez modifier les réglages précédents.

5 **Appuyez sur la touche [REC] (Enregistrement) et maintenez-la enfoncée pendant une seconde pour afficher l'écran qui répertorie les morceaux cibles de l'enregistrement. Sélectionnez ensuite le 4e élément (le morceau sélectionné à l'étape 3), puis appuyez sur la touche [] pour activer le mode Recording.** 

**NOTE**

L'indicateur de mesure et le tempo ne peuvent pas être modifiés lors du remplacement d'une partie d'un morceau existant.

- 6 **Utilisez les touches []/[] pour sélectionner une piste de réenregistrement.**
- 7 **Jouez au clavier ou appuyez sur la touche [PLAY/PAUSE] (Lecture/Pause) pour démarrer l'enregistrement.**
- 8 **Appuyez sur la touche [REC] (Enregistrement) pour arrêter l'enregistrement.**
- 9 **Enregistrez la performance enregistrée en suivant l'étape 5, [page 50.](#page-49-0)**
- 10 **Pour écouter la performance enregistrée, appuyez sur la touche [PLAY/PAUSE] (Lecture/Pause).**

### **Modification du tempo ou de la sonorité d'un morceau MIDI enregistré précédemment**

#### **MIDI**

Pour les morceaux MIDI, vous pouvez changer le tempo et la sonorité après l'enregistrement afin de modifier une sensation ou pour choisir un tempo plus adapté.

**• Pour modifier le tempo :** 

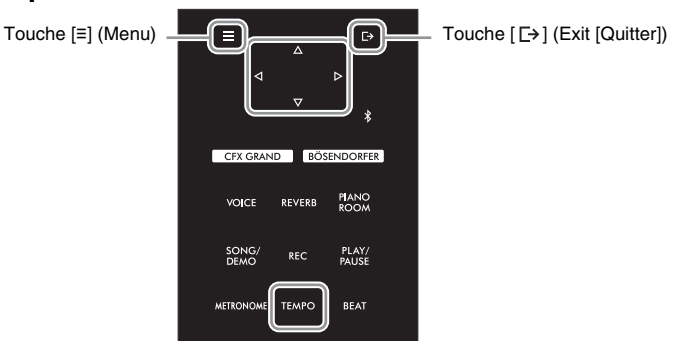

- 1 **Sélectionnez le morceau MIDI à modifier.** Pour obtenir des instructions, reportez-vous à la [page 37.](#page-36-2)
- 2 **Appuyez sur la touche [TEMPO] pour ouvrir l'écran Tempo, puis réglez le tempo souhaité.** Pour obtenir des instructions, reportez-vous à la [page 39.](#page-38-1)
- 3 **Appuyez sur la touche [≡] (Menu) plusieurs fois pour afficher l'écran Menu Song (Morceau), puis sélectionnez l'élément mis en surbrillance dans chaque écran, conformément à l'illustration ci-dessous.**

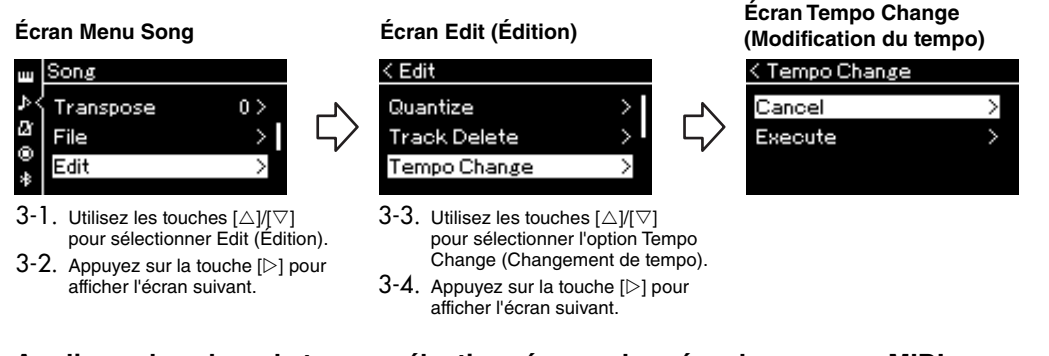

4 **Appliquez la valeur de tempo sélectionnée aux données du morceau MIDI en cours.**

Appuyez sur la touche  $[\nabla]$  pour mettre en surbrillance l'option Execute, puis sur la touche  $[\triangleright]$  pour appliquer la nouvelle valeur de tempo aux données du morceau MIDI.

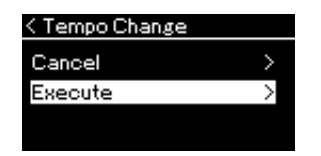

Lorsque cette opération est terminée, le message Completed (Terminé) s'affiche et l'écran Tempo Change (Changement de tempo) s'affiche à nouveau après quelques instants.

5 **Appuyez sur la touche [ ] (Exit [Quitter]) pour quitter l'écran Menu Song (Morceau).**

### **• Pour modifier la sonorité :**

### 1 **Sélectionnez le morceau MIDI à modifier.**

Pour obtenir des instructions, reportez-vous à la [page 37.](#page-36-2)

### 2 **Sélectionnez la sonorité souhaitée.**

Pour obtenir des instructions, reportez-vous à la [page 26.](#page-25-0)

### 3 **Appuyez sur la touche [≡] (Menu) plusieurs fois pour afficher l'écran Menu Song (Morceau), puis sélectionnez l'élément mis en surbrillance dans chaque écran, conformément à l'illustration ci-dessous.**

< Edit

Voice Change

**Écran Menu Song** 

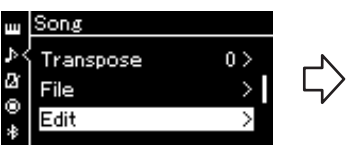

sélectionner Edit (Édition).

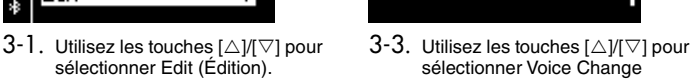

 $3-2$ . Appuyez sur la touche [ $\triangleright$ ] pour afficher l'écran suivant.

(Modification de la sonorité).  $3-4$ . Appuyez sur la touche [ $\triangleright$ ] pour

**Écran Edit (Édition) Écran Voice Change** 

< Voice Change

 $\mathsf{Trace}(1)$ 

Track

Execute

afficher l'écran suivant.

4 **Appuyez sur la touche [] pour afficher l'écran Réglage, puis sélectionnez la piste souhaitée à l'aide des touches []/[].**

### 5 **Appliquez la sonorité sélectionnée à l'étape 2 de la piste sélectionnée à l'étape 4 aux données du morceau MIDI.**

Appuyez sur la touche  $\leq$ ] pour revenir à l'écran Voice Change (Modification de la sonorité). Appuyez sur la touche  $[\nabla]$  pour mettre en surbrillance l'option Execute, puis sur la touche  $[\triangleright]$  pour appliquer la nouvelle sonorité aux données du morceau MIDI.

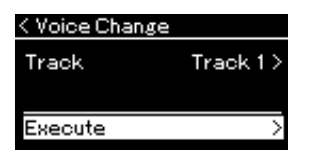

Lorsque cette opération est terminée, le message Completed (Terminé) s'affiche et l'écran Voice Change (Modification de la sonorité) s'affiche à nouveau après quelques instants.

### 6 **Appuyez sur la touche [ ] (Exit [Quitter]) pour quitter l'écran Menu Song (Morceau).**

# <span id="page-56-0"></span>**Gestion des fichiers de morceaux**

Le menu File (Fichier) de l'écran Menu Song (Morceau) [\(page](#page-80-3) 81) permet d'appliquer différentes opérations aux fichiers de morceaux, qu'il s'agisse de morceaux enregistrés sur cet instrument ou de morceaux achetés dans le commerce. Afin de connecter un lecteur flash USB, veuillez lire la section [« Précautions à prendre en cas d'utilisation de la](#page-63-1)  [borne \[USB TO DEVICE\] », page 64](#page-63-1).

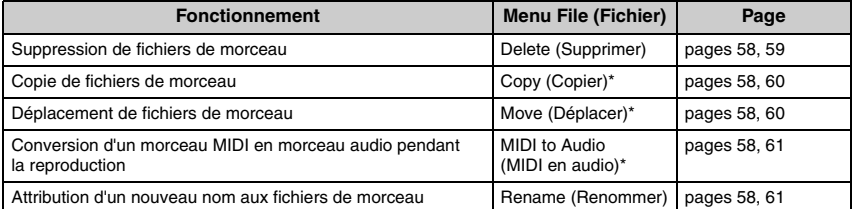

#### **File (Fichier)**

Un fichier contient un groupe de données. Sur cet instrument, un fichier de morceau se compose de données de morceau et d'un numéro de morceau.

Les options du menu File (Fichier) repérées par un astérisque (\*) ne peuvent être utilisées que lorsqu'un morceau MIDI est sélectionné.

# <span id="page-56-1"></span>**Types de morceaux et limites des opérations liées aux fichiers**

Les types de morceaux, ainsi que le nom et l'icône de catégorie, sont indiqués dans l'écran Song (Morceau). Le tableau suivant indique le type de morceau et les restrictions concernant les opérations liées aux fichiers.

\* L'icône n'apparaît que lorsque vous sélectionnez un morceau dans la catégorie User ou USB.

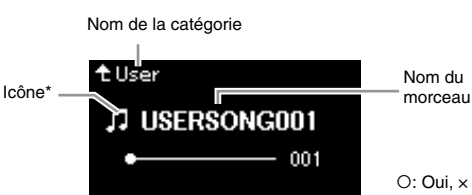

O: Oui, x : Non

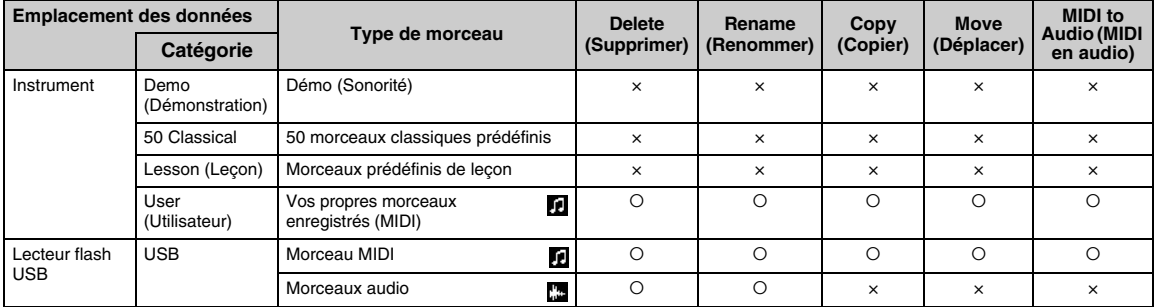

### **Plage de l'opération de copie/déplacement**

Dans le cas d'un morceau MIDI dans la catégorie User de l'instrument, vous ne pouvez le copier/déplacer que dans le dossier USER FILES d'un lecteur flash USB. La sélection d'un morceau MIDI du dossier User pour le copier/déplacer définit automatiquement le dossier USER FILES comme destination.

Dans le cas d'un morceau MIDI dans un lecteur flash USB, vous pouvez le copier/ déplacer dans la catégorie User de l'instrument.

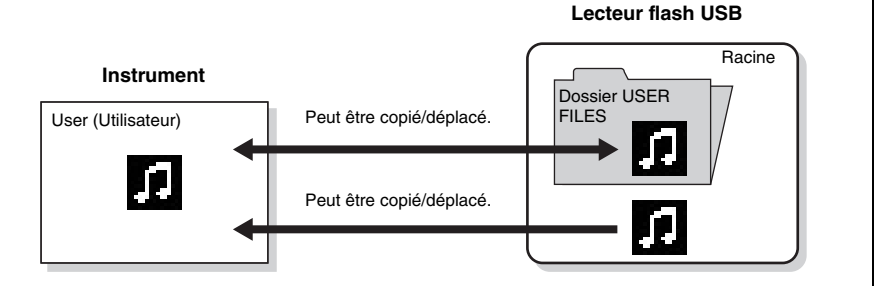

#### **Dossier USER FILES**

Si le lecteur flash USB branché sur l'instrument ne contient pas de dossier USER FILES, ce dernier est créé automatiquement dès que vous formatez ou enregistrez un morceau sur ce périphérique. Le morceau enregistré est alors enregistré dans ce dossier.

#### **NOTE**

- Veuillez noter que les fonctions de copie sont destinées à un usage personnel uniquement.
- Les dossiers ne peuvent pas être copiés.

#### **Racine :**

le plus haut niveau d'une structure hiérarchique. Ceci fait référence à une zone

n'appartenant à aucun dossier.

# <span id="page-57-0"></span>**Principe d'utilisation des fichiers de morceaux**

Les fichiers de morceau peuvent être manipulés conformément aux instructions ci-dessous.

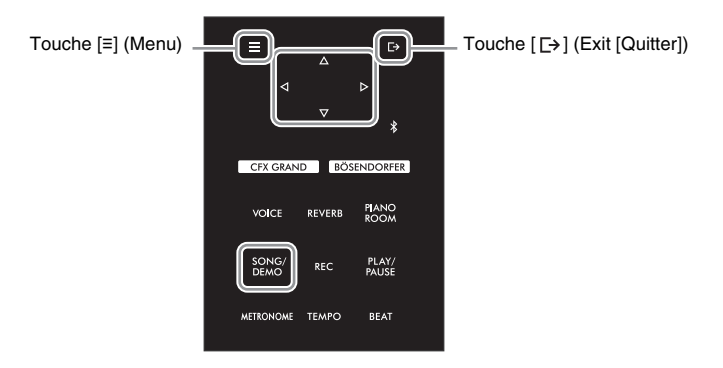

### 1 **Si nécessaire, branchez le lecteur flash USB sur la borne [USB TO DEVICE].**

### 2 **Sélectionnez un morceau.**

Pour obtenir des instructions sur la sélection d'un morceau, reportez-vous à la [page 37](#page-36-2).

### 3 **Passez en mode File (Fichier).**

3-1 **Appuyez sur la touche [≡] (Menu) pour appeler l'écran Menu Song (Morceau). Utilisez les touches []/[] pour sélectionner File (Fichier), puis appuyez sur la touche [].**

**Écran Menu Song (Morceau)**

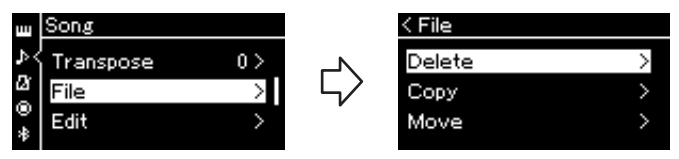

3-2 **Sélectionnez l'une des options suivantes : Delete (Supprimer), Copy (Copier), Move (Déplacer), MIDI to Audio (MIDI en audio) ou Rename (Renommer).**

**Par exemple : Attribution d'un nouveau nom aux fichiers**

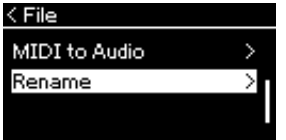

Pour fermer le mode File (Fichier), appuyez une ou deux fois sur la touche  $[\rightarrow]$  (Exit [Quitter]).

### 4 **Exécutez l'opération sélectionnée.**

Pour obtenir des instructions spécifiques, reportez-vous à la section correspondante.

- Delete (Supprimer) .......................[page 59](#page-58-1)
- Copy (Copier)................................[page 60](#page-59-0)
- Move (Déplacer) ...........................[page 60](#page-59-1)
- MIDI to Audio (MIDI en audio) ......[page 61](#page-60-2)
- Rename (Renommer) ...................[page 61](#page-60-3)

Pendant l'opération, des messages (information, confirmation, etc.) peuvent apparaître sur l'afficheur. Pour accéder à des explications et obtenir des détails, reportez-vous à la Liste des messages, [page 98](#page-97-0).

### 5 **Appuyez sur la touche [ ] (Exit [Quitter]) pour sortir du mode File.**

#### *AVIS*

**Ne déconnectez pas le lecteur flash USB lorsqu'il est monté ou pendant la modification d'un fichier. Toutes les données du lecteur flash USB et de l'instrument risqueraient d'être supprimées.**

# <span id="page-58-1"></span><span id="page-58-0"></span>**Suppression de fichiers de morceau — Delete (Supprimer)**

Pour plus d'informations sur les types de morceaux qui peuvent être supprimés, reportez-vous à la [page 57](#page-56-1).

Reportez-vous à la [page 58](#page-57-0) pour obtenir des instructions sur les principes d'utilisation. La procédure suivante reprend en détail celle qui est présentée à l'étape 4 de cette page.

### 4-1 **Lorsque l'option Delete (Supprimer) est mise en surbrillance, appuyez sur la touche [] pour afficher l'écran des réglages.**

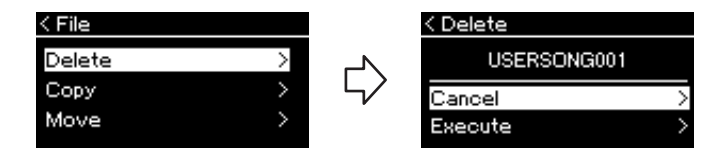

### 4-2 **Sélectionnez l'option Execute (Exécution) en appuyant sur la touche [], puis sur la touche [].**

Lorsque le morceau est supprimé, l'écran revient à l'affichage Liste des morceaux.

#### *AVIS*

**NOTE**

Vous ne pouvez pas supprimer plusieurs morceaux simultanément.

**Ne mettez pas l'instrument hors tension et n'éjectez pas le lecteur flash USB lorsque l'option Executing (Exécution) est affichée.**

# <span id="page-59-0"></span>**Copie de fichiers de morceau — Copy (Copier)**

Pour plus d'informations sur les types et les plages de morceaux qui peuvent être copiés, reportez-vous à la [page 57.](#page-56-1)

Reportez-vous à la [page 58](#page-57-0) pour obtenir des instructions sur les principes d'utilisation. La procédure suivante reprend en détail celle qui est présentée à l'étape 4 de cette page.

### 4-1 **Lorsque l'option Copy (Copier) est mise en surbrillance, appuyez sur la touche [] pour afficher l'écran des réglages.**

Destination de la copie

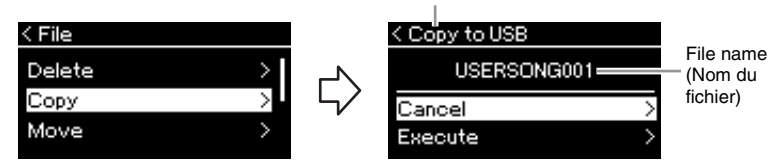

### 4-2 **Sélectionnez l'option Execute (Exécution) en appuyant sur la touche [], puis appuyez sur la touche [].**

Le morceau sélectionné est copié dans la destination avec le même nom que le fichier source de la copie.

#### **Destination de la copie :**

L'option USB s'affiche lorsque la destination de la copie est un lecteur flash USB et l'option User s'affiche si l'instrument est la destination de la copie. Les fichiers copiés dans le lecteur flash USB sont stockés dans le dossier USER FILES.

#### **NOTE**

Un message s'affiche lorsqu'un morceau du même nom existe dans la destination de la copie. Sélectionnez l'option Overwrite (Enregistrement par écrasement) lorsque vous souhaitez écraser le morceau sélectionné, ou Cancel (Annuler) pour annuler à l'aide des touches  $[\triangle]/[\triangledown]$ , puis appuyez sur la touche  $[$ 

#### *AVIS*

- **Les opérations d'enregistrement par écrasement effacent les données existantes du fichier de destination de la copie et les remplacent par les données du fichier source de la copie.**
- **Ne mettez pas l'instrument hors tension et n'éjectez pas le lecteur flash USB lorsque l'option Executing (Exécution) est affichée.**

# <span id="page-59-1"></span>**Déplacement de fichiers de morceau — Move (Déplacer)**

Pour plus d'informations sur les types et les plages de morceaux qui peuvent être déplacés, reportez-vous à la [page 57](#page-56-1).

Reportez-vous à la [page 58](#page-57-0) pour obtenir des instructions sur les principes d'utilisation. La procédure suivante reprend en détail celle qui est présentée à l'étape 4 de cette page.

### 4-1 **Lorsque l'option Move (Déplacer) est mise en surbrillance, appuyez sur la touche [] pour afficher l'écran des réglages.**

Destination du déplacement

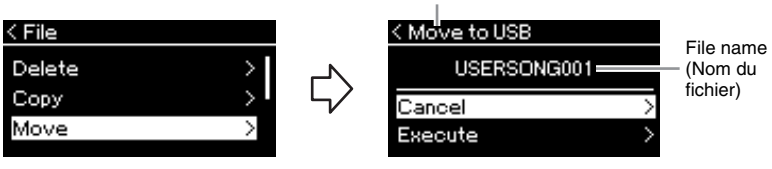

### 4-2 **Sélectionnez l'option Execute (Exécution) en appuyant sur la touche [], puis appuyez sur la touche [].**

Le morceau sélectionné est déplacé vers la destination et l'écran revient à l'écran de la liste des morceaux.

#### **Destination du déplacement**

L'option USB s'affiche lorsque la destination du déplacement est un lecteur flash USB et l'option User s'affiche si l'instrument est la destination du déplacement. Les fichiers déplacés dans le lecteur flash USB sont stockés dans le dossier USER FILES.

#### **NOTE**

Un message s'affiche lorsqu'un morceau du même nom existe dans la destination du déplacement. Sélectionnez l'option Overwrite (Enregistrement par écrasement) lorsque vous souhaitez écraser le morceau sélectionné, ou Cancel (Annuler) pour annuler à l'aide des touches  $[\triangle W\nabla]$ , puis appuyez sur la touche [ $>1$ .

#### *AVIS*

- **Les opérations d'enregistrement par écrasement effacent les données existantes du fichier de destination du déplacement et les remplacent par les données du fichier source du déplacement.**
- **Ne mettez pas l'instrument hors tension et n'éjectez pas le lecteur flash USB lorsque l'option Executing (Exécution) est affichée.**

# <span id="page-60-2"></span><span id="page-60-0"></span>**Conversion d'un morceau MIDI en morceau audio pendant la reproduction — MIDI to Audio (MIDI en audio)**

Un morceau MIDI dans la mémoire User de l'instrument ou dans un lecteur flash USB peut être converti en morceau audio, puis enregistré dans le dossier USER FILES d'un lecteur flash USB. Pour plus d'informations sur les types de morceaux qui peuvent être convertis, reportez-vous à la [page 57.](#page-56-1)

Reportez-vous à la [page 58](#page-57-0) pour obtenir des instructions sur les principes d'utilisation. La procédure suivante reprend en détail celle qui est présentée à l'étape 4 de cette page.

4-1 **Lorsque l'option MIDI to Audio (MIDI en audio) est mise en surbrillance, appuyez sur la touche [] pour afficher l'écran des réglages.**

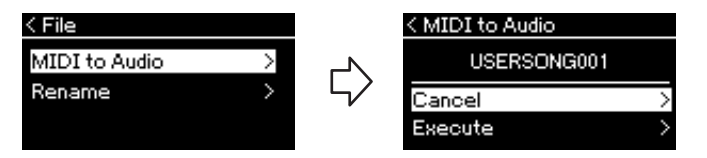

### 4-2 **Sélectionnez l'option Execute (Exécution) en appuyant sur la touche [], puis appuyez sur la touche [].**

Cette opération commence la reproduction et la conversion du format MIDI en format audio. Cette opération est très semblable à l'enregistrement d'un morceau audio dans la mesure où elle permet d'enregistrer la performance au clavier et d'autres sons en entrée (par Bluetooth, prise [AUX IN], etc.) de l'appareil externe ([page 46\)](#page-45-2). Après la conversion du morceau, le message Convert completed (Conversion terminée) s'affiche et l'écran revient à la liste des morceaux.

#### **NOTE**

Après la conversion, le morceau MIDI reste dans l'emplacement des données d'origine.

#### *AVIS*

**Ne mettez jamais l'instrument hors tension et ne retirez jamais le lecteur flash USB pendant la conversion. Sinon, les données seront perdues.**

#### **NOTE**

- Un message s'affiche lorsqu'un morceau du même nom existe dans la destination de la copie. Sélectionnez l'option Overwrite (Enregistrement par écrasement) lorsque vous souhaitez écraser le morceau sélectionné à l'aide des touches [∆]/[∇], puis appuyez<br>sur la touche [▷].
- Pour annuler cette opération, appuyez sur la touche  $[\rightarrow]$ (Exit [Quitter]) pendant la conversion. Lorsque l'opération est annulée, le morceau audio converti n'est pas enregistré.

# <span id="page-60-3"></span><span id="page-60-1"></span>**Attribution d'un nouveau nom aux fichiers de morceau — Rename (Renommer)**

Pour plus d'informations sur les types de morceaux qui peuvent être renommés, reportez-vous à la [page 57](#page-56-1).

Reportez-vous à la [page 58](#page-57-0) pour obtenir des instructions sur les principes d'utilisation. La procédure suivante reprend en détail celle qui est présentée à l'étape 4 de cette page.

4-1 **Lorsque l'option Rename (Renommer) est mise en surbrillance, appuyez sur la touche [] pour afficher l'écran des réglages.** 

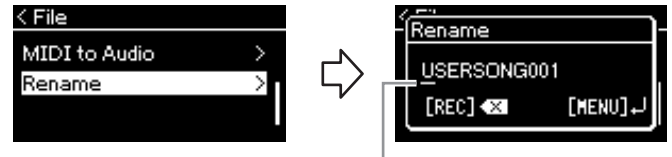

#### **Curseur**

### 4-2 **Attribuez un nom au morceau.**

Utilisez les touches  $\left|\langle 1|/|\rangle\right|$  pour déplacer la zone de mise en surbrillance du curseur (soulignement).

Utilisez les touches  $[\triangle]/[\triangledown]$  pour changer le caractère situé à l'emplacement du curseur. La touche [REC] permet de supprimer le caractère situé à l'emplacement du curseur.

Le nom du morceau peut comporter jusqu'à 46 caractères. Pour afficher les caractères invisibles qui dépassent la capacité de l'écran, déplacez la zone de mise en surbrillance à l'aide des touches  $[\triangleleft]$ / $[\triangleright]$ .

### 4-3 **Appuyez sur la touche [≡] (Menu) pour renommer le fichier.**

Une fois le morceau renommé, l'affichage revient à l'écran de la liste des morceaux dans lequel le morceau renommé peut être sélectionné.

#### **NOTE**

Pour obtenir des informations sur les types de caractères disponibles pour les noms de morceau, reportez-vous à la section [« Language \(Langue\) », page 89](#page-88-0).

#### *AVIS*

**Ne mettez pas l'instrument hors tension et n'éjectez pas le lecteur flash USB lorsque l'option Executing (Exécution) est affichée.**

# <span id="page-61-0"></span>**Connexion à d'autres périphériques**

# **Connecteurs**

Vous pouvez brancher d'autres appareils sur les connecteurs de cet instrument. Pour plus d'informations sur l'emplacement de ces connecteurs, reportez-vous à la section [« Commandes et bornes du panneau », page 12](#page-11-0). Vous pouvez également connecter cet instrument à un appareil tel qu'un smartphone via Bluetooth ([page 67](#page-66-1)).

#### **NOTE**

Avant d'utiliser la fonction

#### **Panneau des bornes (dans la partie inférieure gauche du clavier)**

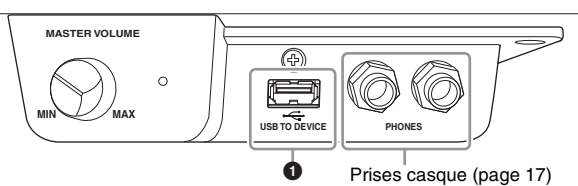

Bluetooth, lisez attentivement la section [« À propos de la](#page-66-0)  [fonctionnalité Bluetooth »,](#page-66-0)  [page 67](#page-66-0).

#### **Panneaux des bornes (dans la partie inférieure droite du clavier)**

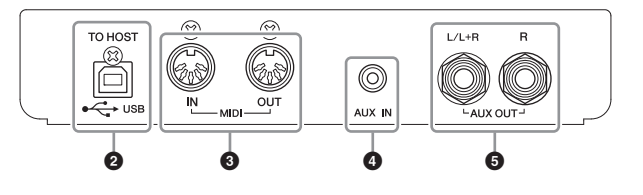

# *ATTENTION*

**Avant de raccorder l'instrument à d'autres appareils électroniques, mettez ces derniers hors tension. En outre, avant d'allumer ou d'éteindre n'importe lequel de ces composants, réglez toutes les commandes de volume sur le niveau minimal (0). Sinon, vous risquez de provoquer la détérioration des composants et de subir une décharge électrique, voire une perte d'audition irréversible.**

### 1**Borne [USB TO DEVICE]**

Vous pouvez connecter à cette borne un lecteur flash USB ou un appareil connecté tel qu'un smartphone à l'aide d'un adaptateur LAN sans fil USB UD-WL01 (vendu séparément). Pour plus de détails, reportez-vous à la section [Connexion à un ordinateur](#page-64-0)  [\(page 65](#page-64-0)) ou [Utilisation de l'application Smart Pianist pour smartphone/tablette](#page-69-0) ([page 70\)](#page-69-0). Avant d'utiliser la borne [USB TO DEVICE], prenez soin de lire la section [« Précautions à](#page-63-2)  [prendre en cas d'utilisation de la borne \[USB TO DEVICE\] », page 64.](#page-63-2)

### 2**Borne USB [TO HOST]**

Cette borne permet de relier l'instrument à un ordinateur ou à un appareil connecté tel qu'un smartphone ou une tablette. Pour plus de détails, reportez-vous à la section « [Connexion à un ordinateur](#page-64-0) » ([page 65\)](#page-64-0) ou « [Connexion à un smartphone/une](#page-66-1)  [tablette](#page-66-1) » [\(page 67](#page-66-1)).

### 3**Bornes MIDI [IN], [OUT]**

Ces bornes permettent de connecter des périphériques MIDI externes tels qu'un synthétiseur ou un séquenceur. Pour plus de détails, reportez-vous à la section [« Connexion de périphériques MIDI externes \(bornes MIDI\) », page 65](#page-64-1).

### 4**Prise [AUX IN]**

Cette prise permet de relier un lecteur audio tel qu'un smartphone ou un lecteur audio portable. Pour plus de détails, reportez-vous à la section [« Connexion à un lecteur](#page-62-0)  [audio \(prise \[AUX IN\]\) », page 63](#page-62-0).

### 5**Prises AUX OUT [L/L+R][R]**

Ces prises permettent de connecter l'instrument à des haut-parleurs externes ([page 63\)](#page-62-1).

### **NOTE**

Il existe deux types de bornes USB sur l'instrument : [USB TO DEVICE] et USB [TO HOST]. Veillez à ne pas confondre ces deux bornes et les connecteurs de câble correspondants. Prenez soin de brancher la prise adéquate selon l'orientation appropriée.

# <span id="page-62-0"></span>**Connexion à un lecteur audio (prise [AUX IN])**

Vous pouvez connecter la prise casque d'un lecteur audio tel qu'un smartphone ou un lecteur audio portable à la prise [AUX IN] de l'instrument. Le son de l'appareil connecté est émis via les haut-parleurs intégrés de cet instrument.

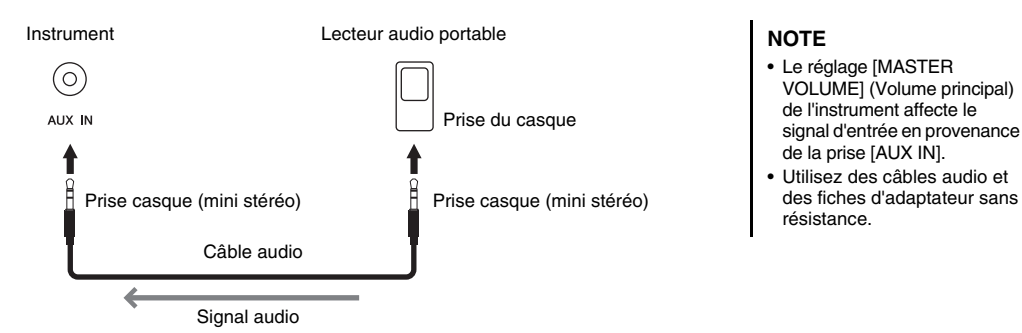

#### *AVIS*

**Pour éviter d'endommager les appareils, vous devez d'abord mettre sous tension l'équipement externe, puis l'instrument. Lors de la mise hors tension du système, vous devez d'abord éteindre l'instrument, puis le périphérique externe.**

# <span id="page-62-1"></span>**Utilisation d'un système stéréo externe pour la reproduction (prises jack AUX OUT [L/L+R][R])**

Ces prises vous permettent de relier l'instrument à des systèmes de haut-parleurs externes, pour une diffusion de la reproduction dans de grandes salles de spectacle à des volumes élevés.

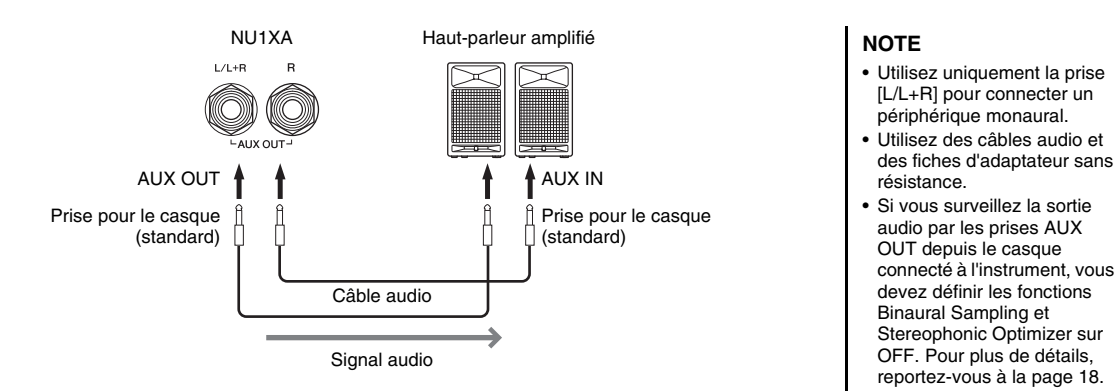

#### *AVIS*

- **Pour éviter d'éventuels dommages, vous devez d'abord mettre sous tension l'instrument, puis le dispositif externe. Lors de la mise hors tension du système, vous devez d'abord éteindre le dispositif externe, puis l'instrument. Étant donné que l'alimentation de l'instrument peut se couper automatiquement par le biais de la fonction Auto Power Off (Mise hors tension automatique) [\(page 16](#page-15-0)), mettez le périphérique externe hors tension ou désactivez l'option Auto Power Off lorsque vous ne prévoyez pas d'utiliser l'instrument.**
- **Ne raccordez pas les prises de sortie auxiliaire AUX OUT à la prise d'entrée auxiliaire [AUX IN]. Si vous effectuez une connexion de ce type, l'entrée de signal au niveau de la prise [AUX IN] sera produite via la sortie AUX OUT. Cela pourrait entraîner une mise en boucle qui rendrait impossible le fonctionnement normal et pourrait même endommager l'équipement.**

Le volume de sortie des prises jack AUX OUT peut être ajusté par l'intermédiaire de la commande [MASTER VOLUME] sur l'on instrument. Si vous souhaitez couper le haut-parleur de l'instrument lorsque des hautparleurs externes sont connectés aux prises jack AUX OUT, désactivez le paramètre Speaker (Haut-parleur) par l'intermédiaire du menu System (Système) : Utility (Utilitaire)  $\rightarrow$  Speaker (Haut-parleur) [\(page 88\)](#page-87-2).

# <span id="page-63-0"></span>**Branchement des périphériques USB (borne [USB TO DEVICE])**

Vous pouvez brancher un lecteur flash USB ou un adaptateur LAN sans fil USB (vendus séparément) sur la borne [USB TO DEVICE]. Vous pouvez sauvegarder les données enregistrées sur l'instrument dans le lecteur flash USB (pages [46,](#page-45-0) [57\)](#page-56-0) ou connecter l'instrument à un appareil connecté tel qu'un iPad via un LAN sans fil ([page 71](#page-70-0)).

### <span id="page-63-2"></span><span id="page-63-1"></span>**Précautions à prendre en cas d'utilisation de la borne [USB TO DEVICE]**

Cet instrument est équipé d'une borne [USB TO DEVICE] intégrée. Lors de la connexion d'un périphérique USB à cette borne, veillez à manipuler le périphérique avec soin. Pour cela, il est important de respecter les recommandations suivantes.

#### **NOTE**

Pour plus d'informations sur la manipulation des périphériques USB, reportez-vous au mode d'emploi du périphérique concerné.

#### **Périphériques USB compatibles**

- Lecteur flash USB
- Adaptateur LAN sans fil USB (UD-WL01) (vendu séparément ; peut ne pas être disponible dans votre région)

Il est impossible d'utiliser d'autres périphériques USB (clavier ou souris d'ordinateur, par exemple). L'instrument n'est pas nécessairement compatible avec tous les périphériques USB disponibles dans le commerce. Yamaha ne peut garantir le bon fonctionnement des périphériques USB que vous achetez. Avant tout achat de périphérique USB en vue d'une utilisation avec cet instrument, visitez la page Web suivante : <https://download.yamaha.com/>

Les périphériques USB 2.0 à 3.0 peuvent être utilisés sur cet instrument, mais la durée d'enregistrement vers le périphérique USB ou de chargement depuis cet appareil peut différer en fonction du type de données ou de l'état de l'instrument.

Les périphériques USB 1.1 ne peuvent pas être utilisés sur cet instrument.

#### *AVIS*

**Le courant nominal de la borne [USB TO DEVICE] est de 5 V/ 500 mA au maximum. Ne branchez pas de périphériques USB dont le courant nominal est supérieur, car ils pourraient endommager l'instrument.**

#### **Connexion d'un périphérique USB**  Lorsque vous connectez un

périphérique USB à la borne [USB TO DEVICE], assurez-vous que le connecteur du périphérique est

adapté et qu'il est branché dans le bon sens.

#### *AVIS*

- **Évitez de brancher/débrancher le périphérique USB durant la reproduction, l'enregistrement et les opérations de gestion des fichiers (sauvegarde, copie, suppression ou formatage) ou pendant que l'instrument accède aux données du périphérique USB. Sinon, vous risquez de bloquer l'instrument ou d'endommager le périphérique USB et les données.**
- **Lorsque vous branchez, puis débranchez le périphérique USB (et vice versa), laissez s'écouler plusieurs secondes entre les deux opérations.**
- **N'utilisez pas de rallonge ou de câbles adaptateurs pour connecter des appareils USB.**

### **Utilisation de lecteurs flash USB**

En reliant l'instrument à un lecteur flash USB, vous pouvez enregistrer les données créées dans le périphérique connecté et les lire ensuite depuis ce lecteur flash USB.

■ Nombre de lecteurs flash USB pouvant être **utilisés**

Vous ne pouvez connecter qu'un seul lecteur flash USB à la borne [USB TO DEVICE].

#### **Formatage d'un lecteur flash USB**

Vous devez formater le lecteur flash USB uniquement avec cet instrument ([page 88\)](#page-87-3). Un lecteur flash USB formaté sur un autre périphérique risque de ne pas fonctionner correctement.

#### *AVIS*

**Le formatage écrase toutes les données existantes. Assurezvous que le lecteur flash USB que vous formatez ne contient aucune donnée importante.**

#### ■ Pour protéger vos données (protection en **écriture)**

Pour éviter d'effacer par inadvertance des données importantes, activez la protection en écriture disponible sur chaque lecteur flash USB. Si vous enregistrez des données sur le lecteur flash USB, veillez à désactiver la protection en écriture.

#### **Mise hors tension de l'instrument**

Lorsque vous mettez l'instrument hors tension, vérifiez qu'il N'est PAS relié au lecteur flash USB pour un enregistrement, une reproduction ou une gestion de fichiers (enregistrement, copie, suppression et formatage). Sinon, vous risquez d'endommager le lecteur flash USB et les données.

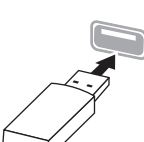

# <span id="page-64-1"></span>**Connexion de périphériques MIDI externes (bornes MIDI)**

Les fonctions MIDI très avancées vous fournissent de puissants outils pour développer vos possibilités musicales et vos performances créatives. Utilisez les bornes MIDI et les câbles MIDI standard pour relier les périphériques MIDI externes (clavier, séquenceur, etc.).

- **MIDI [IN] :** Reçoit des messages MIDI en provenance d'un autre appareil MIDI.
- **MIDI [OUT] :**Transmet à un autre appareil MIDI des messages MIDI générés sur cet 'instrument.

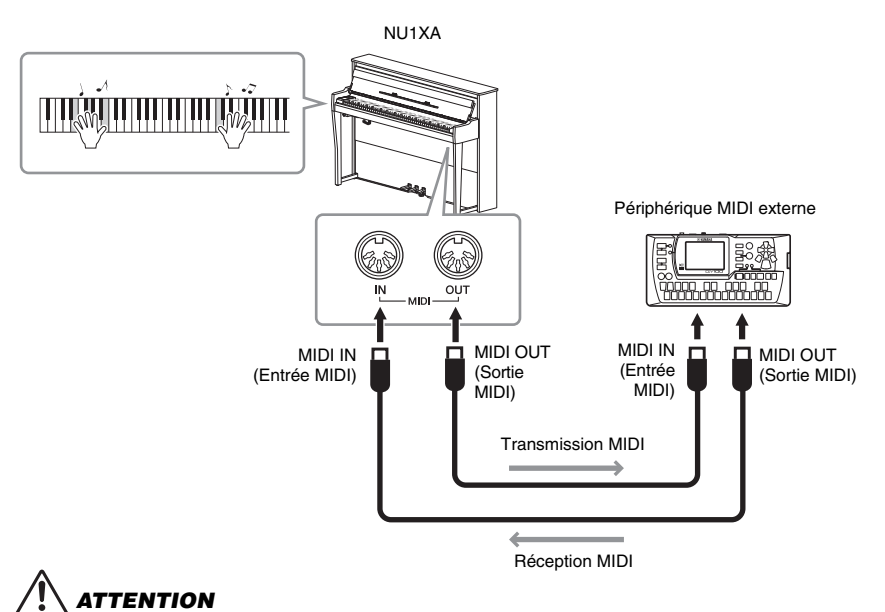

**Avant de raccorder l'instrument à d'autres périphériques MIDI, mettez ces derniers hors tension.**

#### **NOTE**

- Pour plus de détails sur la norme MIDI, reportez-vous au document « MIDI Basics » téléchargeable depuis le site Web de Yamaha ([page 9\)](#page-8-0).
- Les données MIDI pouvant être transmises ou reçues dépendent du type de périphérique MIDI. « Reportezvous à la section Format des données MIDI » pour savoir quelles sont les données et les commandes MIDI que vos appareils peuvent transmettre ou recevoir. Le document Format des données MIDI se trouve dans « MIDI Reference » (Référence MIDI) et peut être téléchargé depuis le site Web Yamaha [\(page 9\)](#page-8-0).
- Lors de la transmission de données MIDI depuis cet instrument vers un périphérique MIDI externe, des sons inattendus peuvent se produire en raison des données liées à la modélisation d'expression pour piano à queue.

# <span id="page-64-0"></span>**Connexion à un ordinateur**

En reliant un ordinateur à la borne [USB TO HOST] par l'intermédiaire d'un câble USB, vous pouvez transférer des données MIDI ou audio entre l'instrument et l'ordinateur. Pour plus de précisions sur l'utilisation d'un ordinateur avec l'instrument, reportez-vous au document « Computer-related Operations (Opérations liées à l'ordinateur) » sur le site Web [\(page 9](#page-8-0)).

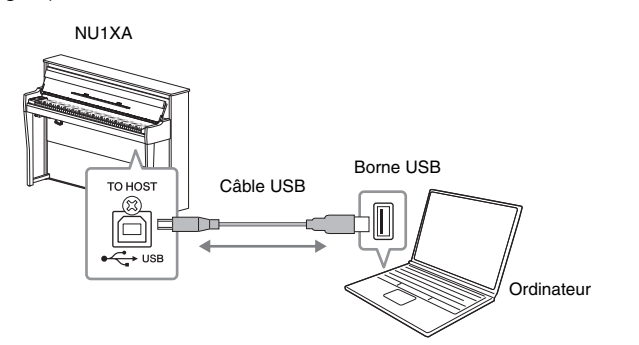

#### *AVIS*

- **Utilisez un câble USB de type AB de moins de 3 mètres. Les câbles USB 3.0 ne doivent pas être utilisés.**
- **Si vous utilisez une application DAW (station de travail audionumérique) avec cet instrument, désactivez la fonction Audio Loopback en la réglant sur OFF (voir ci-dessous). Sinon, le son émis risque d'être puissant, selon les paramètres de l'ordinateur ou de l'application.**

#### **NOTE**

- Lorsque vous utilisez un câble USB pour relier l'instrument à l'ordinateur, effectuez la connexion directement sans faire appel à un concentrateur USB.
- Pour plus d'informations sur la configuration de votre logiciel séquenceur, reportez-vous au mode d'emploi du logiciel correspondant.
- L'instrument commence la transmission peu après la connexion de l'ordinateur ou du smartphone/de la tablette.
- Des sons inattendus peuvent se produire si vous modifiez des données MIDI liées à la modélisation d'expression pour piano à queue sur un ordinateur.

# <span id="page-65-0"></span>**Envoi/Réception de données audio (fonction d'interface audio USB)**

Lorsque vous connectez un ordinateur ou un smartphone/une tablette à la borne [USB TO HOST] via un câble USB, les données audio peuvent être envoyées/ reçues. Cette fonction d'interface audio USB fournit les avantages suivants :

- **Reproduction de données audio avec une qualité élevée** Vous obtenez un son net, avec moins de bruit et de détérioration qu'à partir de la prise [AUX IN].
- **Enregistrement de la performance sur l'instrument en tant que données audio à l'aide d'un logiciel d'enregistrement ou de production musicale**

Les données audio enregistrées peuvent être reproduites sur l'ordinateur ou le smartphone/la tablette.

Pour obtenir des instructions sur le branchement sur un ordinateur, reportezvous au document Computer-related Operations (Opérations liées à l'ordinateur) sur le site Web [\(page 9\)](#page-8-0). Pour connecter un smartphone/une tablette à l'aide de l'application dédiée Smart Pianist, reportez-vous à la [page 70](#page-69-0).

# **Activation/désactivation de la fonction Audio Loopback**

Cela vous permet de définir si l'entrée audio provenant de l'ordinateur ou du smartphone/de la tablette est renvoyée vers l'ordinateur/le smartphone/la tablette avec la performance sur l'instrument. Pour émettre le signal d'entrée, activez la fonction Audio Loopback.

Par exemple, si vous souhaitez enregistrer le signal d'entrée et le son reproduit sur l'instrument à l'aide de l'ordinateur ou du smartphone/de la tablette, activez cette fonction. Si vous souhaitez enregistrer uniquement le son reproduit sur l'instrument à l'aide de l'ordinateur ou du smartphone/de la tablette, désactivez cette fonction. Pour plus d'informations sur les réglages, reportez-vous à la section [« Audio Loopback \(Boucle audio\) », page 88.](#page-87-4)

#### **NOTE**

- Pour l'envoi ou la réception de signaux audio à l'aide d'un ordinateur exécutant Windows, le pilote USB Yamaha Steinberg doit être installé sur l'ordinateur. Pour plus de détails, reportezvous au document Computer-related Operations (Opérations liées à l'ordinateur) sur le site Web.
- Le volume de l'entrée audio peut être réglé à partir d'un ordinateur ou d'un smartphone/d'une tablette.

### **NOTE**

- La fonction de boucle audio a également une incidence sur le signal d'entrée lors de l'utilisation de la fonction audio Bluetooth ([page 68\)](#page-67-0) ou de la connexion LAN sans fil ([page 71](#page-70-0)).
- La reproduction d'un morceau audio ([page 36](#page-35-1)) est également émise sur un ordinateur ou un smartphone/ une tablette lorsque cette fonction est activée : si elle est désactivée, aucun son n'est émis.
- Avec l'enregistrement audio ([page 52](#page-51-1)), l'entrée audio sur l'ordinateur ou le smartphone/la tablette connecté est enregistrée si la fonction est activée et aucun son n'est enregistré lorsqu'elle est désactivée.

# <span id="page-66-1"></span>**Connexion à un smartphone/une tablette**

La connexion d'un appareil tel qu'un smartphone ou une tablette vous permet de bénéficier des fonctionnalités ci-dessous. Vous pouvez écouter sur les haut-parleurs de votre instrument des sons provenant d'un smartphone/d'une tablette ou encore utiliser une application compatible pour smartphone/ tablette afin de rendre l'utilisation de l'instrument plus simple et plus agréable. La méthode de connexion varie en fonction de l'utilisation prévue.

- **Envoi/Réception de données audio (fonction d'interface audio USB)** Connectez l'appareil à la borne USB [TO HOST] de l'instrument par l'intermédiaire d'un câble USB. Pour plus de détails, reportez-vous à la [page 66](#page-65-0).
- **Écoute de données audio d'un smartphone/de la tablette par l'intermédiaire des haut-parleurs de cet instrument (fonction audio Bluetooth\*)**

Connectez l'appareil à cet instrument via Bluetooth. Pour plus de détails, reportezvous à la [page 68.](#page-67-0)

**• Utilisation de l'application Smart Pianist pour smartphone/tablette** Connectez l'appareil à cet instrument via Bluetooth\* ou à l'aide d'autres méthodes. Pour plus de détails, reportez-vous à la [page 70](#page-69-0).

# <span id="page-66-0"></span>**À propos de la fonctionnalité Bluetooth**

### **Fonctionnalité Bluetooth**

Le piano NU1XA est équipé de la fonctionnalité Bluetooth, mais ne la prendra pas forcément en charge selon le pays dans lequel vous avez acheté le produit. Si le logo Bluetooth se trouve sur le panneau de commandes, cela signifie que le produit est équipé de la fonctionnalité Bluetooth.

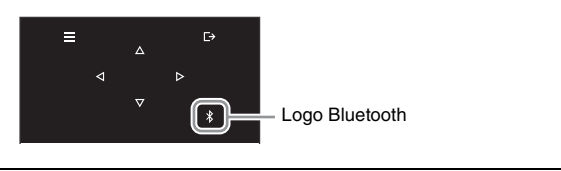

La technologie Bluetooth permet la communication sans fil entre des dispositifs situés dans une zone d'environ 10 mètres sur la bande de fréquences de 2,4 GHz.

### **• Gestion des communications Bluetooth**

- La bande de 2,4 GHz utilisée par les disponibles compatibles avec la technologie Bluetooth est une bande radio partagée par de nombreux types d'équipement. Tandis que les dispositifs compatibles Bluetooth utilisent une technologie qui réduit l'influence des autres composants utilisant la même bande radio, une telle influence peut diminuer la vitesse ou la distance des communications et, dans certains cas, les interrompre.
- La vitesse du transfert des signaux et la distance à laquelle la communication est possible diffèrent en fonction de la distance entre les dispositifs qui communiquent entre eux, de la présence d'obstacles, des conditions des ondes radio et du type de l'équipement.
- Yamaha ne garantit pas toutes les connexions sans fil entre cette unité et les périphériques compatibles avec la fonctionnalité Bluetooth.

### *AVIS*

**Ne placez jamais votre smartphone/tablette dans une position instable. L'appareil risquerait en effet de tomber et d'être endommagé.**

# <span id="page-67-0"></span>**Écoute de données audio d'un smartphone/d'une tablette par l'intermédiaire de cet instrument (fonction audio Bluetooth)**

Avant d'utiliser la fonction Bluetooth, lisez attentivement la section À propos de la fonctionnalité Bluetooth, [page 67.](#page-66-0)

Vous pouvez faire entrer dans cet instrument le son des données audio enregistrées dans un appareil Bluetooth tel qu'un smartphone ou un lecteur audio numérique, et l'entendre par les haut-parleurs intégrés de l'instrument. Pour utiliser cette fonction, veillez à ce que l'option Bluetooth soit réglée sur On [\(page 69\)](#page-68-0) sur l'instrument (réglage par défaut : On).

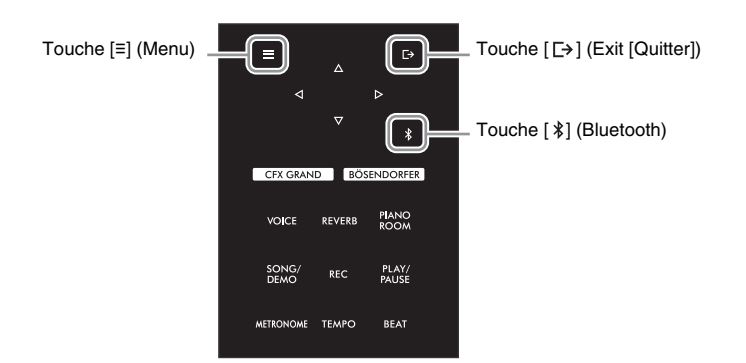

1 **Maintenez la touche [ ] (Bluetooth) enfoncée pendant 3 secondes.** La fenêtre contextuelle qui apparaît indique que l'instrument est en attente, prêt à être apparié.

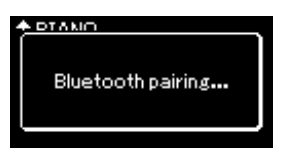

Pour annuler l'appariement, appuyez sur la touche  $[\rightarrow]$  (Exit [Quitter]).

2 **Sur le smartphone/la tablette, activez la fonction Bluetooth et sélectionnez NU1XA AUDIO dans la liste des connexions.**

Pour plus de détails, reportez-vous au mode d'emploi du smartphone/de la tablette. Une fois l'appariement terminé, le statut de la connexion s'affiche à l'écran.

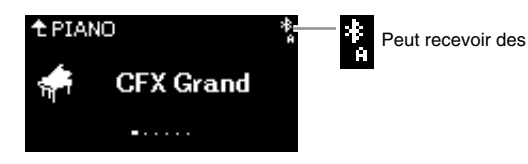

### 3 **Écoutez les données audio sur le smartphone/la tablette pour vérifier que les haut-parleurs intégrés de l'instrument peuvent émettre ce son.**

Lors de la prochaine activation de l'instrument, le dernier smartphone/la dernière tablette sera connecté automatiquement à l'instrument, si la fonction Bluetooth de cet appareil et de l'instrument est activée. S'il ne se connecte pas automatiquement, sélectionnez le nom du modèle de l'instrument dans la liste de connexion du smartphone/de la tablette.

#### **NOTE**

- Dans ce manuel, un smartphone/une tablette est utilisé à titre d'exemple d'appareil Bluetooth qui permet la transmission par communication sans fil Bluetooth des données audio vers l'instrument. Pour un fonctionnement correct, le périphérique doit être compatible avec la fonctionnalité A2DP (Advanced Audio Distribution Profile). La fonctionnalité audio Bluetooth est expliquée à l'aide d'un exemple d'appareil équipé de cette fonctionnalité.
- Reportez-vous à la [page 70](#page-69-1)  pour envoyer/recevoir des données MIDI entre l'instrument et le smartphone/ la tablette via Bluetooth.
- Les casques Bluetooth ou les haut-parleurs ne peuvent pas être appariés.

#### **Appariement**

Le terme « appariement » signifie enregistrer un dispositif équipé de la fonctionnalité Bluetooth sur cet instrument et établir leur reconnaissance mutuelle pour permettre la communication sans fil entre les deux appareils.

#### **NOTE**

- Un seul smartphone/une seule tablette à la fois peut être connecté à cet instrument (mais vous pouvez apparier jusqu'à 8 smartphones/tablettes). Lors de l'appariement d'un neuvième dispositif, les données d'appariement de l'appareil ayant la date de connexion la plus ancienne sont supprimées.
- Veillez à terminer les réglages sur le smartphone/la tablette dans les 5 minutes.
- Si vous devez saisir un mot de passe, tapez les chiffres 0000.

### **NOTE**

Vous pouvez régler le volume de l'entrée audio via Bluetooth à l'aide de la commande [MASTER VOLUME] (Volume principal). Pour régler la balance du volume entre votre performance au clavier et le signal d'entrée via Bluetooth, réglez le volume sur le smartphone/la tablette.

# <span id="page-68-0"></span>**Activation/désactivation de la fonctionnalité Bluetooth**

Avant d'utiliser la fonction Bluetooth, lisez attentivement la section [« À propos de la fonctionnalité Bluetooth », page 67.](#page-66-0)

Par défaut, la fonctionnalité Bluetooth est activée dès que vous mettez l'instrument sous tension, mais vous pouvez la désactiver.

### 1 **Appuyez sur la touche [≡] (Menu) plusieurs fois pour afficher l'écran Menu System (Système), puis sélectionnez l'élément mis en surbrillance dans chaque écran, conformément à l'illustration ci-dessous.**

#### **Écran Menu System**

**Écran Bluetooth**

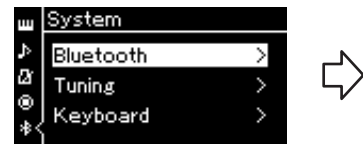

1-1. Vérifiez que l'option Bluetooth est sélectionnée.

1-2. Appuyez sur la touche  $[\triangleright]$ pour afficher l'écran suivant.

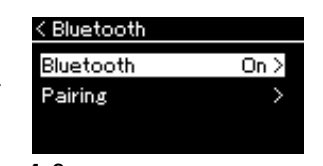

1-3. Vérifiez que l'option Bluetooth est sélectionnée.

### 2 **Appuyez sur la touche [] pour l'activer/la désactiver.**

Pour quitter l'écran Menu System (Système), appuyez sur la touche [[+] (Exit [Quitter]).

# <span id="page-69-0"></span>**Utilisation de l'application Smart Pianist pour smartphone/tablette**

En connectant un appareil tel qu'un smartphone ou une tablette, et en utilisant l'application Smart Pianist, vous pouvez voir les partitions des morceaux prédéfinis sur ce smartphone/cette tablette, y enregistrer votre performance et effectuer d'autres opérations pratiques. L'interface visuelle intuitive permet de vérifier facilement les réglages sélectionnés de l'instrument.

Pour plus d'informations sur l'application et les appareils compatibles, accédez au site Web ci-dessous et consultez la page Smart Pianist.

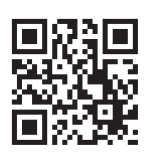

<https://www.yamaha.com/2/apps/>

**NOTE**

Lorsque vous utilisez l'application Smart Pianist, vous ne pouvez utiliser aucune touche de l'instrument, à l'exception de la touche  $\Gamma \rightarrow 1$ (Exit [Quitter]). Contrôlez l'instrument à l'aide de l'application Smart Pianist. La touche  $[\rightarrow]$  (Exit [Quitter]) permet de déconnecter l'instrument de l'application Smart Pianist et de contrôler l'instrument à l'aide de ses touches.

#### *AVIS*

**L'activation de l'application Smart Pianist alors que l'instrument est connecté au smartphone/à la tablette remplace les paramètres de l'instrument par ceux de l'application Smart Pianist. Enregistrez les données de configuration importantes dans un fichier de sauvegarde sur un lecteur flash USB ([page 92\)](#page-91-1).**

Vous pouvez connecter votre smartphone/tablette à cet instrument par Bluetooth, Wi-Fi ou à l'aide de câbles USB.

L'assistant de connexion de l'application Smart Pianist vous accompagne pour vous aider à connecter correctement le smartphone/la tablette à l'instrument. Après avoir installé l'application Smart Pianist, appuyez sur [≡] (Menu) en haut à gauche de l'écran Smart Pianist pour ouvrir le menu, puis appuyez sur Instrument et sur Start Connection Wizard (Démarrer l'assistant de connexion).

Pour plus d'informations sur les méthodes de connexion et sur l'utilisation de l'application, reportez-vous au manuel Smart Pianist User Guide (Guide d'utilisation de Smart Pianist) sur le site Web suivant.

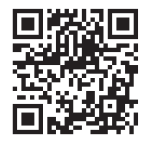

<https://manual.yamaha.com/mi/app/smartpianist/>

Cette section explique les opérations propres à cet instrument. Pour les réglages nécessaires sur cet instrument, suivez les instructions ci-dessous.

# <span id="page-69-1"></span>**Connexion Bluetooth**

Avant d'utiliser la fonction Bluetooth, lisez attentivement la section [« À propos de la fonctionnalité Bluetooth », page 67.](#page-66-0) Les informations sur la disponibilité de la fonctionnalité Bluetooth sont disponibles sur cette page.

Deux types de connexions Bluetooth sont disponibles : Bluetooth MIDI et Bluetooth Audio.

Vous devez choisir la connexion Bluetooth MIDI pour associer et utiliser l'application Smart Pianist avec l'instrument. La connexion Bluetooth MIDI vous permet d'envoyer et de recevoir des données MIDI entre l'instrument et le smartphone/la tablette. Lorsque vous établissez la connexion, sélectionnez l'appareil NU1XA MIDI dans l'application Smart Pianist.

Si vous utilisez également la connexion Bluetooth Audio, les données audio du smartphone/de la tablette peuvent être lues par l'intermédiaire de Smart Pianist. Notez que vous ne pouvez pas enregistrer votre performance au clavier comme format audio dans Smart Pianist. Pour plus d'instructions sur la configuration de la fonction Bluetooth Audio, reportez-vous à la [page 68.](#page-67-0)

Lorsque la connexion Bluetooth est établie, son statut est indiqué sur l'écran Voice (Sonorité).

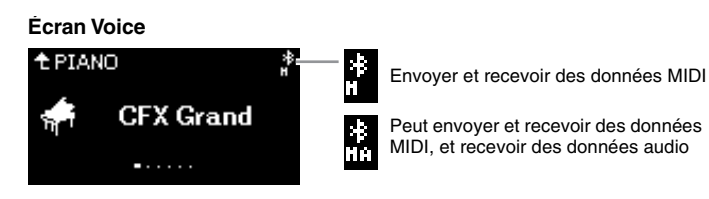

**NOTE**

Si la fonction Bluetooth de cet instrument est réglée sur Off (réglage par défaut : On), la connexion Bluetooth est impossible. Pour plus d'informations sur le réglage, reportez-vous à la [page 69](#page-68-0).

### **Connexion par câbles USB**

Connectez le smartphone/la tablette à la borne [USB TO HOST] par l'intermédiaire de câbles USB. Grâce à cette méthode, les données audio et les données MIDI peuvent être envoyées ou reçues entre l'instrument et le smartphone/la tablette. Vous pouvez lire les données audio du smartphone/de la tablette par l'intermédiaire de Smart Pianist, et également enregistrer votre performance au clavier comme format audio dans Smart Pianist.

# <span id="page-70-0"></span>**Connexion par Wi-Fi (à l'aide de l'adaptateur LAN sans fil USB\*)**

\* L'adaptateur LAN sans fil USB UD-WL01 (vendu séparément) peut ne pas être disponible dans votre région.

Connectez le smartphone/la tablette par Wi-Fi avec l'adaptateur LAN sans fil USB UD-WL01 (vendu séparément) sur la borne [USB TO DEVICE]. Grâce à cette méthode, les données audio et les données MIDI peuvent être envoyées ou reçues entre l'instrument et le smartphone/la tablette. Vous pouvez lire les données audio du smartphone/de la tablette par l'intermédiaire de Smart Pianist, et également enregistrer votre performance au clavier comme format audio dans Smart Pianist.

Sélectionnez l'un des réglages ci-dessous, puis suivez l'assistant de connexion dans l'application Smart Pianist.

### **Connexion par mode Infrastructure**

Le mode Infrastructure utilise un point d'accès pour la communication des données entre l'adaptateur LAN sans fil USB et un réseau. Vous pouvez utiliser ce mode lorsque vous vous connectez à un autre réseau avec un smartphone/une tablette connecté à l'instrument.

- **Affichage de réseaux LAN sans fil et connexion à un réseau [\(page 72\)](#page-71-0)**
- **Configuration automatique par WPS ([page 73](#page-72-0))**
- **Configuration manuelle ([page 73](#page-72-1))**

### **Connexion par mode Accesspoint ([page 74](#page-73-0))**

Le mode Accesspoint (Point d'accès) vous permet de connecter directement un adaptateur USB LAN sans fil et un smartphone/une tablette, sans avoir besoin d'utiliser un point d'accès. Vous pouvez utiliser ce mode si aucun point d'accès n'est disponible pour permettre la connexion à l'instrument, ou encore s'il est inutile d'établir la connexion à un autre réseau lorsqu'un smartphone/une tablette est connecté à l'instrument. Dans ce mode de connexion, l'accès Internet est désactivé sur votre smartphone/tablette et certaines fonctions de Smart Pianist ne peuvent pas être utilisées.

#### *AVIS*

**Ne reliez pas ce produit à un réseau Wi-Fi public et/ou à Internet directement. Utilisez un routeur et une protection par mot de passe fiable. Pour plus d'informations sur les bonnes pratiques en matière de sécurité, consultez le fabricant de votre routeur.**

### <span id="page-71-0"></span> **Affichage de réseaux LAN sans fil et connexion à un réseau**

Veillez à connecter l'adaptateur LAN sans fil USB (vendu séparément) à la borne [USB TO DEVICE]. Dans le cas contraire, les écrans de configuration ci-dessous ne s'affichent pas.

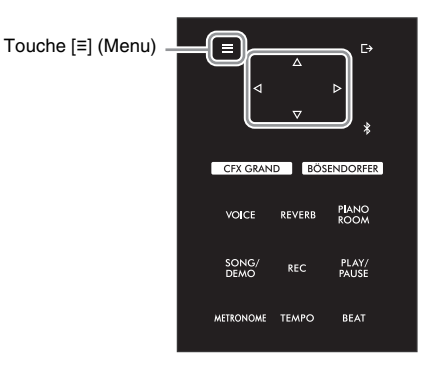

#### **NOTE**

Si les menus affichés à l'écran Wireless LAN (LAN sans fil) sont différents de ceux présentés ici, l'instrument est en mode Access Point (Point d'accès). Réglez le paramètre du mode LAN sans fil sur Infrastructure Mode (Mode infrastructure) en suivant l'étape 1, [page 74](#page-73-1).

1 **Appuyez plusieurs fois sur la touche [≡] pour afficher l'écran Menu System (Système), puis sélectionnez l'élément mis en surbrillance dans chaque écran, conformément à l'illustration ci-dessous.** 

#### **Écran Menu System**

K Select Network NETWORK1

NETWORK 2

NETWORK3

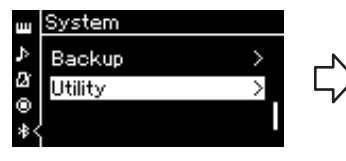

- 1-1. Utilisez les touches  $[\triangle]/[\triangledown]$ pour sélectionner Utility (Utilitaire).
- 1-2. Appuyez sur la touche  $[\triangleright]$  pour afficher l'écran suivant.

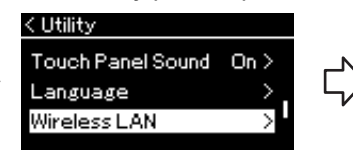

- 1-3. Utilisez les touches  $[\triangle]/[\triangledown]$ pour sélectionner Wireless LAN. 1-4. Appuyez sur la touche  $[\triangleright]$  pour
	- afficher l'écran suivant.

#### **Écran Utility (Utilitaire) Écran Wireless LAN (LAN**

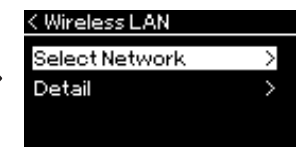

1-5. Utilisez les touches  $[\triangle]/[\triangledown]$ pour sélectionner Select Network.

#### **NOTE**

Si aucun signal n'est reçu du point d'accès, celui-ci ne pourra pas s'afficher. De la même manière, les points d'accès fermés ne peuvent pas être répertoriés.

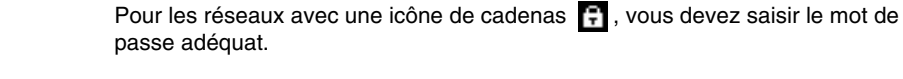

2 **Appuyez sur la touche [] pour afficher la liste des réseaux.**

### 3 **Connectez l'instrument au réseau.**

8ை>

θ.

A.

#### 3-1 **Sélectionnez le réseau souhaité, puis appuyez sur la touche [].** Le nom du réseau sélectionné apparaît intégralement à l'écran ; vous pouvez ainsi vérifier qu'il s'agit bien du réseau souhaité.

3-2 **Appuyez sur la touche [].**

# **Pour un réseau sans icône de cadenas :**

La connexion s'établit.

#### **Pour un réseau avec icône de cadenas :**

Vous devez saisir le mot de passe adéquat. Pour plus d'informations sur la manière de saisir des caractères, reportez-vous à la section [« Attribution d'un nouveau nom aux fichiers de morceau — Rename \(Renommer\) »,](#page-60-1)  [page 61.](#page-60-1) Après avoir saisi le mot de passe, appuyez sur la touche [≡] (Menu) pour finaliser le réglage. Cette opération démarre la connexion automatiquement.

Lorsque la connexion est établie, le message Completed (Terminé) s'affiche et l'instrument affiche de nouveau l'écran Select Network (Sélection réseau).
## <span id="page-72-0"></span>4 **Connectez le smartphone/la tablette au point d'accès.**

<span id="page-72-1"></span>Ouvrez les paramètres Wi-Fi sur votre smartphone/tablette, puis sélectionnez le réseau portant le nom NU1XA. Si vous devez fournir un mot de passe, indiquez-le pour vous connecter.

### ■ Configuration automatique par WPS

Veillez à connecter l'adaptateur LAN sans fil USB (vendu séparément) à la borne [USB TO DEVICE]. Dans le cas contraire, les écrans de configuration ne s'affichent pas.

Si votre point d'accès prend en charge la norme WPS, vous pouvez connecter facilement l'instrument au point d'accès par WPS, sans paramétrage ni mot de passe à saisir.

Appuyez sur le bouton WPS de l'adaptateur LAN sans fil USB pendant plus de 3 secondes, puis sur le bouton WPS du point d'accès dans les deux minutes. Lorsque la connexion est établie, le message Completed (Terminé) s'affiche et l'écran Voice (Sonorité) apparaît.

Pour finir, connectez le smartphone/la tablette au point d'accès (étape 4 ci-dessus).

### **NOTE**

La configuration WPS n'est pas disponible lorsque l'instrument est dans l'un des modes ou conditions suivants :

- Pendant la reproduction ou la mise en pause d'un morceau ou d'un morceau de démonstration, ou encore lorsque l'instrument est en mode Song Recording (Enregistrement de morceau).
- Lorsque le mode Wireless LAN (LAN sans fil) est réglé sur Accesspoint Mode (Mode Point d'accès) dans le menu System (Système).

## **Configuration manuelle**

Veillez à connecter l'adaptateur LAN sans fil USB (vendu séparément) à la borne [USB TO DEVICE]. Dans le cas contraire, les écrans de configuration ne s'affichent pas.

1 **Pour afficher la liste des réseaux, effectuez les étapes 1 et 2 de la section Affichage des réseaux LAN sans fil et connexion au réseau [\(page 72\)](#page-71-0).**

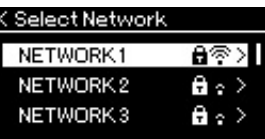

- 2 **Sélectionnez Other (Autre) au bas de la liste des réseaux, puis appuyez sur la touche [].**
- 3 **Définissez le SSID, la sécurité et le mot de passe sur les mêmes valeurs que sur le point d'accès.**

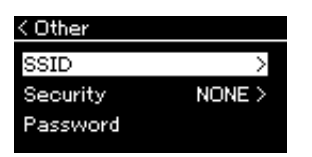

3-1 **Sélectionnez le SSID, appuyez sur la touche [] pour afficher l'écran de saisie du SSID, puis saisissez le SSID.**

Pour plus d'informations sur la manière de saisir des caractères, reportez-vous à la section [« Attribution d'un nouveau](#page-60-0)  [nom aux fichiers de morceau — Rename \(Renommer\) », page 61.](#page-60-0) Après avoir saisi le SSID, appuyez sur la touche [≡] (Menu) pour finaliser le réglage. Cette opération affiche de nouveau l'écran Other (Autre).

- 3-2 **Sélectionnez Security (Sécurité), puis appuyez sur la touche [] pour afficher la liste des sécurités. Sélectionnez la sécurité, puis revenez à l'écran Other (Autre) en appuyant sur la touche [].**
- 3-3 **Sélectionnez Password (Mot de passe), puis définissez le mot de passe comme vous l'avez fait pour le SSID.**

**NOTE**

Le mot de passe ne peut pas être défini si vous sélectionnez None (Aucun) pour le réglage de sécurité.

4 **Sélectionnez Connect (Connexion) au bas de l'écran indiqué à l'étape 3, puis appuyez sur la touche [] pour établir la connexion.**

Lorsque la connexion est établie, le message Completed (Terminé) s'affiche et l'instrument affiche de nouveau l'écran Select Network (Sélection réseau).

## 5 **Connectez le smartphone/la tablette au point d'accès.**

Cette opération est identique à celle de l'étape 4, [page 73](#page-72-0).

## <span id="page-73-0"></span> **Connexion par mode Accesspoint**

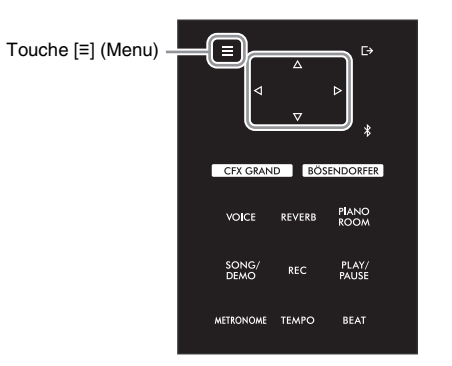

## 1 **Définissez l'instrument en mode Access Point (Point d'accès).**

Appuyez sur la touche [≡] (Menu) plusieurs fois pour afficher l'écran Menu System (Système), puis sélectionnez l'élément mis en surbrillance dans chaque écran, conformément à l'illustration ci-dessous.

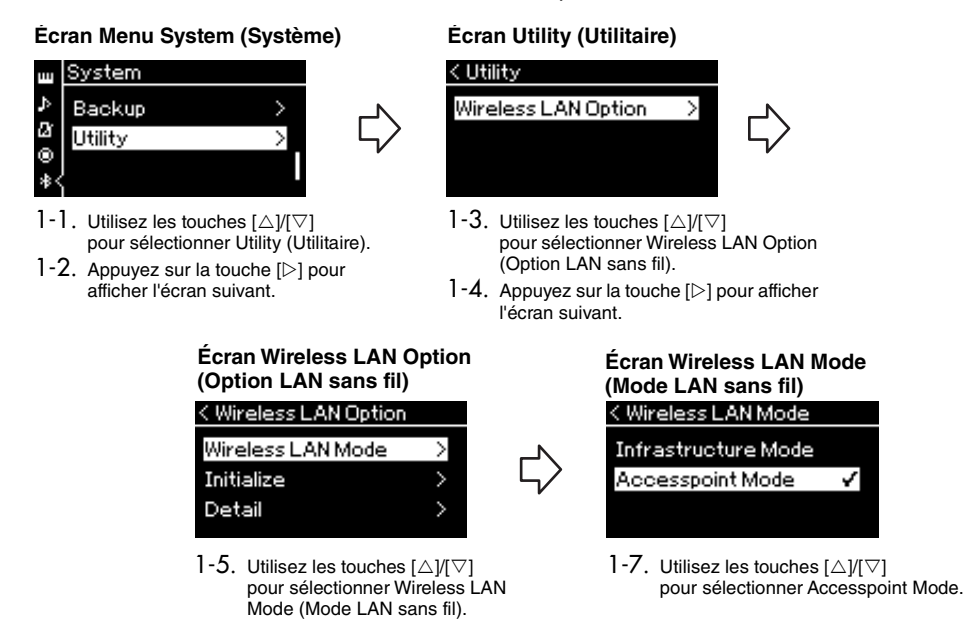

1-6. Appuyez sur la touche  $[\triangleright]$  pour afficher l'écran suivant.

Lorsque le changement de mode est effectué, le message Completed (Terminé) s'affiche et l'écran Wireless LAN Mode (Mode LAN sans fil) apparaît.

- 2 **Définissez le SSID, la sécurité, le mot de passe et le canal.**
	- 2-1 **Dans l'écran Menu System (Système), sélectionnez l'élément mis en surbrillance dans chaque écran, conformément à l'illustration ci-dessous.**

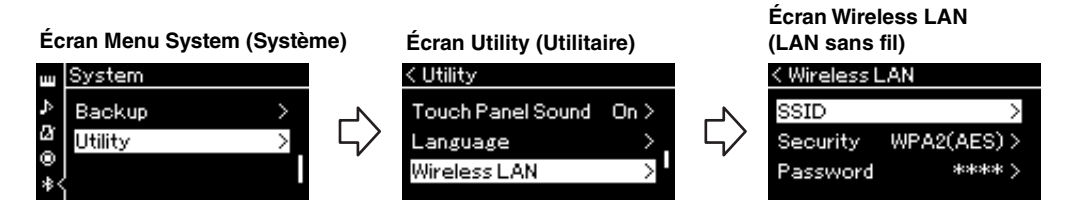

## 2-2 **Définissez le SSID, la sécurité, le mot de passe et le canal.**

Sélectionnez et saisissez chaque valeur/réglage de la même manière que vous l'avez fait à l'étape 3 de la section Configuration manuelle. Pour accéder à la plage des réglages de chaque élément, reportez-vous à la section Wireless LAN (en mode Access Point (Point d'accès)) [page 91.](#page-90-0)

## 3 **Enregistrez le réglage.**

Sélectionnez Save > (Enregistrement >) au bas de l'écran Wireless LAN (LAN sans fil), puis appuyez sur la touche [ $\triangleright$ ] pour commencer l'enregistrement.

Lorsque l'enregistrement est terminé, le message Completed (Terminé) s'affiche et l'opération affiche de nouveau l'écran Utility (Utilitaire).

## 4 **Connectez le smartphone/la tablette à l'instrument (en tant que point d'accès).**

Cette opération est identique à celle de l'étape 4, [page 73](#page-72-0).

# <span id="page-75-1"></span>**Réglages détaillés (écran Menu)**

La touche [≡] (Menu) permet d'ouvrir l'un des cinq écrans Menu (Voice [Sonorité], Song [Morceau], Metronome [Métronome], Recording [Enregistrement] et System [Système]). Dans ces écrans Menu, vous pouvez effectuer les réglages de différentes fonctions.

## **Opérations courantes réalisées dans les écrans Menu**

## 1 **Si nécessaire, sélectionnez la sonorité ou le morceau souhaité à modifier.**

Si vous souhaitez définir les paramètres de reproduction d'un morceau, le paramètre Repeat (Répétition) par exemple, commencez par sélectionner le morceau. Si vous souhaitez ajuster des réglages de sonorité tels que l'effet Chorus (Chœur), sélectionnez la sonorité pour ajouter cet effet.

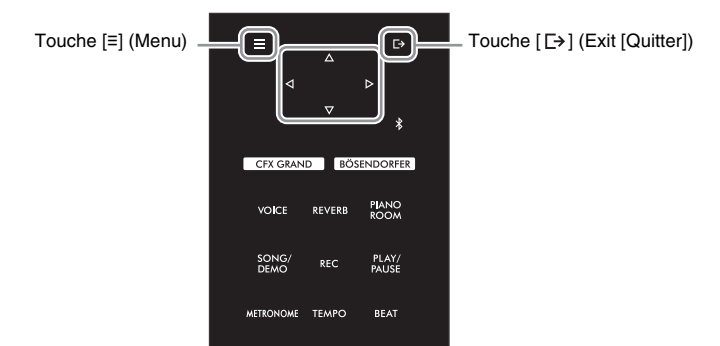

<span id="page-75-0"></span>2 **Appuyez sur la touche [≡] (Menu) à plusieurs reprises pour sélectionner le menu souhaité.** Le fait d'appuyer plusieurs fois sur la touche [≡] (Menu) permet d'afficher les écrans suivants dans l'ordre du menu vertical situé à gauche de l'écran.

Ø

Icône de menu

/oice

Transpose

Reverb

Piano Setting

- Iш **Menu Voice (Sonorité) [\(page 77\)](#page-76-0)**
- Ш **Menu Song (Morceau) [\(page 81](#page-80-0))**
- M **Menu Metronome (Métronome) ([page 84\)](#page-83-0)**
- IФ **Menu Recording (Enregistrement) ([page 84](#page-83-1))**
- И **Menu System (Système) ([page 85](#page-84-0))**

## 3 **Utilisez les touches []/[]/[]/[] pour sélectionner le paramètre souhaité.**

Lorsque vous avez besoin d'accéder à la liste des paramètres de chaque page répertoriés à l'étape 2, utilisez les touches  $[\triangle]/[\nabla]$  pour parcourir l'écran à la verticale et les touches  $\left[\langle 1|/|\rangle\right]$  pour naviguer dans l'écran à l'horizontale.

### 4 **Dans l'écran affiché à l'étape 2, utilisez les touches []/ []/[]/[] pour sélectionner une valeur ou exécuter l'opération.**

La plupart des écrans permettent de sélectionner une valeur à l'aide des touches  $[\triangle]/[\nabla]$ . Certains d'entre eux permettent également d'exécuter une opération ; c'est le cas notamment de l'option Edit (Édition) du menu Song (Morceau) et de l'option Backup (Sauvegarde) du menu System (Système). Si une fenêtre contextuelle s'affiche, définissez la valeur à l'aide des touches [< $|V||D|$ , puis quittez la fenêtre à l'aide de la touche [ $\Rightarrow$ ] (Exit [Quitter]). De la même manière, lorsque le paramètre sélectionné ne fournit que deux options (activation [On] et désactivation [Off] par exemple), il suffit d'appuyer sur la touche  $[\triangleright]$  pour alterner entre ces deux options.

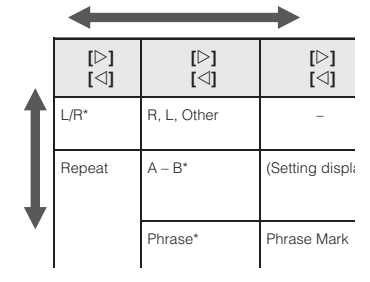

Nom de menu

 $\overline{0}$ 

Recital >

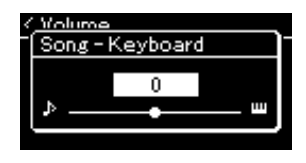

## $5$  Pour quitter l'écran Menu, appuyez sur la touche [**□→] (Exit [Quitter]**).

### <span id="page-76-1"></span><span id="page-76-0"></span>**Menu Voice (Sonorité) FMT**

Ce menu permet de modifier ou de définir différents paramètres concernant la performance au clavier, notamment les paramètres de sonorité. Lorsque vous activez le mode Duo, vous pouvez définir les réglages de chaque sonorité ou de chaque combinaison de sonorités. Lorsque vous jouez au clavier et entendez le son émis, changez la valeur du paramètre jusqu'à obtenir le son souhaité. Notez que vous devez activer le mode Duo avant d'afficher l'écran Menu Voice (Sonorité).

### **NOTE**

Les paramètres comportant un astérisque (\*) ne s'affichent que lorsque le mode Duo [\(page 32](#page-31-0)) est activé.

### **Pour ouvrir le paramètre souhaité :**

Activez le mode Duo et sélectionnez les sonorités souhaitées. Appuyez ensuite plusieurs fois sur la touche [≡] (Menu) pour sélectionner le menu Voice (Sonorité), puis utilisez les touches  $[\triangle]/[\triangledown]/[\triangle]]$  pour sélectionner le paramètre souhaité.

<span id="page-76-4"></span><span id="page-76-3"></span><span id="page-76-2"></span>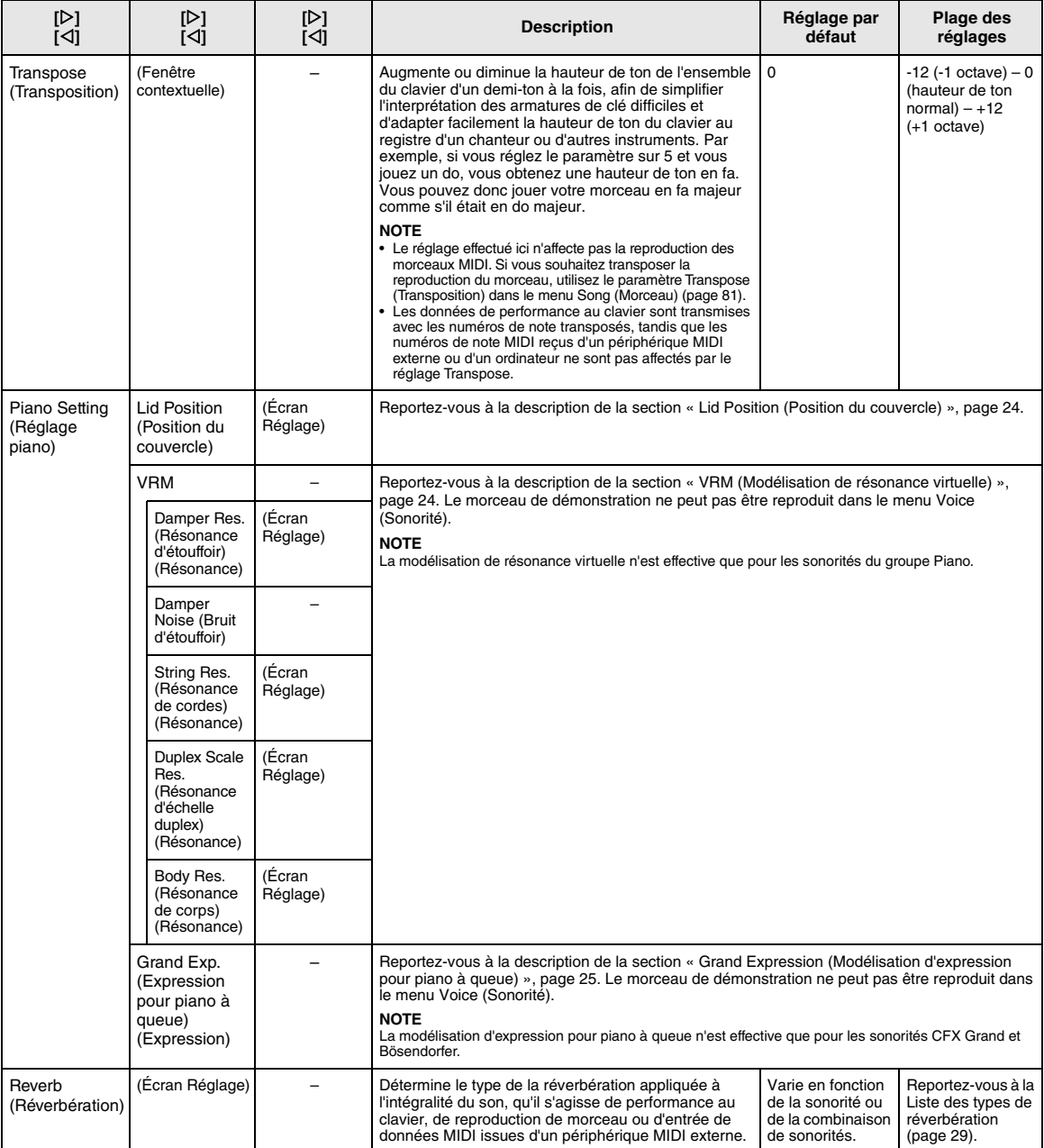

Activez le mode Duo et sélectionnez les sonorités souhaitées. Appuyez ensuite plusieurs fois sur la touche [≡] (Menu) pour sélectionner le menu Voice (Sonorité), puis utilisez les touches [∆]/[∇]/[∇]] pour sélectionner le paramètre souhaité.

<span id="page-77-3"></span><span id="page-77-2"></span><span id="page-77-1"></span><span id="page-77-0"></span>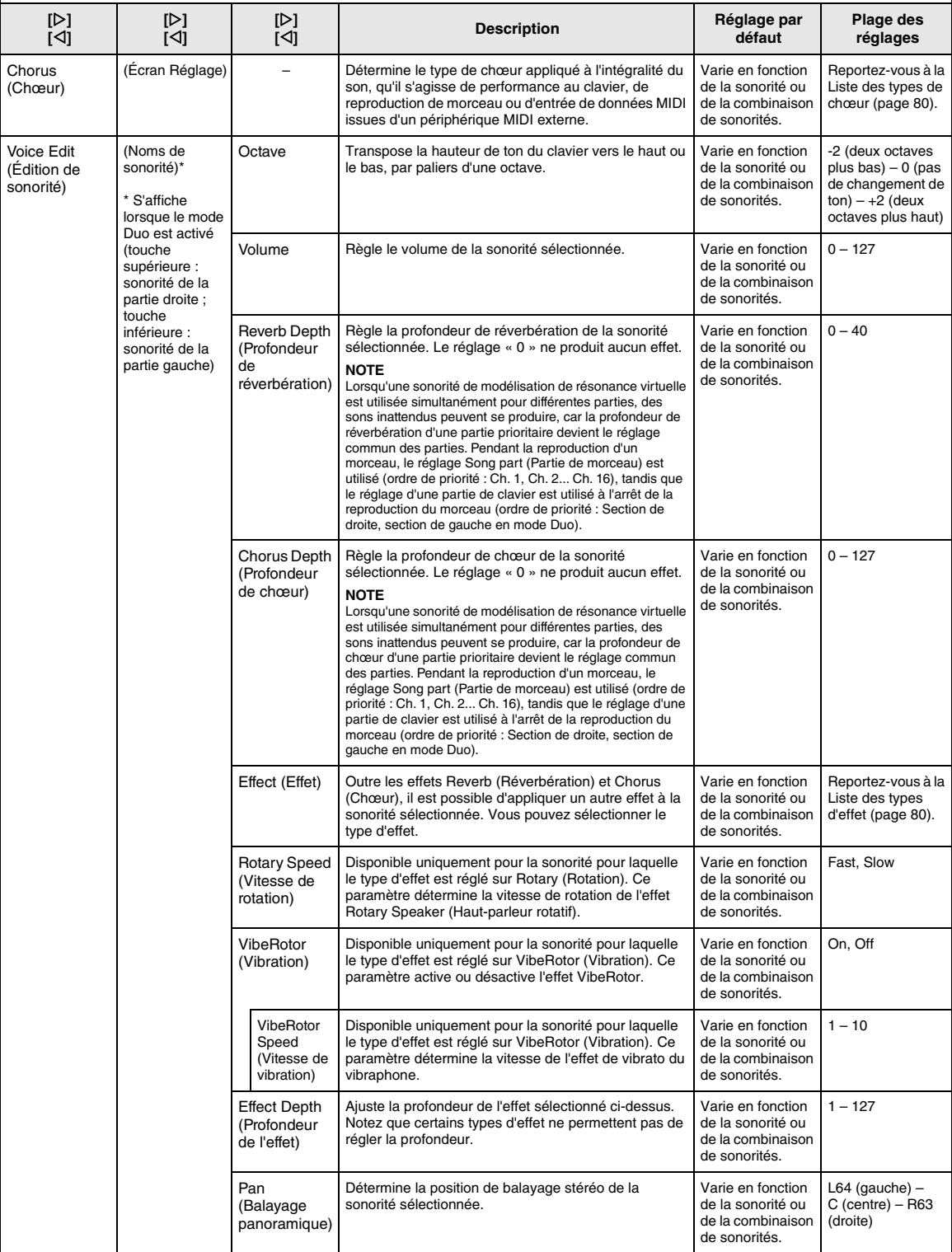

Activez le mode Duo et sélectionnez les sonorités souhaitées. Appuyez ensuite plusieurs fois sur la touche [≡] (Menu) pour sélectionner le menu Voice (Sonorité), puis utilisez les touches [∆]/[∇]/[∇]] pour sélectionner le paramètre souhaité.

<span id="page-78-0"></span>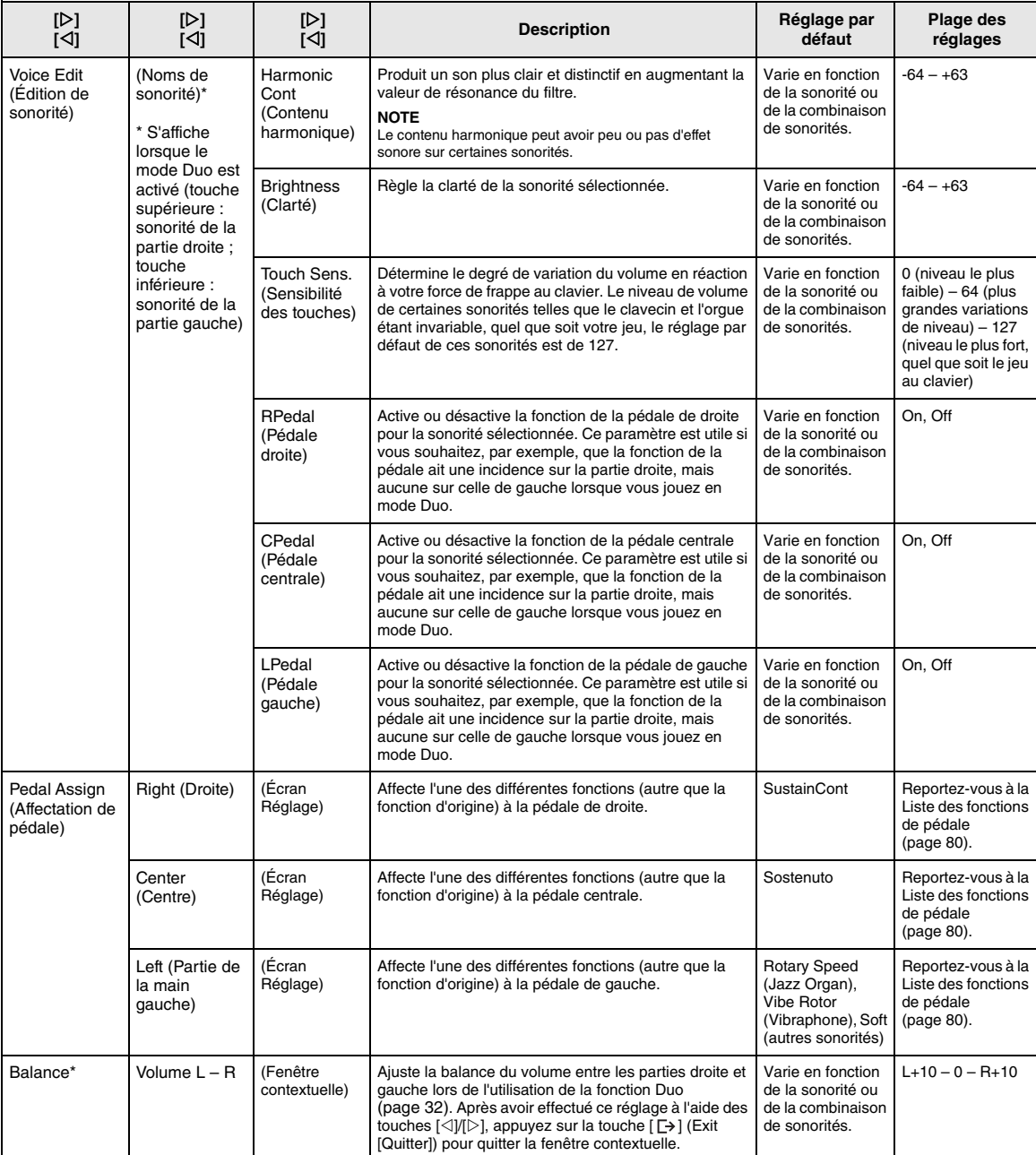

## <span id="page-79-8"></span><span id="page-79-0"></span>**Liste des types de chœur**

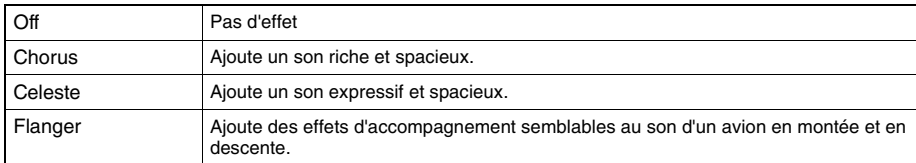

## <span id="page-79-7"></span><span id="page-79-1"></span>**Liste des types d'effets**

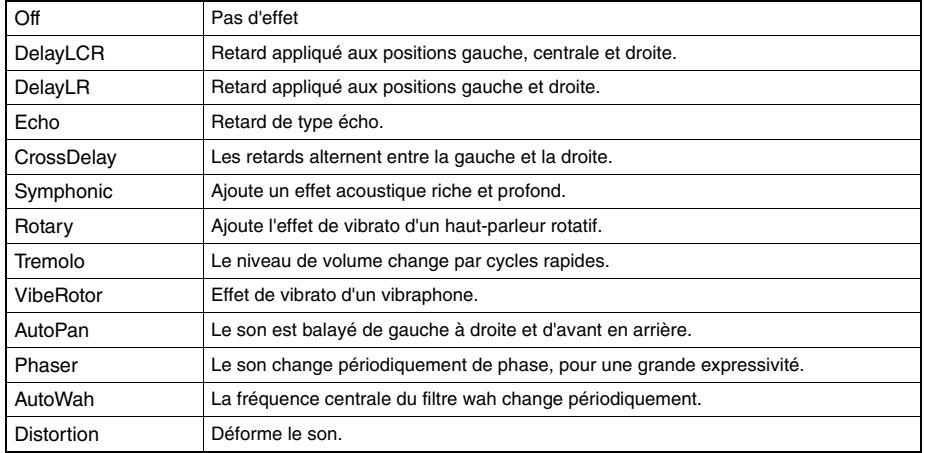

## <span id="page-79-6"></span><span id="page-79-2"></span>**Liste des fonctions de pédale**

<span id="page-79-5"></span><span id="page-79-4"></span><span id="page-79-3"></span>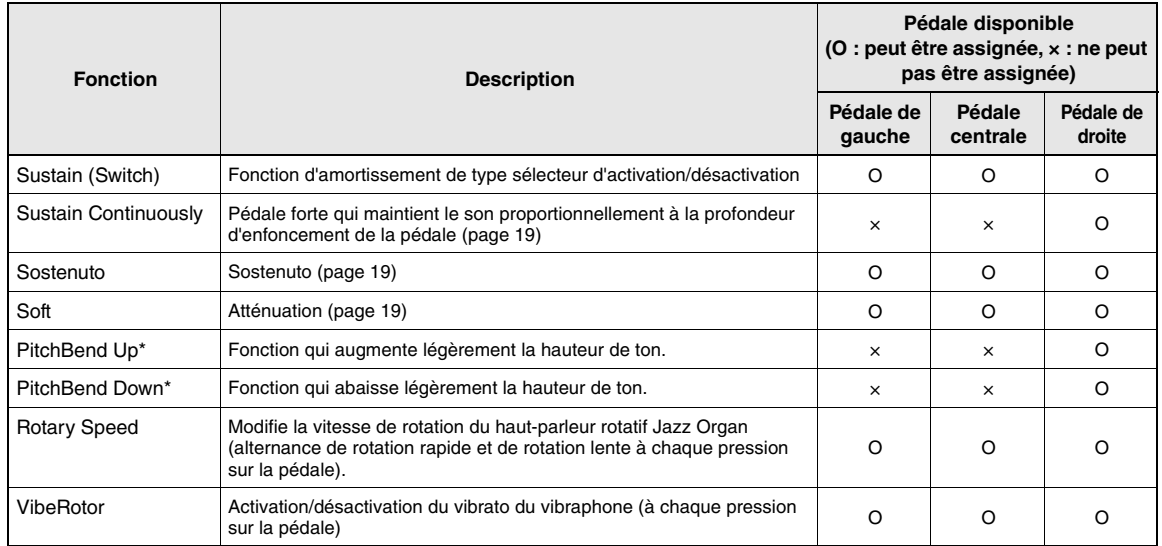

# <span id="page-80-3"></span><span id="page-80-0"></span>**Menu Song (Morceau)**

Ce menu permet de régler différents paramètres concernant la reproduction des morceaux et de modifier les données des morceaux. Sélectionnez le morceau souhaité avant de commencer.

### **NOTE**

- Les paramètres marqués d'un astérisque (\*) ne sont disponibles que lorsqu'un morceau MIDI est sélectionné. Ces paramètres ne sont pas affichés lorsqu'un morceau audio est sélectionné.
- Les paramètres marqués de deux astérisques (\*\*) ne sont disponibles que lorsqu'un morceau audio est sélectionné.
- Lorsque vous utilisez le menu Edit (Édition), sélectionnez un morceau MIDI différent du morceau prédéfini.
- La fonction Execute (Exécution) modifie les données du morceau actuel. Notez que le simple fait d'appuyer sur la touche [] modifie les données du morceau.
- Le contenu du menu Song (Morceau) diffère en fonction du type de morceau sélectionné (MIDI/Audio).

### **Pour ouvrir le paramètre souhaité :**

Sélectionnez un morceau, appuyez ensuite plusieurs fois sur la touche [≡] (Menu) pour sélectionner le menu Song (Morceau) et utilisez les touches  $[\triangle]/[\triangledown]/[\triangle]$  pour sélectionner le paramètre souhaité.

<span id="page-80-2"></span><span id="page-80-1"></span>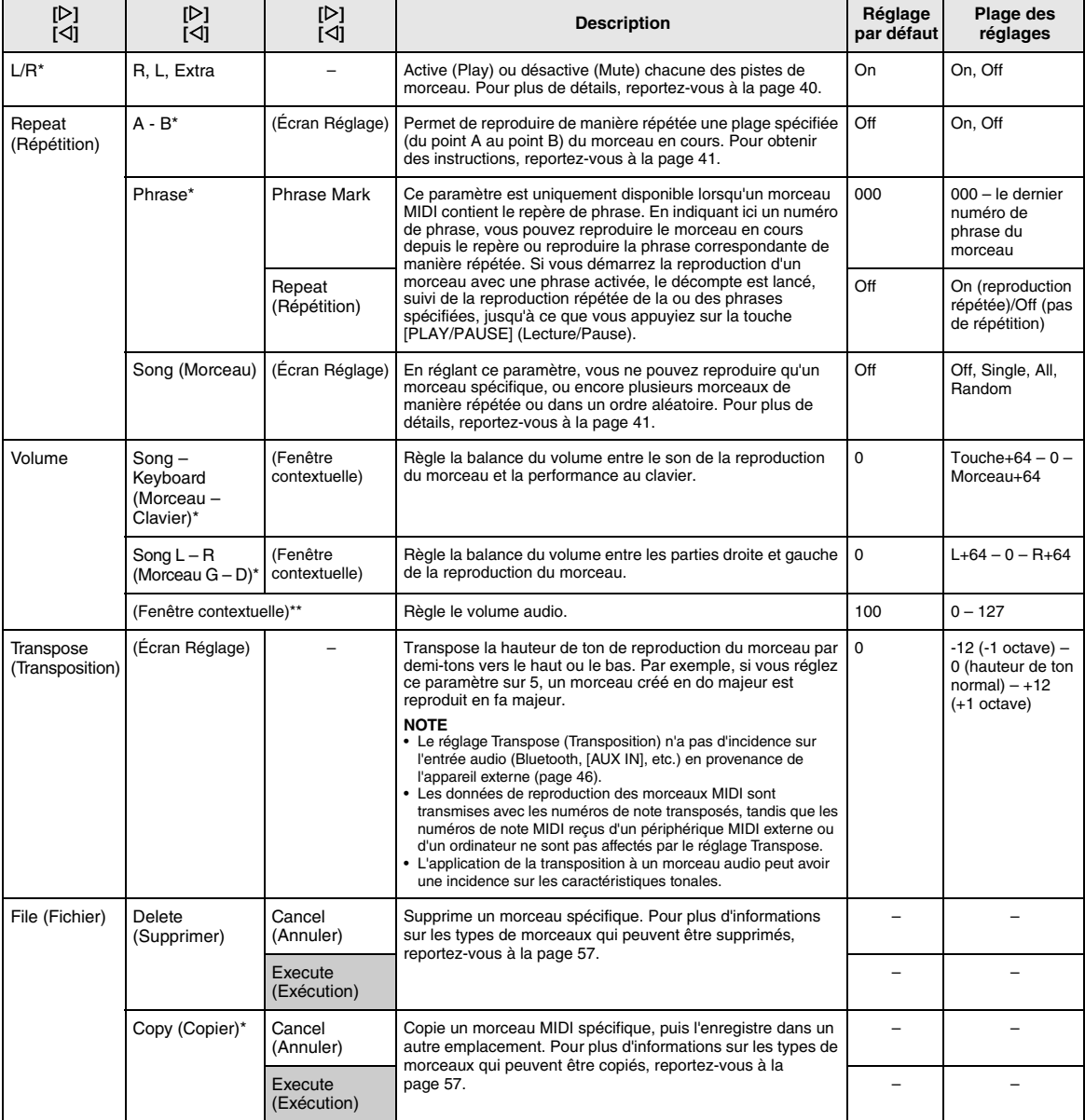

Sélectionnez un morceau, appuyez ensuite plusieurs fois sur la touche [≡] (Menu) pour sélectionner le menu Song (Morceau) et utilisez les touches  $[\triangle]$ / $[\triangledown]$ / $[\triangle]$ ] pour sélectionner le paramètre souhaité.

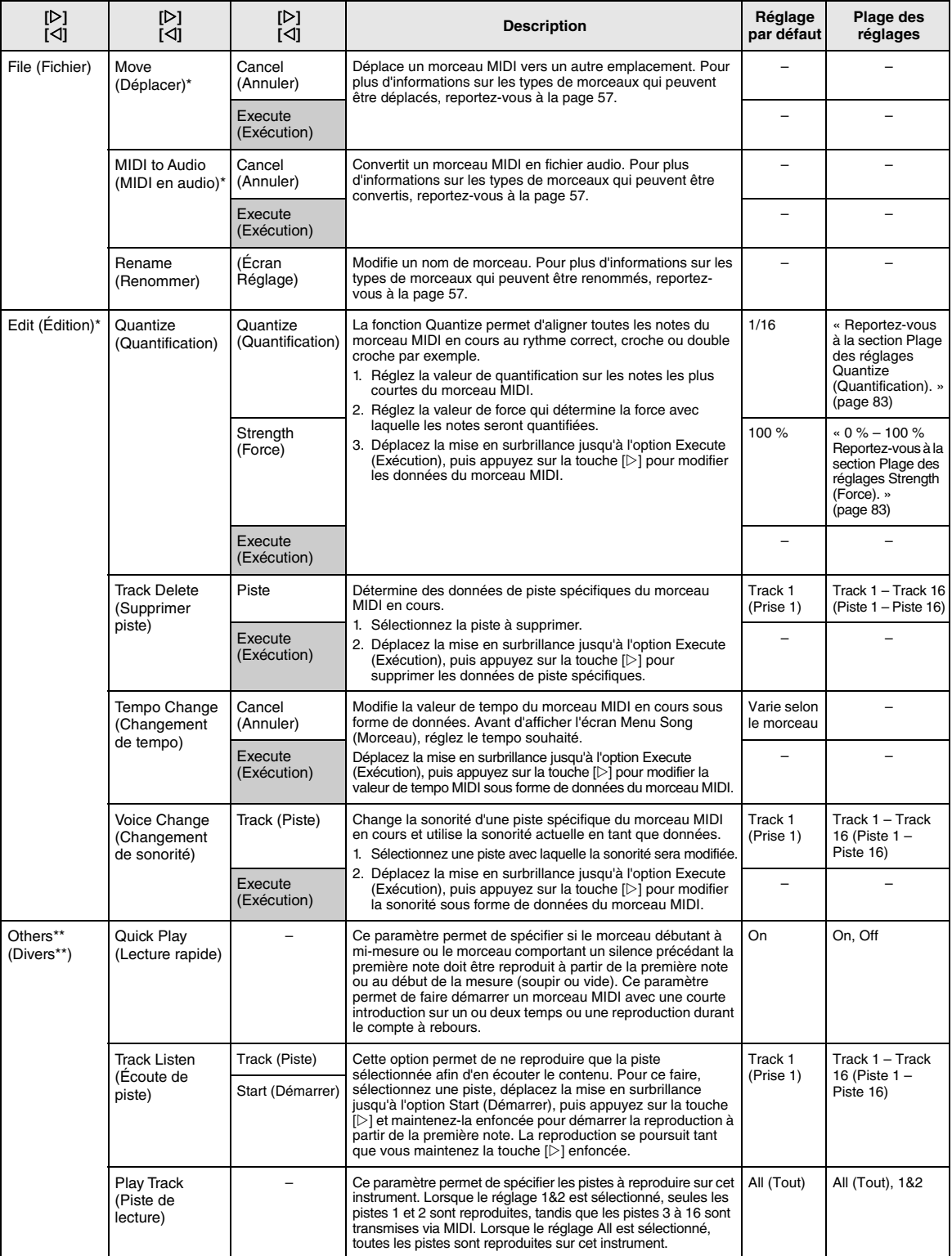

### **NOTE**

Le tempo de reproduction du morceau peut être réglé dans l'écran qui est appelé par l'intermédiaire de la touche [TEMPO]. Pour obtenir des instructions, reportez-vous à la [page 39.](#page-38-0)

## **Réglage Quantize (Quantification) supplémentaire**

## <span id="page-82-0"></span>**Plage des réglages Quantize (Quantification)**

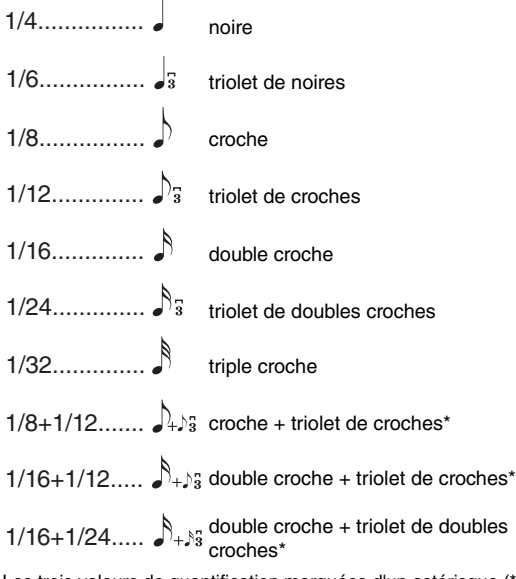

Les trois valeurs de quantification marquées d'un astérisque (\*) sont extrêmement pratiques, dans la mesure où elles permettent de quantifier deux valeurs de notes différentes en même temps. Par exemple, si vous avez à la fois des croches normales et des triolets de croches sur une même partie et que vous effectuez la quantification par rapport aux croches, toutes les notes de la partie concernée seront quantifiées en croches, ce qui élimine ainsi complètement les effets de triolet. Par contre, si vous utilisez le réglage croche + triolet de croches, les notes normales ainsi que les notes de triolets seront quantifiées correctement.

## <span id="page-82-1"></span>**Plage des réglages Strength (Force)**

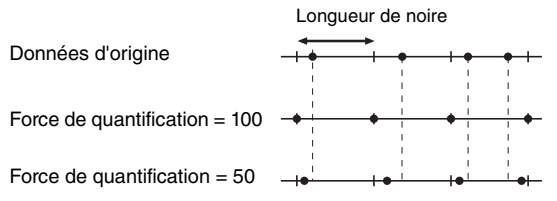

# <span id="page-83-3"></span><span id="page-83-0"></span>**Menu Metronome (Métronome)**

Ce menu permet de régler le volume et le format d'indication du tempo du métronome ([page 34](#page-33-0)). Les réglages Time Signature (Indication de la mesure) et Bell (Carillon) sont également décrits à la [page 35.](#page-34-0)

### **Pour ouvrir le paramètre souhaité :**

Appuyez plusieurs fois sur la touche [≡] (Menu) pour sélectionner le menu Metronome (Métronome) et utilisez les touches  $[\triangle]/[\nabla]$  pour sélectionner le paramètre souhaité.

<span id="page-83-5"></span>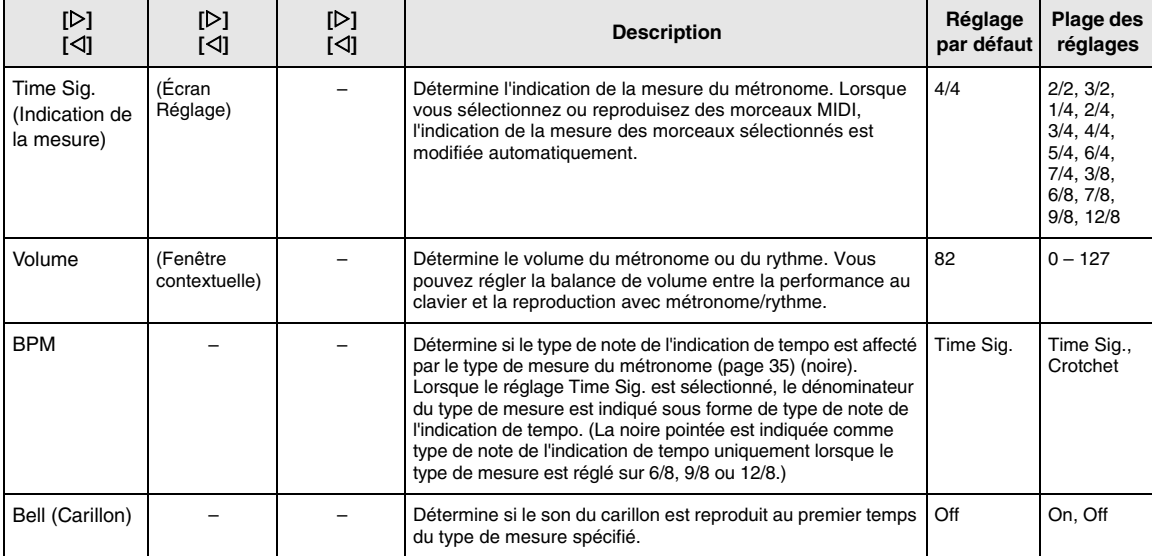

# <span id="page-83-4"></span><span id="page-83-2"></span><span id="page-83-1"></span>**Menu Recording (Enregistrement)**

Ce menu permet d'effectuer des réglages précis liés à l'enregistrement MIDI [\(page 46\)](#page-45-1).

### **NOTE**

Les réglages effectués ici n'affectent pas l'enregistrement audio.

### **Pour ouvrir le paramètre souhaité :**

Appuyez plusieurs fois sur la touche [≡] (Menu) pour sélectionner le menu Recording (Enregistrement) et utilisez les touches  $[\triangle]/[\nabla]$  pour sélectionner le paramètre souhaité.

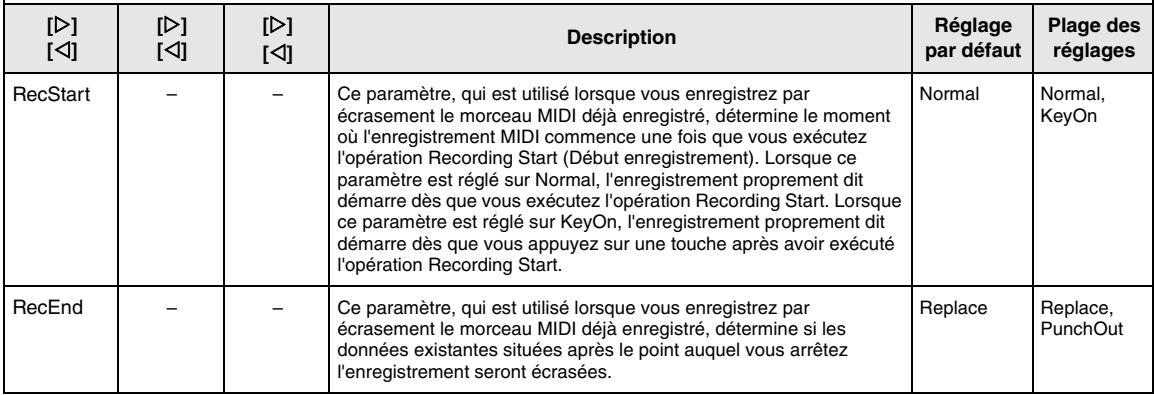

# <span id="page-84-3"></span><span id="page-84-1"></span><span id="page-84-0"></span>**Menu System (Système)**

Ce menu permet d'effectuer les réglages globaux appliqués à l'intégralité de l'instrument.

### **NOTE**

Les paramètres marqués d'un astérisque (\*) ne sont disponibles que si l'instrument est équipé de la fonctionnalité Bluetooth.

### **Pour ouvrir le paramètre souhaité :**

Appuyez plusieurs fois sur la touche [=] (Menu) pour sélectionner l'option System Menu et utilisez les touches [ $\triangle$ ]/[ $\triangledown$ ]/ []/[] pour sélectionner le paramètre souhaité.

<span id="page-84-5"></span><span id="page-84-4"></span><span id="page-84-2"></span>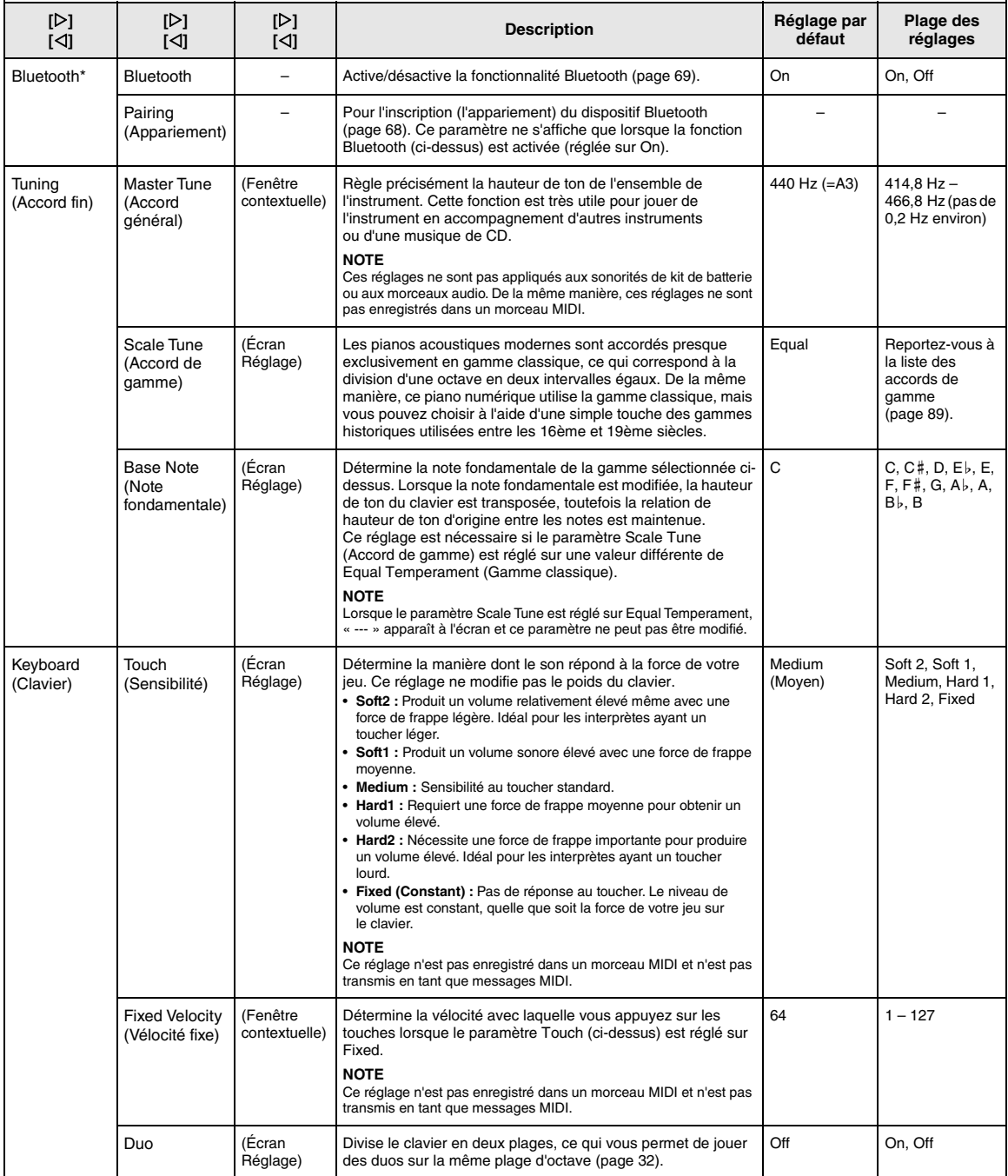

Appuyez plusieurs fois sur la touche [≡] (Menu) pour sélectionner l'option System Menu et utilisez les touches [ $\triangle$ ]/[ $\triangledown$ ]/ []/[] pour sélectionner le paramètre souhaité.

<span id="page-85-3"></span><span id="page-85-2"></span><span id="page-85-1"></span><span id="page-85-0"></span>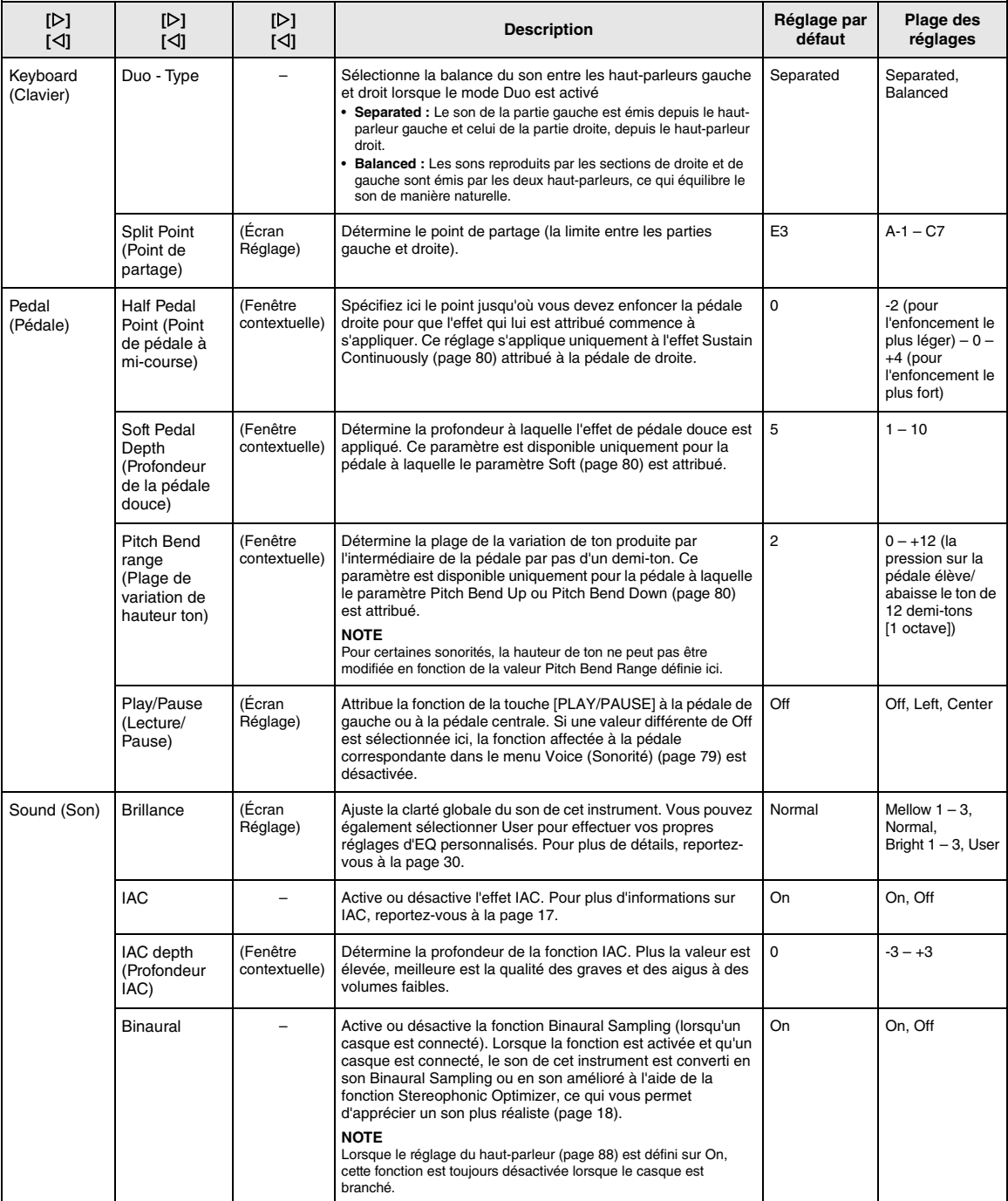

Appuyez plusieurs fois sur la touche [≡] (Menu) pour sélectionner l'option System Menu et utilisez les touches [∆]/[ $\triangledown$ ]/ []/[] pour sélectionner le paramètre souhaité.

<span id="page-86-2"></span><span id="page-86-1"></span><span id="page-86-0"></span>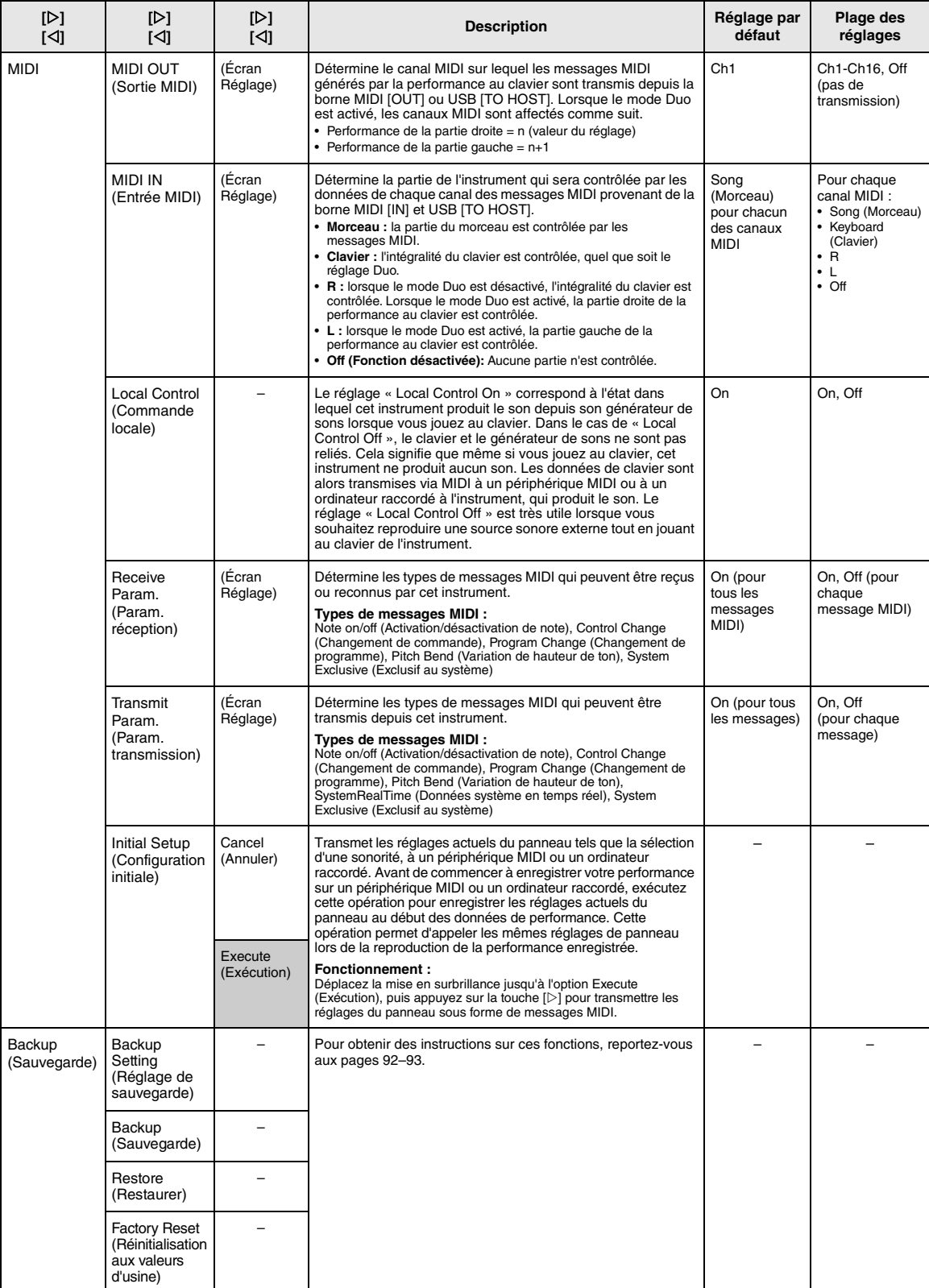

Appuyez plusieurs fois sur la touche [=] (Menu) pour sélectionner l'option System Menu et utilisez les touches [ $\triangle$ ]/[ $\triangledown$ ]/ []/[] pour sélectionner le paramètre souhaité.

<span id="page-87-8"></span><span id="page-87-7"></span><span id="page-87-6"></span><span id="page-87-5"></span><span id="page-87-4"></span><span id="page-87-3"></span><span id="page-87-2"></span><span id="page-87-1"></span><span id="page-87-0"></span>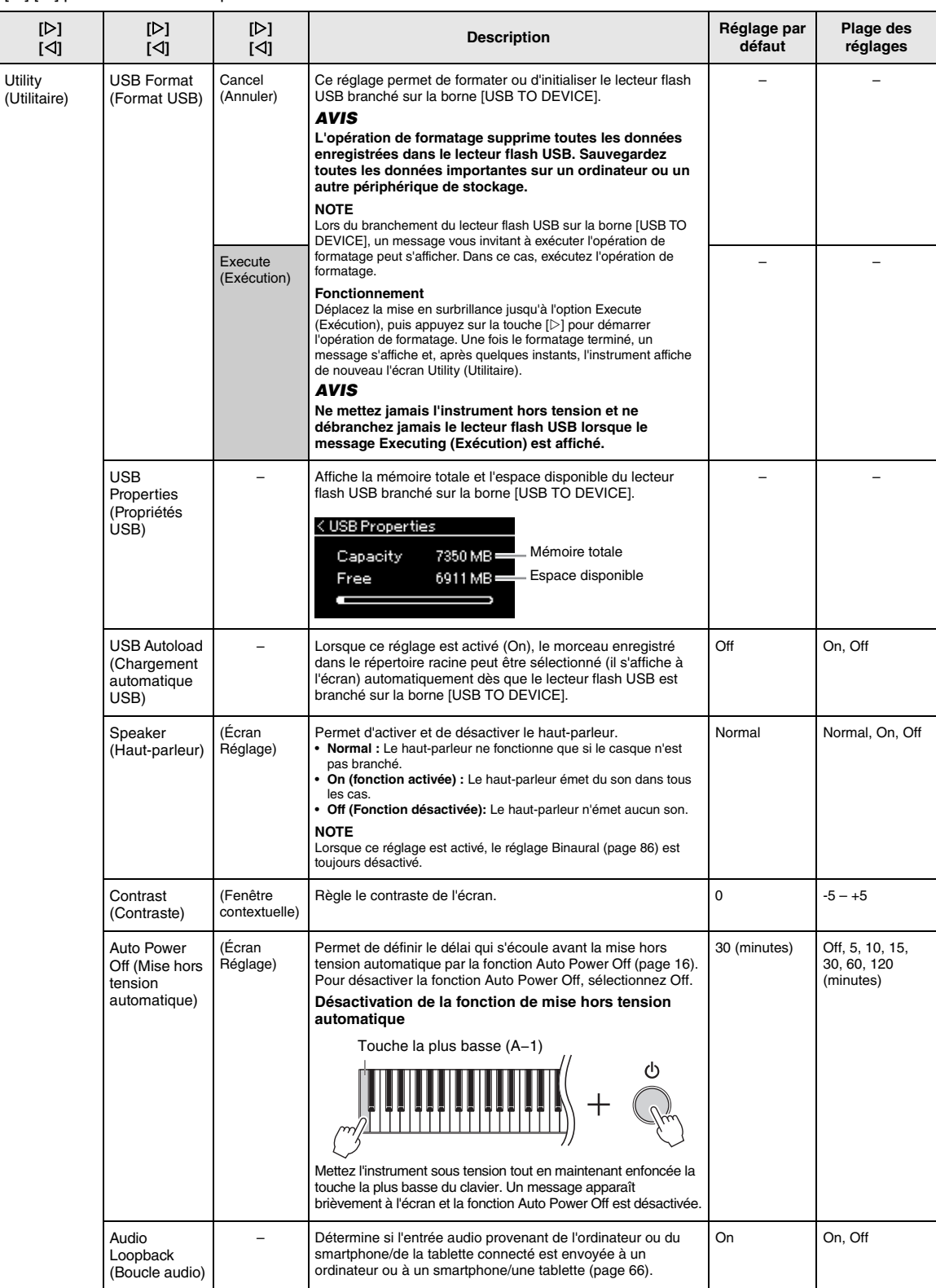

Appuyez plusieurs fois sur la touche [≡] (Menu) pour sélectionner l'option System Menu et utilisez les touches [ $\triangle$ ]/[ $\triangledown$ ]/ []/[] pour sélectionner le paramètre souhaité.

<span id="page-88-4"></span><span id="page-88-3"></span><span id="page-88-2"></span><span id="page-88-1"></span>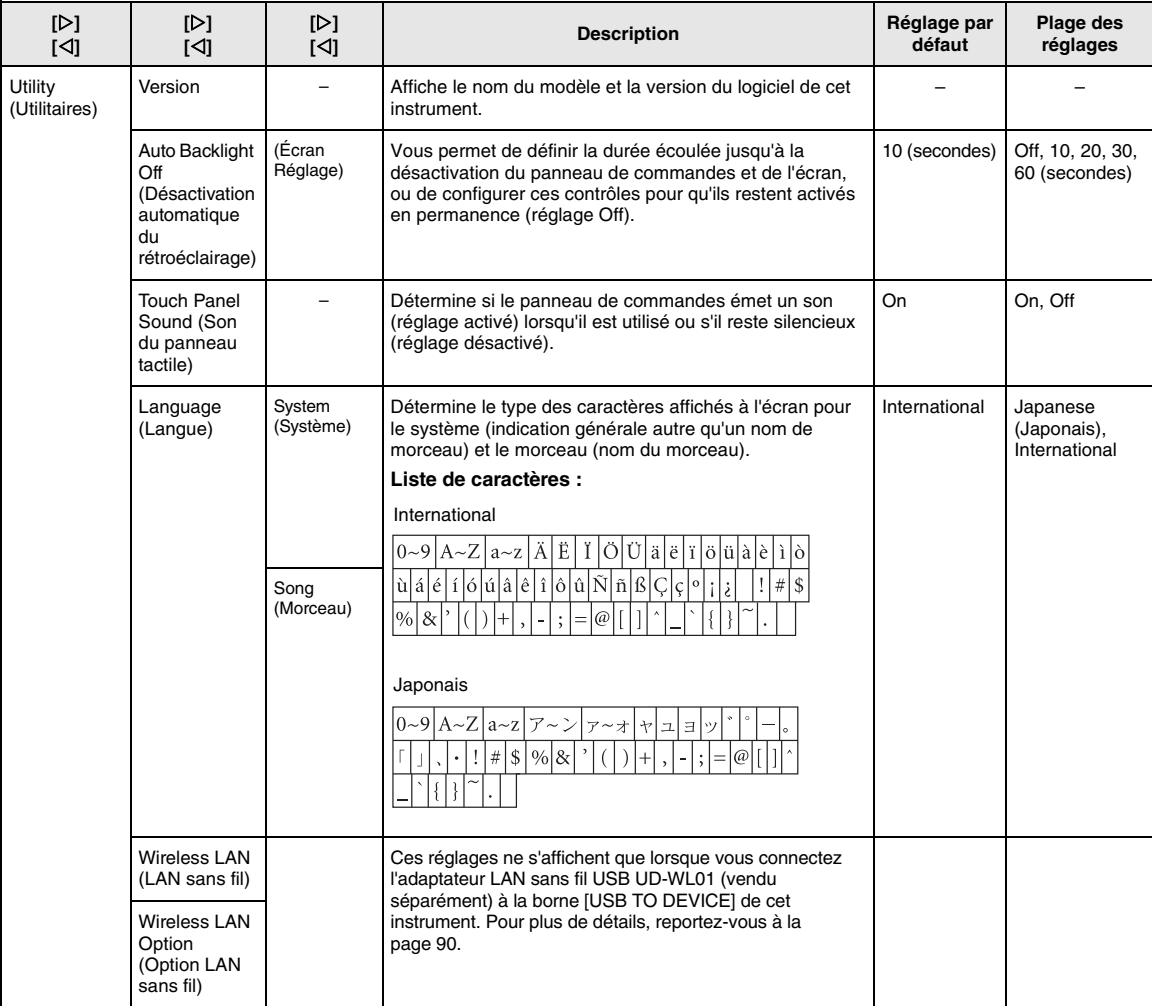

## <span id="page-88-6"></span><span id="page-88-5"></span><span id="page-88-0"></span>**Liste des accords de gamme (liste des gammes)**

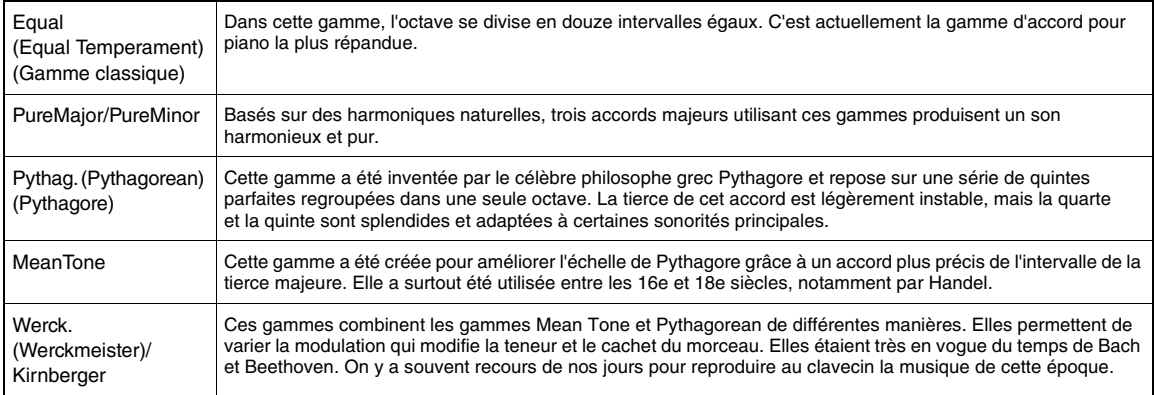

## <span id="page-89-1"></span><span id="page-89-0"></span>**Réglages LAN sans fil**

Les réglages suivants ne s'affichent que lorsque vous connectez l'adaptateur LAN sans fil USB UD-WL01 (vendu séparément) à la borne [USB TO DEVICE] de cet instrument. Pour plus d'informations sur les procédures de réglage, reportez-vous à la [page 71.](#page-70-0)

\* Les paramètres Wireless LAN diffèrent selon le réglage Wireless LAN Mode (Infrastructure ou Accesspoint). Le réglage par défaut est Infrastructure.

### **Pour ouvrir le paramètre souhaité :**

Appuyez plusieurs fois sur la touche [=] (Menu) pour sélectionner l'option System Menu et utilisez les touches [ $\triangle$ ]/[ $\triangledown$ ]/[ $\triangle$ ]/ [] pour sélectionner le paramètre souhaité.

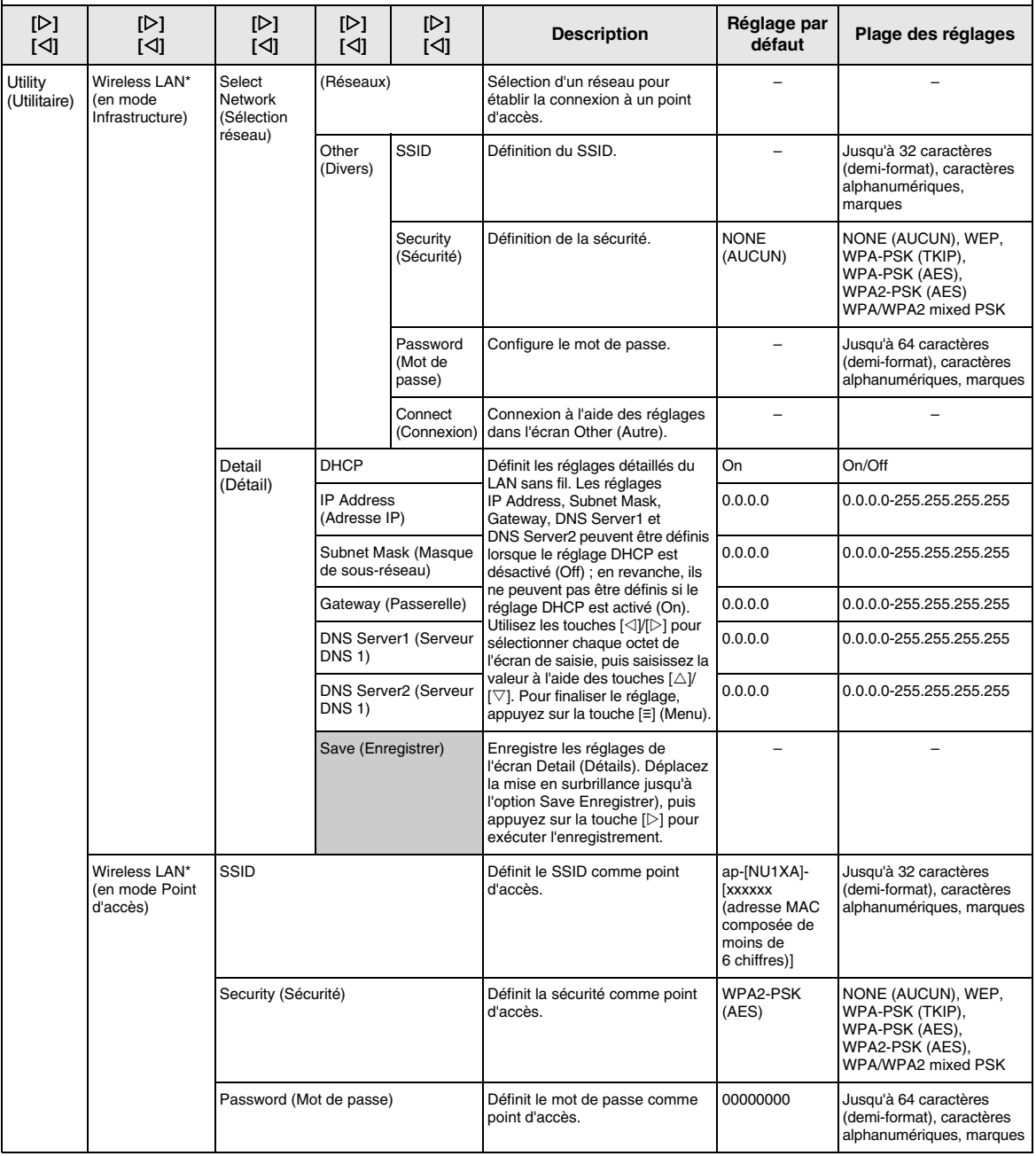

Appuyez plusieurs fois sur la touche [≡] (Menu) pour sélectionner l'option System Menu et utilisez les touches [∆]/[∇]/(◁]/ [▷] pour sélectionner le paramètre souhaité.

<span id="page-90-2"></span><span id="page-90-1"></span><span id="page-90-0"></span>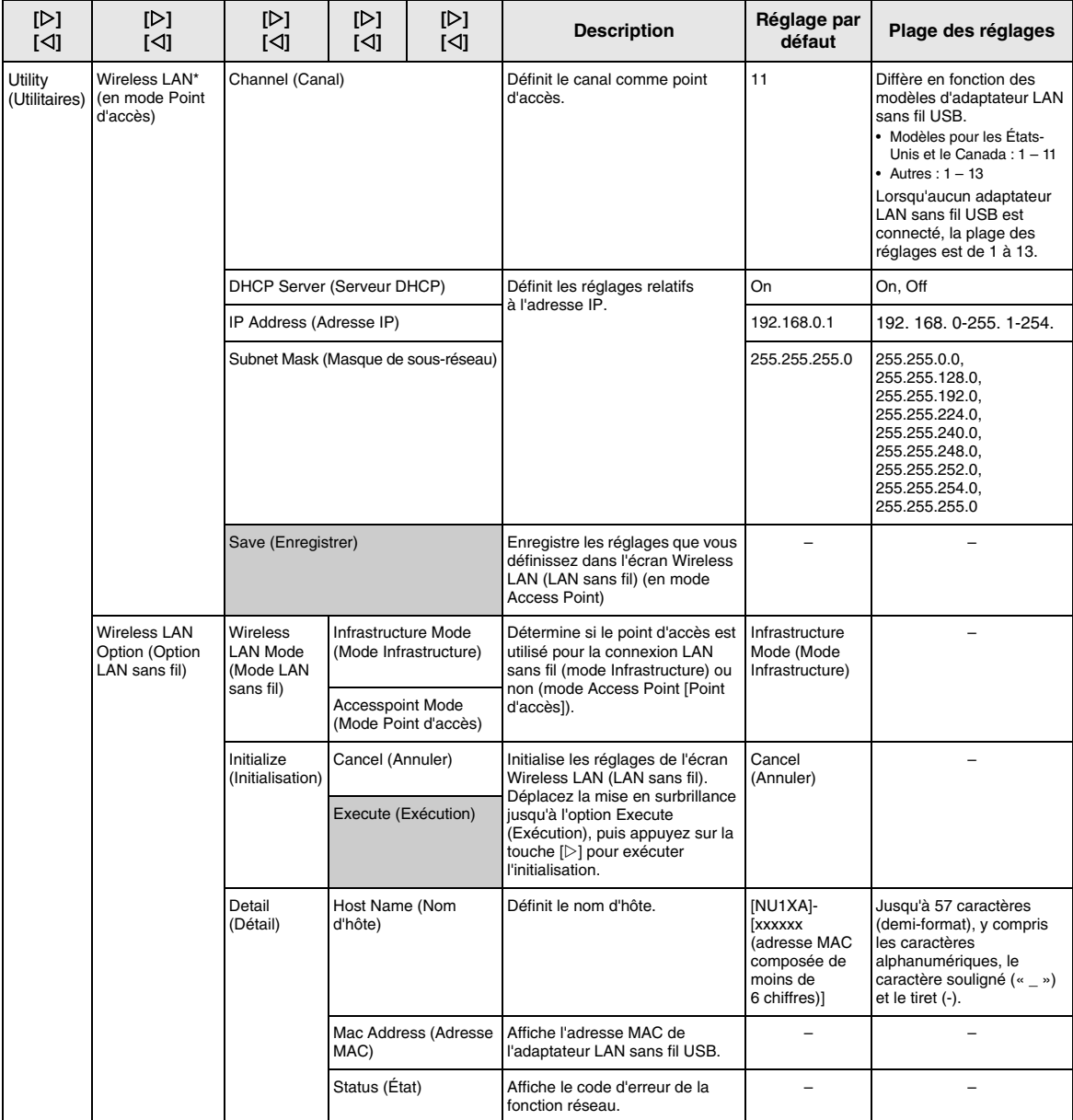

## <span id="page-91-3"></span><span id="page-91-0"></span>■ Backup Setting **(Réglage de sauvegarde)**

(La sélection des paramètres est conservée même lorsque l'instrument est mis hors tension.)

Vous pouvez ainsi définir si certains réglages du paramètre Backup Setting (Réglage de sauvegarde) (ci-dessous) sont conservés lorsque l'instrument est mis hors tension. Le paramètre Backup Setting (Réglage de sauvegarde) se compose de deux groupes : Voice (Sonorité) (y compris les paramètres relatifs aux sonorités tels que la sélection de sonorité) et Other (Autre) (y compris différents réglages tels que Song Repeat (Répétition de morceau) et Tuning (Accord fin)) qui peuvent être réglés individuellement.

### **Données et paramètres conservés même en cas de mise hors tension**

- Morceau MIDI utilisateur (enregistré dans la mémoire User de cet instrument)
- Menu System (Système) ([page 85](#page-84-1)) Activation/désactivation de la fonction Bluetooth\* Keyboard (Clavier) (Duo Type uniquement) Utilitaires
- Réglage de sauvegarde (dans cette section)

\*Pour savoir si la fonctionnalité Bluetooth est incluse avec l'instrument, reportez-vous à la [page 67](#page-66-0).

- 1 **Appuyez sur la touche [≡] (Menu) à plusieurs reprises pour sélectionner le menu System (Système) ([page 76\)](#page-75-0).**
- 2 **Utilisez les touches []/[] pour sélectionner l'option Backup (Sauvegarde), puis passez à l'écran suivant à l'aide de la touche []. Utilisez à nouveau les touches []/[] pour sélectionner l'option Backup Setting (Réglage de sauvegarde).**
- $\overline{3}$  Utilisez la touche [ $\triangleright$ ], puis les touches [ $\triangle$ ]/[ $\triangledown$ ] **pour sélectionner Voice (Sonorité). Utilisez ensuite de nouveau la touche [] pour sélectionner On ou Off.**
	- La sélection de sonorité contient les réglages suivants : • Sélection de sonorité
	- Tous les paramètres du menu Voice (Sonorité) à l'exception de Transpose (Transposition)
- 4 **Utilisez les touches []/[] pour sélectionner Other (Autre), puis la touche [] pour sélectionner On ou Off.**

La sélection Other (Divers) contient les réglages suivants :

- Point de partage
- Dans le menu Song (Morceau) : Song Repeat (Répétition de morceau), Volume (Song-Keyboard) (Volume [Morceau-clavier]), Audio Volume (Volume audio), Quick Play (Lecture rapide), Play Track (Piste de lecture)
- Dans le menu Metronome (Métronome) : Volume, BPM, Bell On/Off (Activation/désactivation du carillon)
- Dans le menu System (Système) : Tuning (Accord fin), Keyboard (Clavier) (à l'exception de Duo et de Duo Type [Type Duo]), Pedal (Pédale), Sound (Son), MIDI
- $5$  Appuyez sur la touche [ **⊡**}] (Exit [Quitter]) pour **quitter l'écran System (Système).**

## <span id="page-91-2"></span><span id="page-91-1"></span>**Backup (Sauvegarde)**

(Enregistrement du fichier de sauvegarde pour les données internes)

Cette option permet d'enregistrer les données de la mémoire interne sur le lecteur flash USB connecté sous forme de fichier de sauvegarde (intitulé « NU1XA.bup »). Ce fichier de sauvegarde peut par la suite être chargé dans l'instrument par l'intermédiaire de la fonction Restore (Restaurer) ([page 93\)](#page-92-1).

### *AVIS*

- **Cette opération peut prendre 1 à 2 minutes. Ne mettez jamais l'instrument hors tension pendant cette opération (pendant que le message « Executing » (Exécution) est affiché).**
- **Si le même fichier de sauvegarde (NU1XA.bup) est déjà enregistré dans le lecteur flash USB, cette opération enregistre ce fichier par écrasement ou le remplace.**
- 1 **Branchez le lecteur flash USB sur la borne [USB TO DEVICE].**
- 2 **Appuyez sur la touche [≡] (Menu) à plusieurs reprises pour sélectionner le menu System (Système) ([page 76\)](#page-75-0).**
- 3 **Utilisez les touches []/[] pour sélectionner l'option Backup (Sauvegarde), puis passez à l'écran suivant à l'aide de la touche []. Utilisez à nouveau les touches []/[] pour sélectionner l'option Backup (Sauvegarde).**
- 4 **Utilisez la touche [] pour passer à l'écran suivant, puis les touches []/[] pour sélectionner l'option Execute (Exécuter).**
- 5 **Appuyez sur la touche [] pour exécuter l'opération de sauvegarde.**
- **6** Appuyez sur la touche [ $\div$ ] (Exit [Quitter]) pour **quitter l'écran System (Système).**

### **NOTE**

Lorsque vous souhaitez restaurer les réglages du fichier de sauvegarde, exécutez la fonction Restore (Restaurer)[\(page 93](#page-92-1)).

## <span id="page-92-2"></span><span id="page-92-1"></span>**Restore (Restaurer)**

(Redémarrage de l'instrument à l'aide du fichier de sauvegarde chargé)

Cette fonction permet de charger le fichier de sauvegarde (NU1XA.bup) enregistré par l'intermédiaire de la fonction Backup (Sauvegarde) [\(page 92](#page-91-1)) dans l'instrument activé.

### *AVIS*

- **Cette opération peut prendre 1 à 2 minutes. Ne mettez jamais l'instrument hors tension pendant cette opération (pendant que le message « Executing » (Exécution) est affiché). Les données risqueraient d'être endommagées.**
- **Si les morceaux enregistrés sont stockés dans la mémoire User, prenez soin de les placer dans le lecteur flash USB en suivant les instructions de la [page 60](#page-59-0) avant d'effectuer cette opération. Dans le cas contraire, les morceaux sont supprimés par cette opération.**
- 1 **Connectez le lecteur flash USB contenant le fichier de sauvegarde à la borne [USB TO DEVICE].**
- 2 **Appuyez sur la touche [≡] (Menu) à plusieurs reprises pour sélectionner le menu System (Système) [\(page 76\)](#page-75-0).**
- 3 **Utilisez les touches []/[] pour sélectionner l'option Backup (Sauvegarde), puis passez à l'écran suivant à l'aide de la touche []. Utilisez à nouveau les touches []/[] pour sélectionner l'option Restore (Restaurer).**
- 4 **Utilisez la touche [] pour passer à l'écran suivant, puis les touches []/[] pour sélectionner l'option Execute (Exécuter).**
- 5 **Appuyez sur la touche [] pour exécuter l'opération de restauration.**

Un message s'affiche indiquant que l'opération est terminée, puis l'instrument redémarre après quelques instants.

## <span id="page-92-3"></span><span id="page-92-0"></span> **Factory Reset (Réinitialisation aux valeurs d'usine)**

(Redémarrage de l'instrument avec les réglages d'usine d'origine chargés)

Cette option permet de réinitialiser cet instrument sur les réglages d'usine par défaut. Il s'agit du réglage d'origine de l'instrument, tel qu'il est préprogrammé à sa sortie d'usine. Vous pouvez l'appeler lorsque vous mettez cet instrument sous tension.

Gardez à l'esprit les points suivants.

- Cette opération réinitialise la fonction Backup Setting (Réglage de sauvegarde) [\(page 92](#page-91-0)) sur la valeur par défaut.
- Cette opération ne supprime pas les morceaux enregistrés dans le dossier User.
- Cette opération ne supprime pas les informations d'appariement Bluetooth\* [\(page 68\)](#page-67-0).
- \* Pour savoir si la fonctionnalité Bluetooth est incluse avec l'instrument, reportez-vous à la [page 67](#page-66-0).

### *AVIS*

**Ne mettez jamais l'instrument hors tension pendant cette opération (pendant que le message « Factory reset executing » (Réinitialisation aux valeurs d'usine) est affiché). Les données risqueraient d'être endommagées.**

- 1 **Appuyez sur la touche [≡] (Menu) à plusieurs reprises pour sélectionner le menu System (Système) [\(page 76\)](#page-75-0).**
- 2 **Utilisez les touches []/[] pour sélectionner l'option Backup (Sauvegarde), puis passez à l'écran suivant à l'aide de la touche []. Utilisez ensuite les touches []/[] pour sélectionner l'option Factory Reset (Réinitialisation aux valeurs d'usine).**
- 3 **Utilisez la touche [] pour passer à l'écran suivant, puis les touches []/[] pour sélectionner l'option Execute (Exécuter).**
- 4 **Appuyez sur la touche [] pour exécuter l'opération de restauration.**

Un message s'affiche indiquant que l'opération est terminée, puis l'instrument redémarre après quelques instants.

### **• Autre méthode de restauration des réglages par défaut**

Appuyez sur la touche blanche à l'extrême droite (C7) et maintenez-la enfoncée tout en appuyant sur l'interrupteur  $\lceil \Phi \rceil$ (Veille/Marche) pour mettre cet instrument sous tension. Cette opération ne supprime ni les morceaux stockés dans le dossier User ni les informations sur l'appariement Bluetooth.

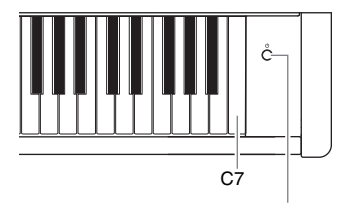

Interrupteur [b] (Veille/Marche)

# **Annexe**

# <span id="page-93-0"></span>**Liste des sonorités**

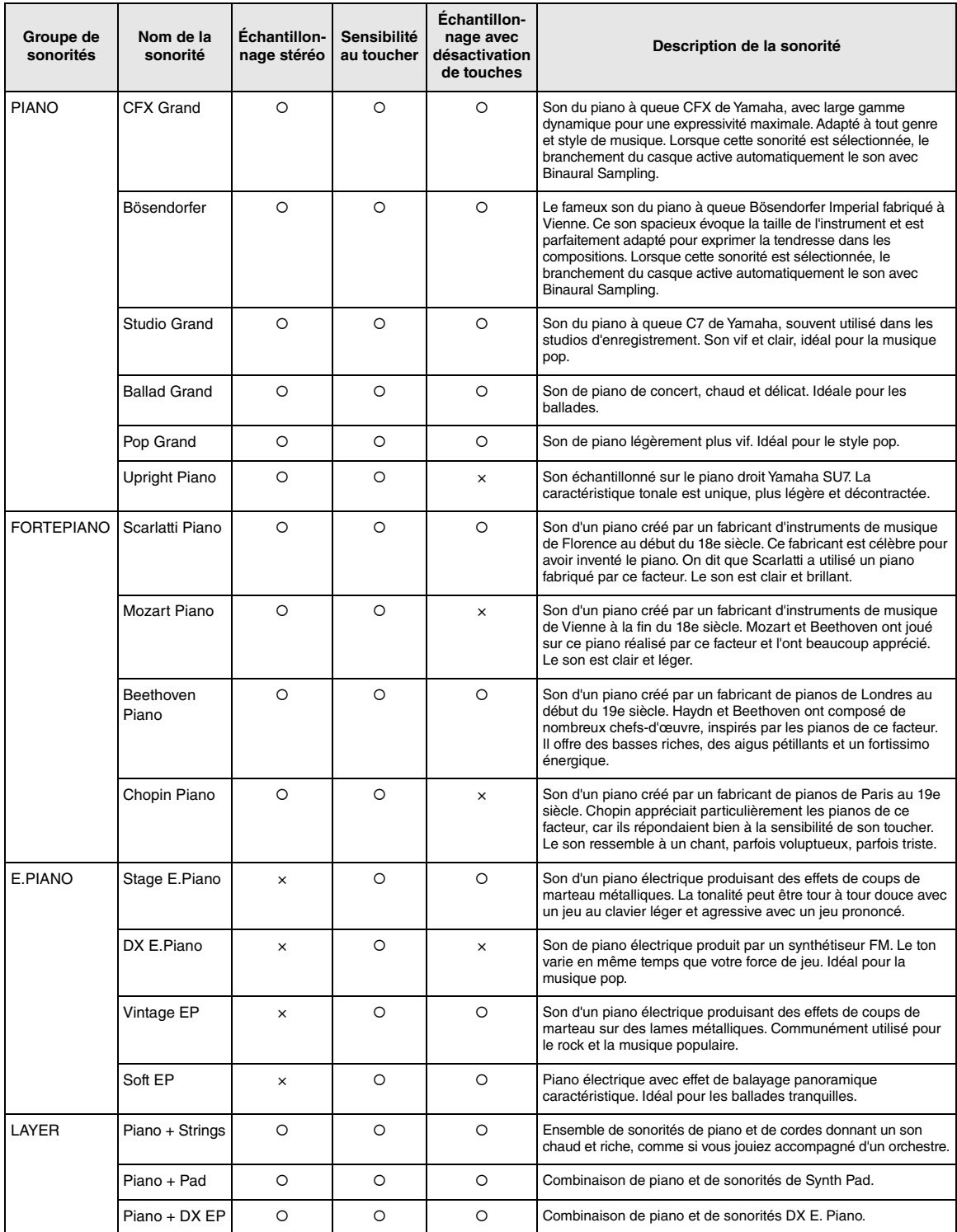

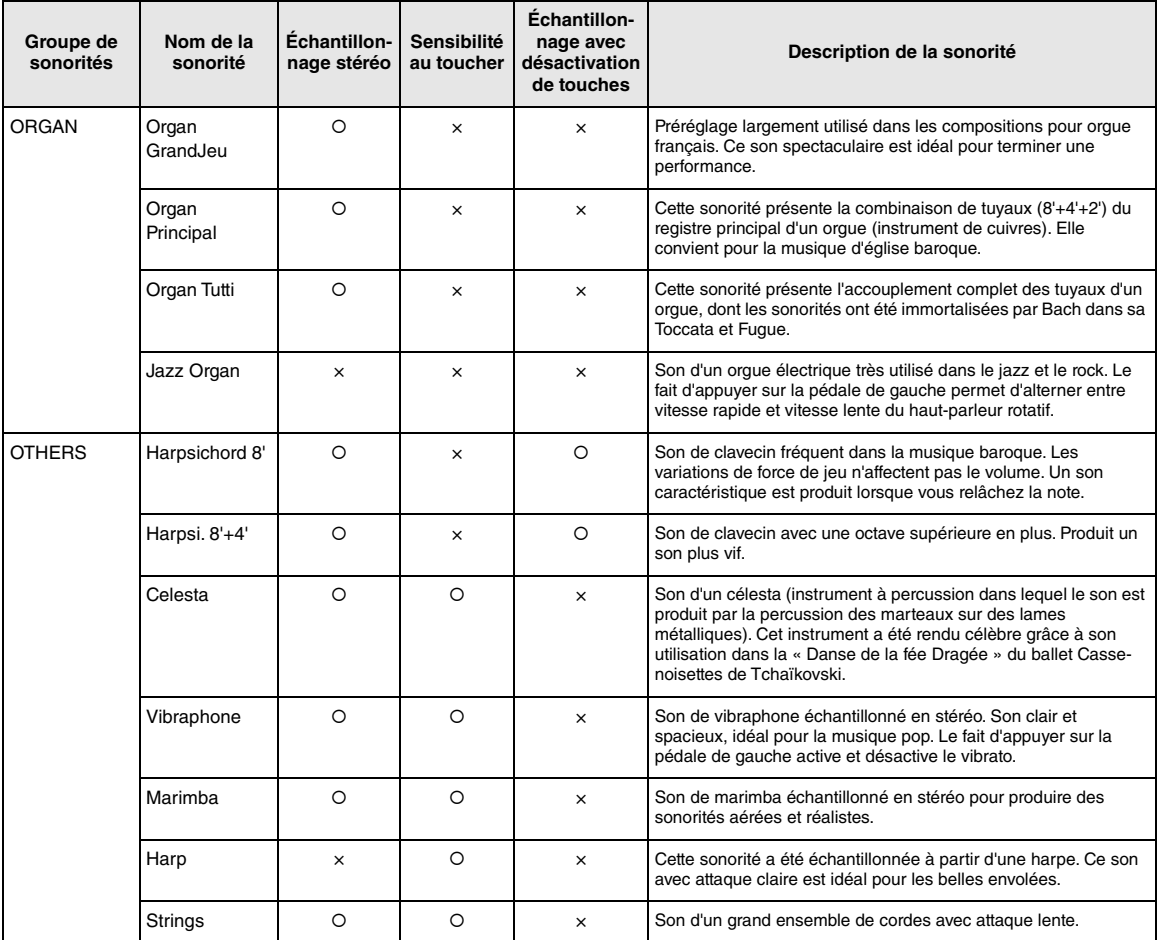

### **Échantillonnage avec désactivation des touches**

Échantillons très subtils qui sont générés au moment où les touches sont relâchées.

### **NOTE**

- La modélisation de résonance virtuelle n'est effective que pour les sonorités du groupe Piano. Pour plus d'informations sur VRM, reportez-vous à la [page 25.](#page-24-1)
- La modélisation d'expression pour piano à queue n'est effective que pour les sonorités CFX Grand et Bösendorfer. Pour plus d'informations sur la modélisation d'expression pour piano à queue, reportez-vous à la [page 25.](#page-24-2)

## <span id="page-95-0"></span>**Liste des morceaux de démonstration de sonorité**

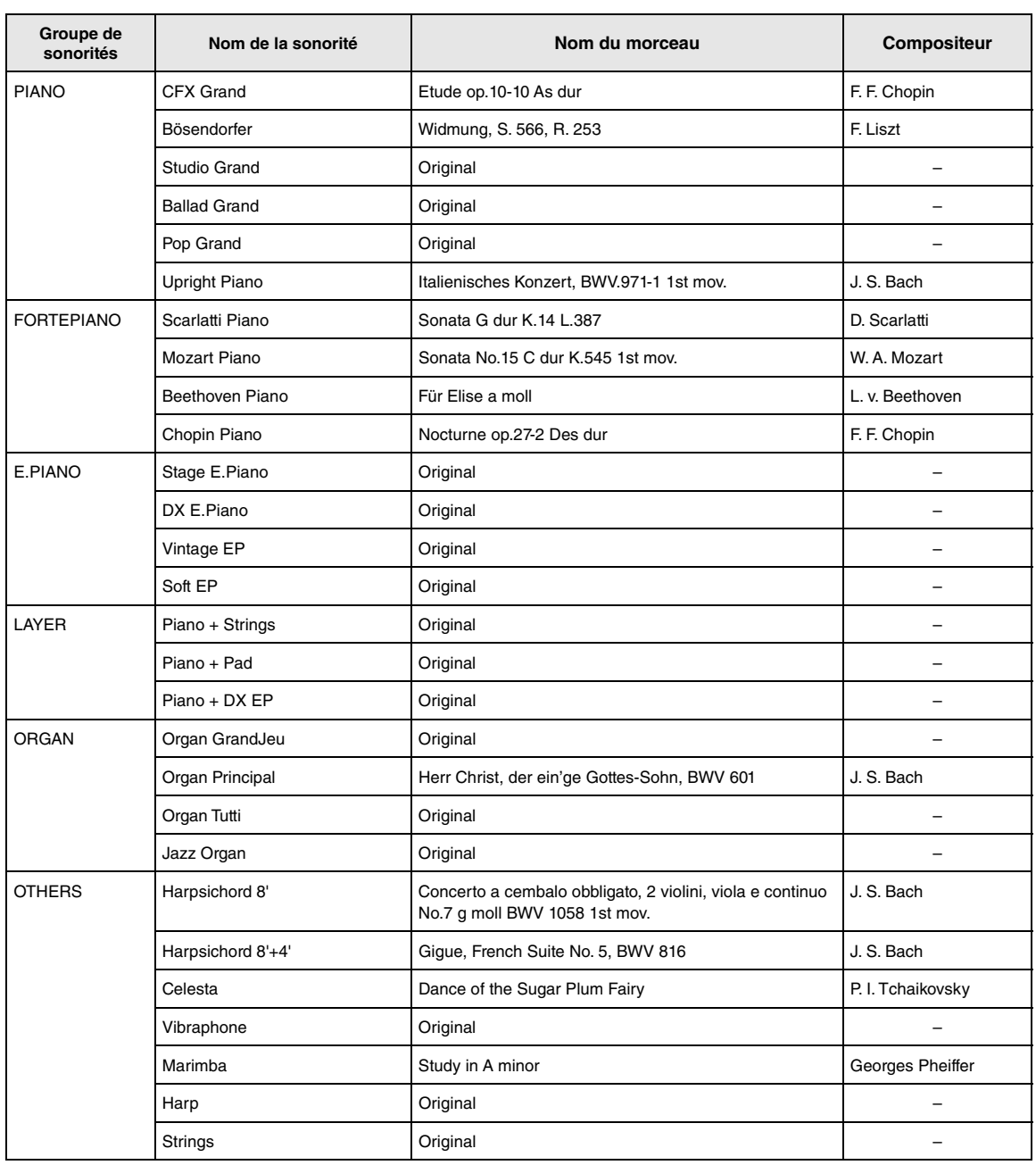

Les morceaux de démonstration, à l'exclusion des morceaux originaux, sont de brefs passages réarrangés des compositions originales. Les morceaux de démonstration originaux sont des originaux Yamaha (© Yamaha Corporation).

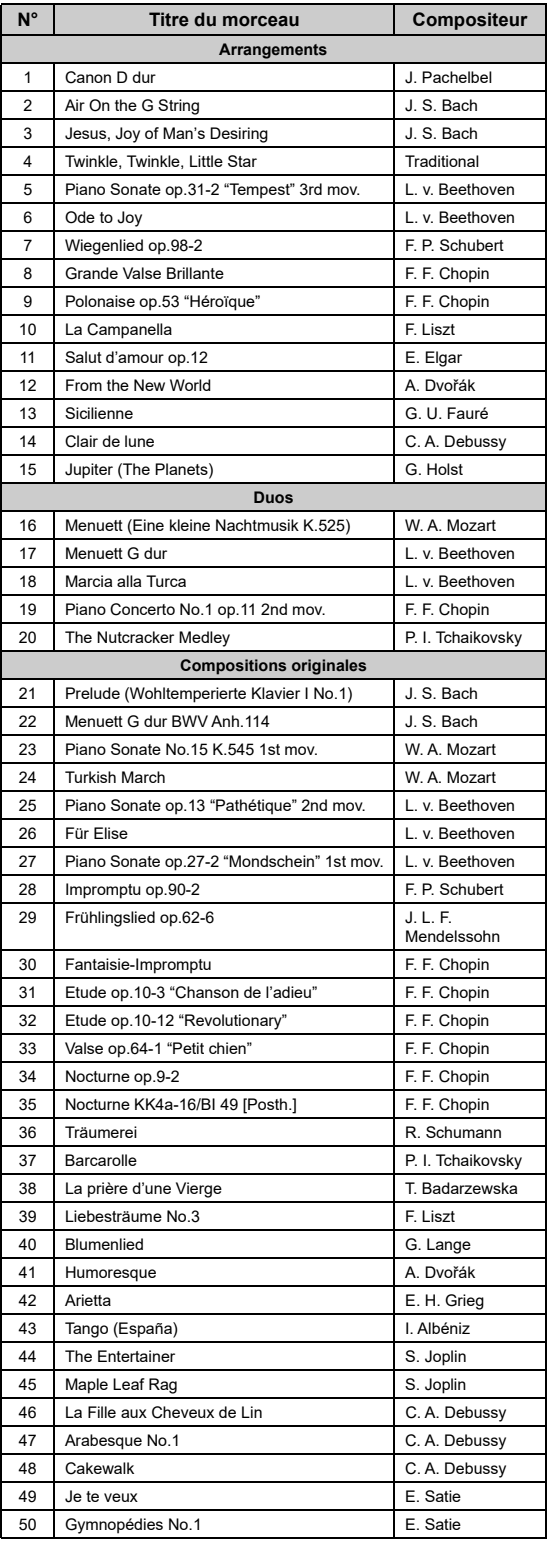

## <span id="page-96-1"></span><span id="page-96-0"></span>**50 Classical Morceaux de leçon**

<span id="page-96-2"></span>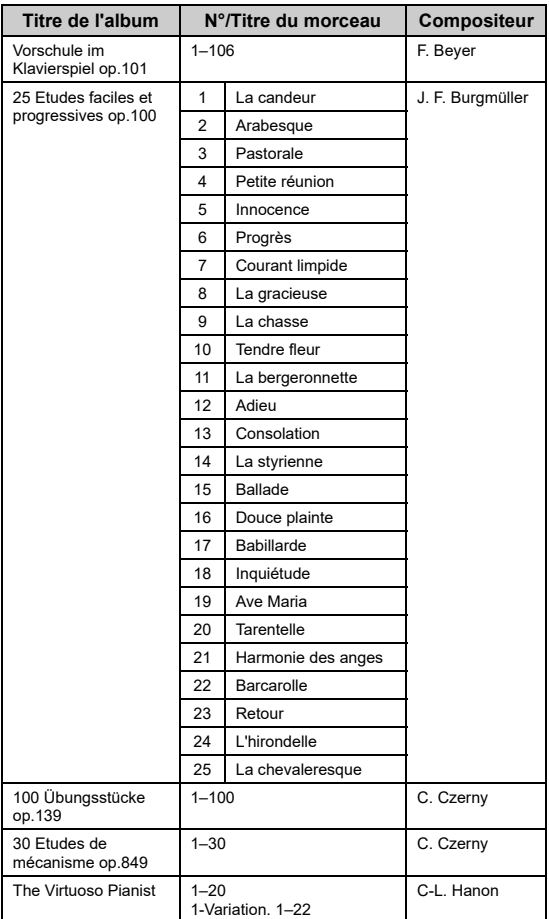

## **À propos des duos**

Les morceaux répertoriés ci-dessous sont des duos.

- N°16-20 de 50 Classical
- N° 1–11 de Vorschule im Klavierspiel op.101, Lesson Songs, ainsi que 32–34, 41–44, 63–64 et 86–87

La partie à main droite est destinée à la main droite du premier musicien, la partie à main gauche est destinée à la main gauche du premier musicien, et la partie Extra est destinée aux deux mains du second musicien.

# <span id="page-97-1"></span><span id="page-97-0"></span>**Liste des messages**

Certains écrans de messages restent affichés. Dans ce cas, il suffit d'appuyer sur la touche [[>] (Exit [Quitter]) pour fermer l'écran.

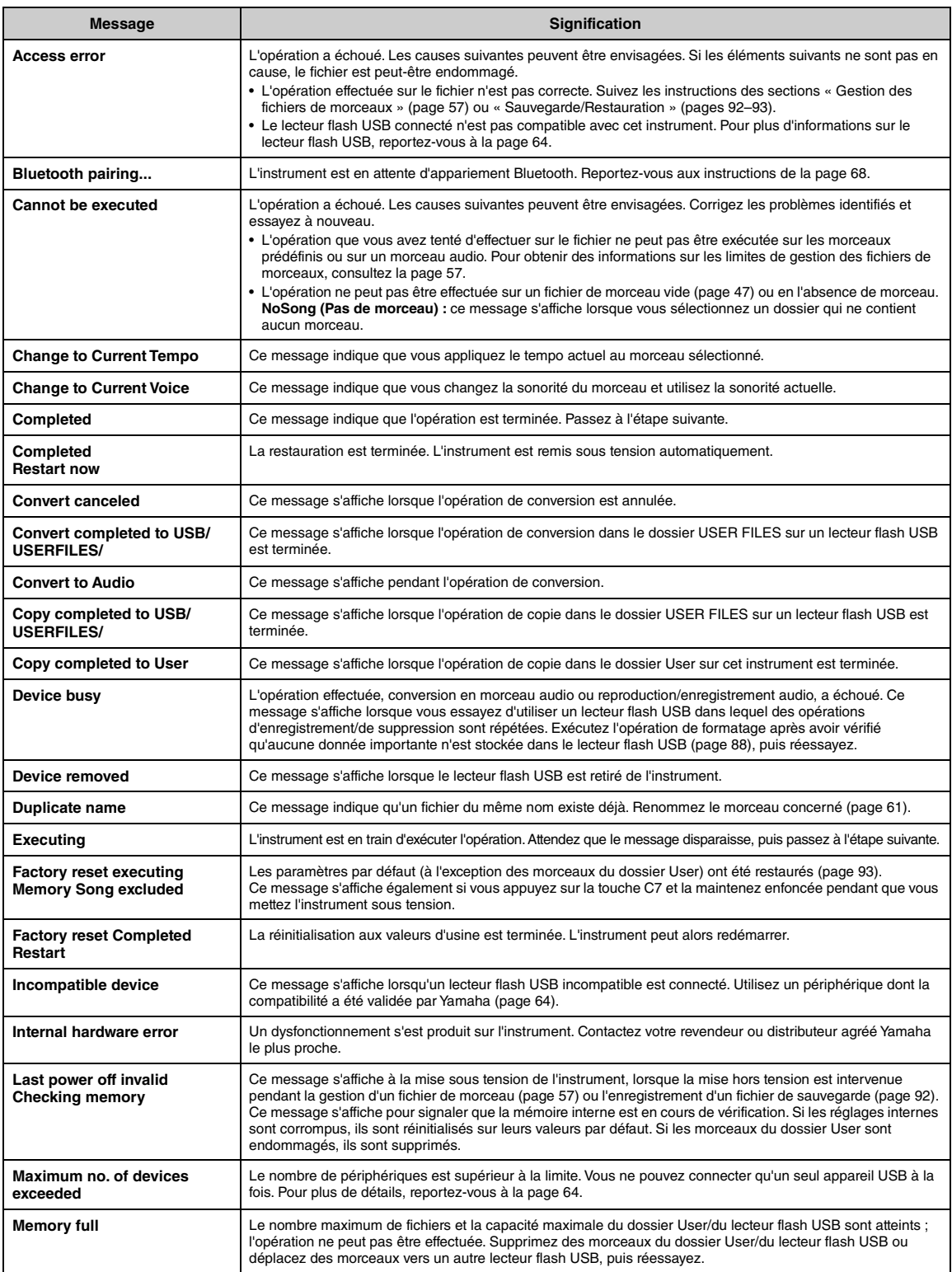

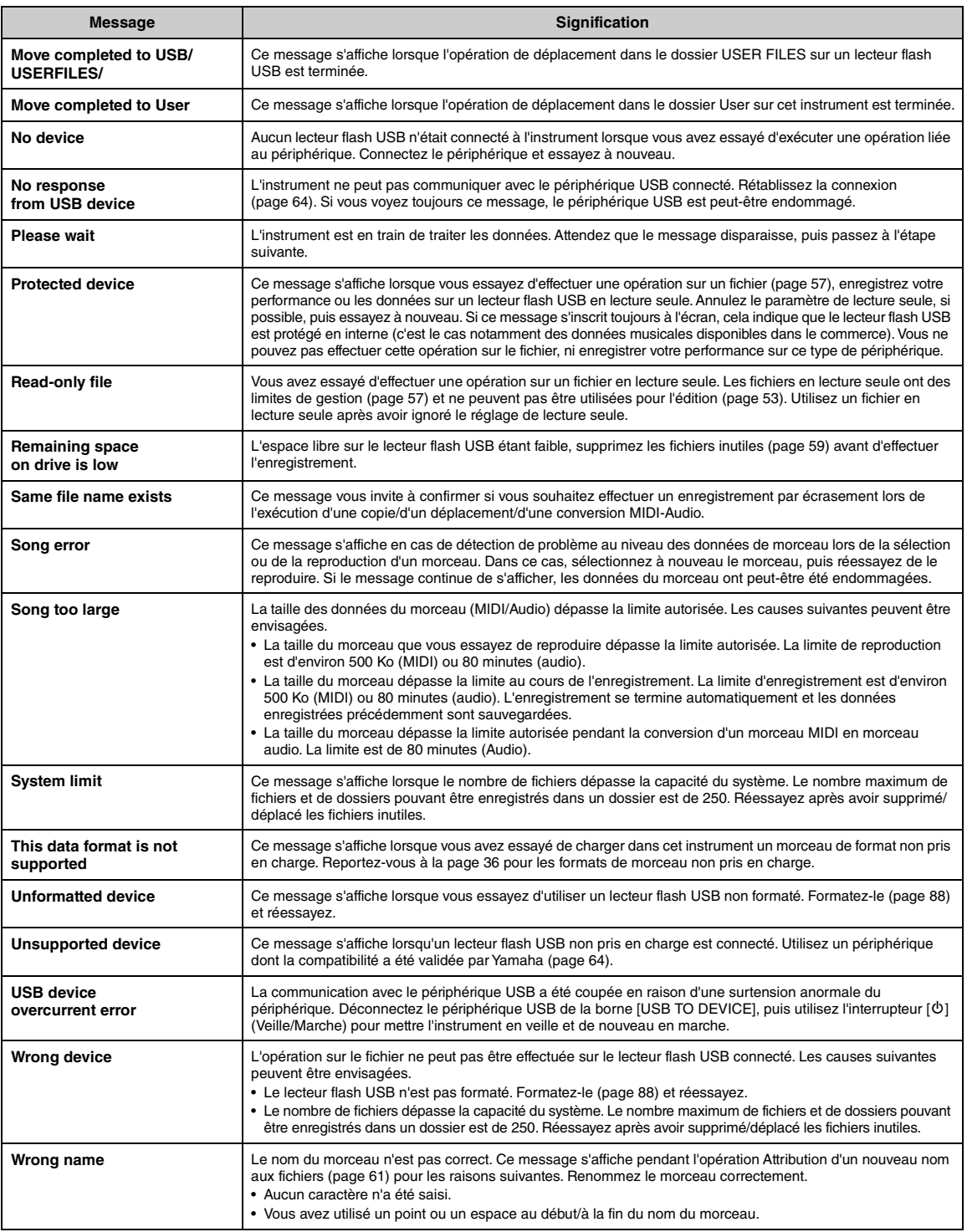

# <span id="page-99-0"></span>**Résolution des problèmes**

Lorsqu'un message s'affiche, reportez-vous à la Liste des messages [\(page 98\)](#page-97-0) pour obtenir de l'aide pour le dépistage des pannes.

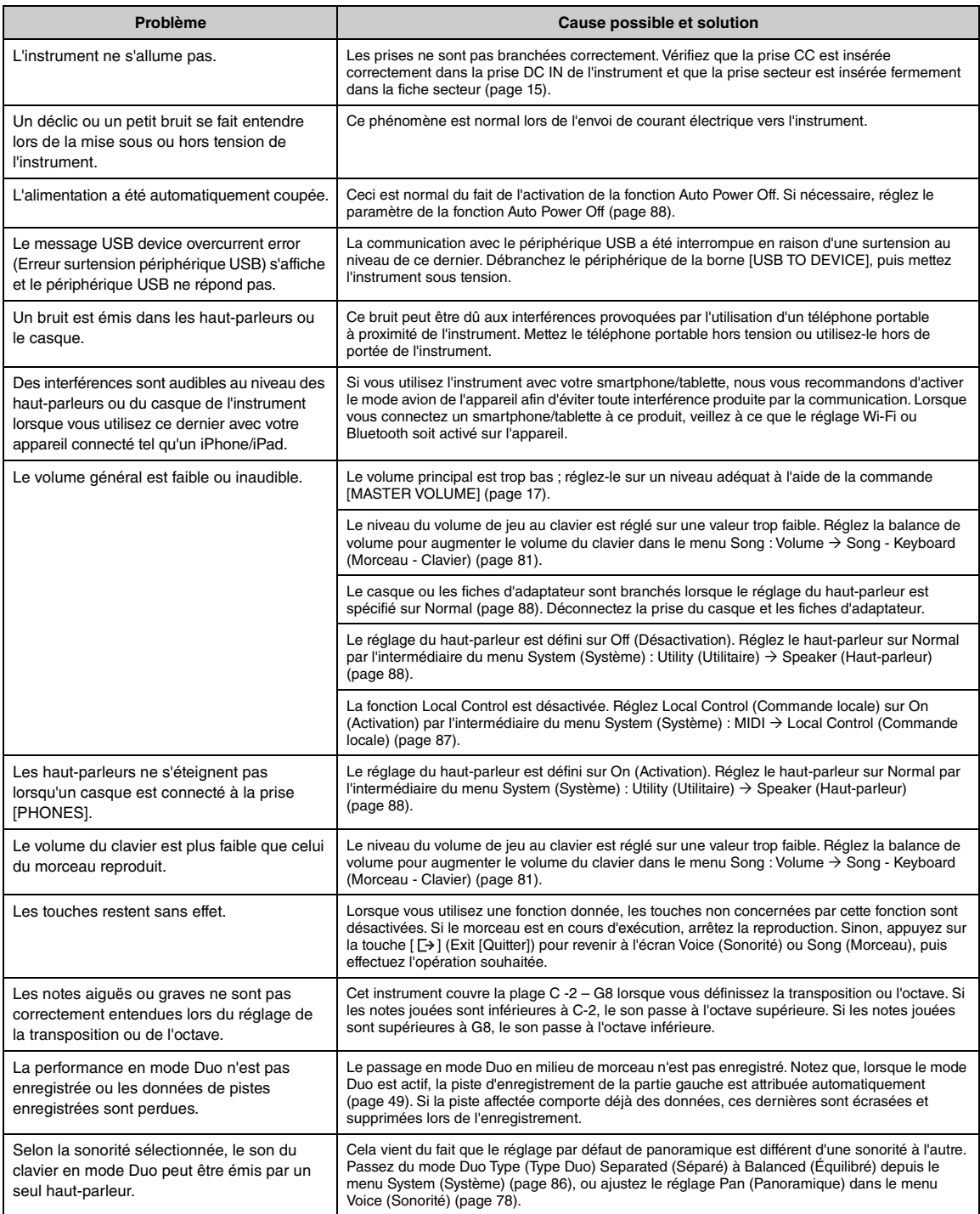

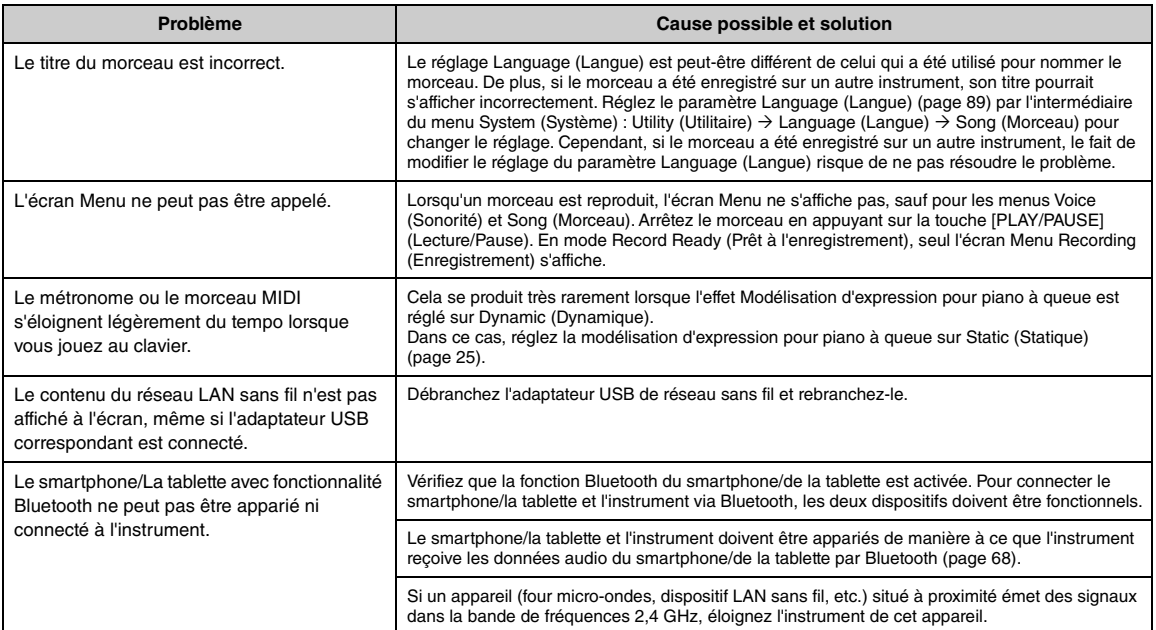

\* Pour savoir si la fonctionnalité Bluetooth est incluse, reportez-vous à la [page 67.](#page-66-0)

# <span id="page-101-0"></span>**Caractéristiques techniques**

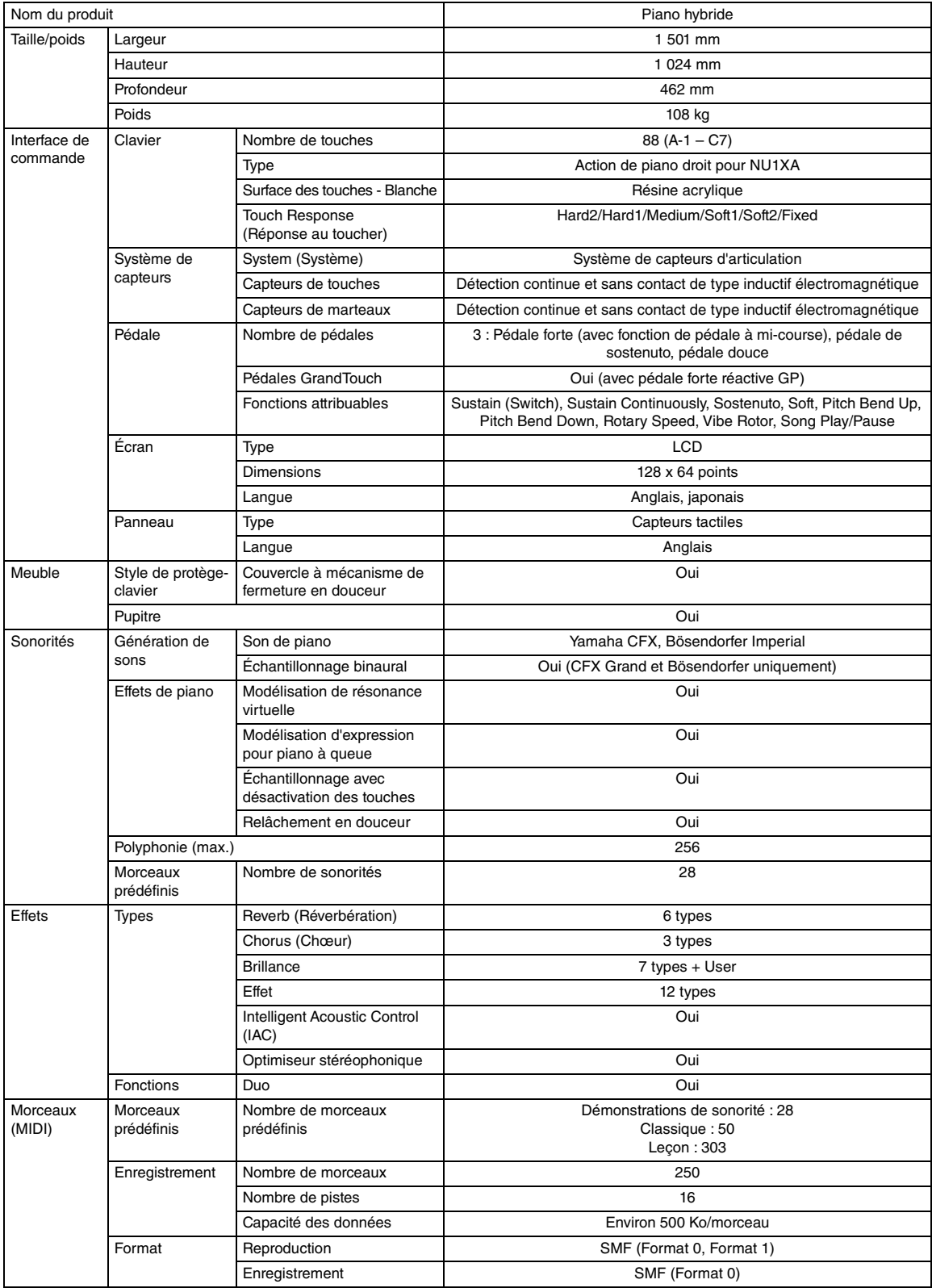

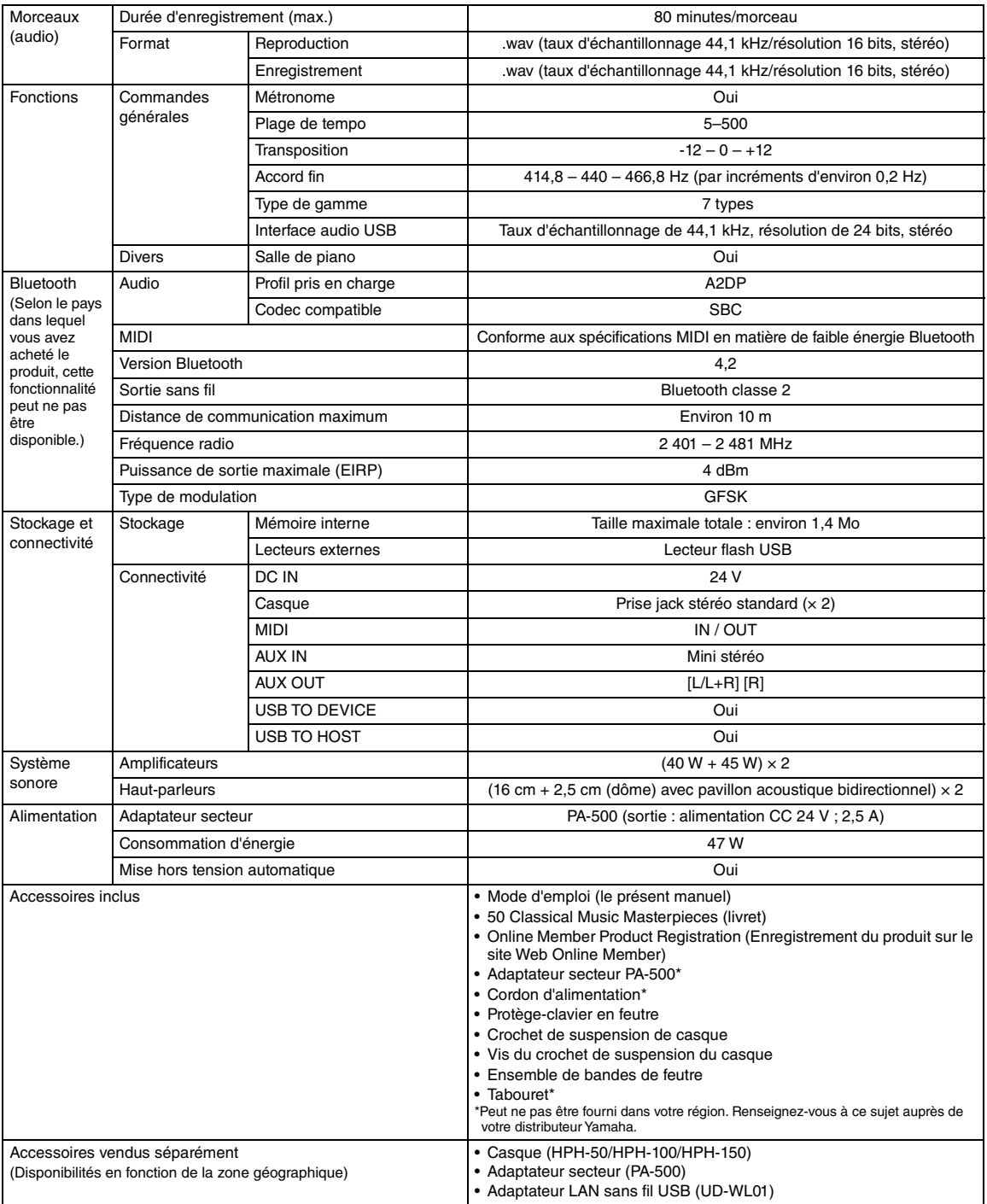

Le contenu de ce mode d'emploi s'applique aux dernières caractéristiques techniques connues à la date de publication du manuel. Pour obtenir la version la plus récente du manuel, accédez au site Web de Yamaha puis téléchargez le fichier du manuel concerné. Étant donné que les caractéristiques techniques, les équipements et les accessoires vendus séparément varient d'un pays à l'autre, adressez-vous pour cela à votre distributeur Yamaha.

# **Index**

## **Données numériques**

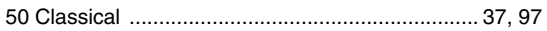

## **A**

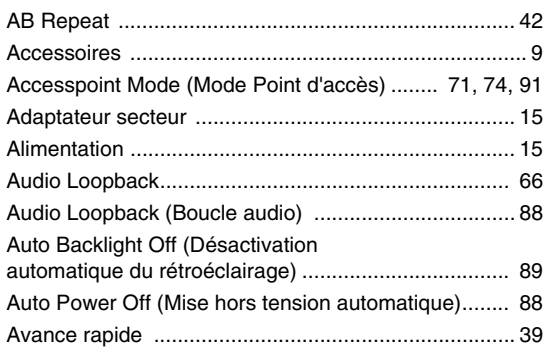

## **B**

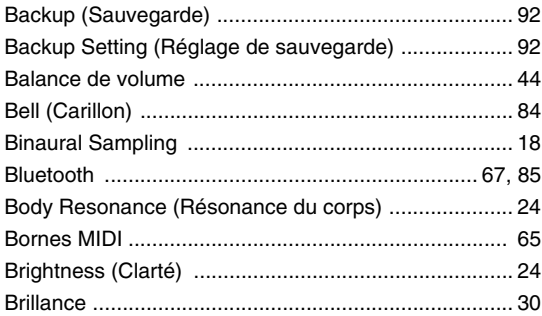

## **C**

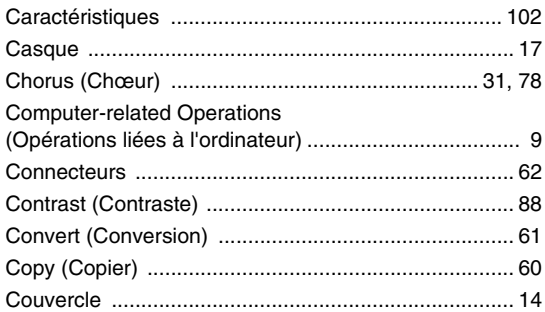

## **D**

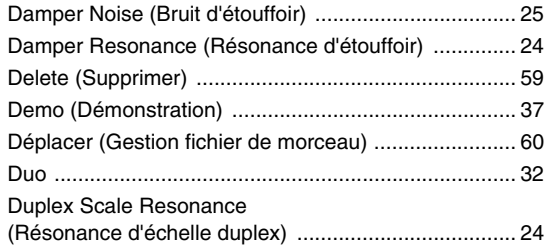

## **E**

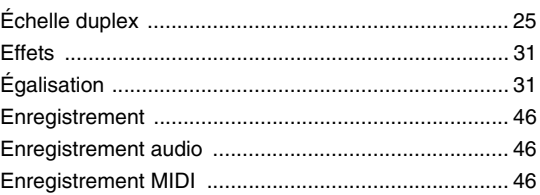

## **F**

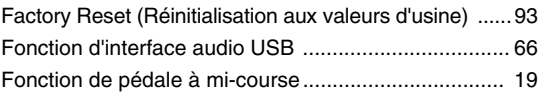

## **G**

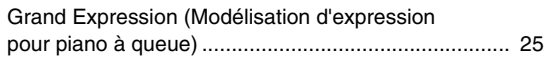

## **H**

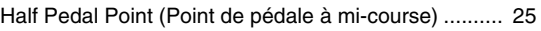

## **I**

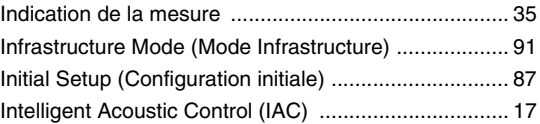

## **L**

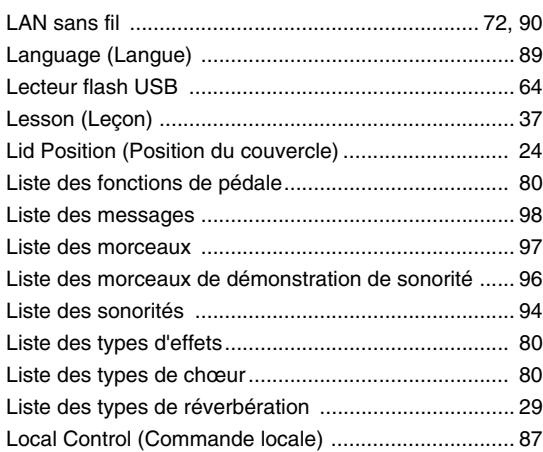

## **M**

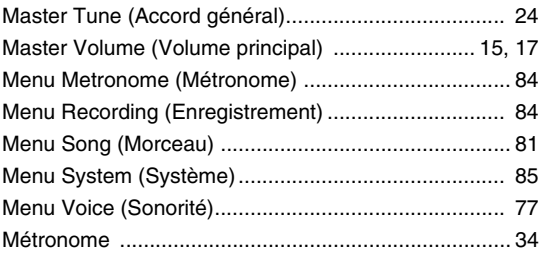

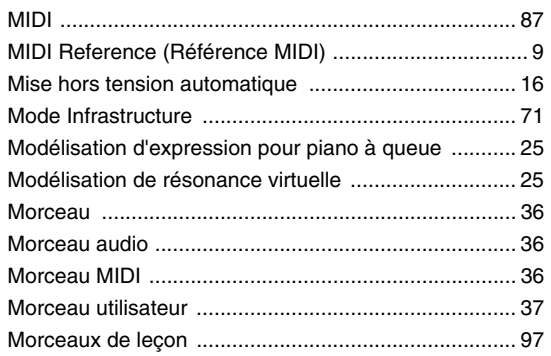

## $\mathbf{o}$

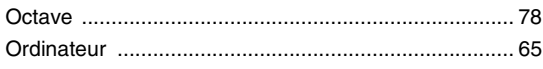

## $\mathsf{P}$

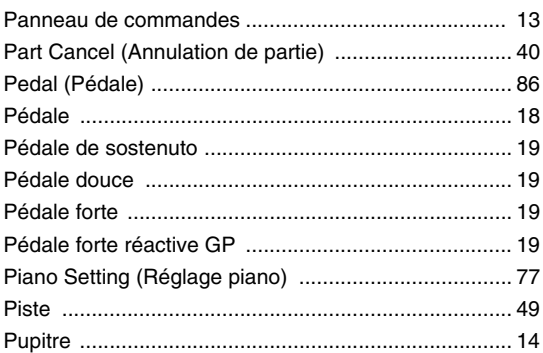

## $\overline{\mathsf{R}}$

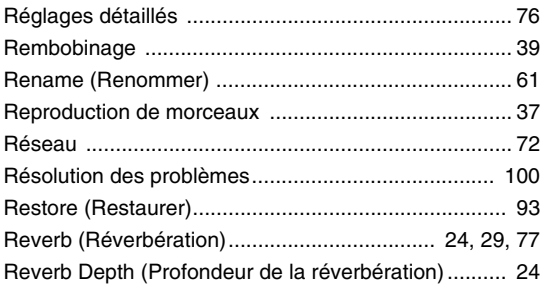

## $\mathbf{s}$

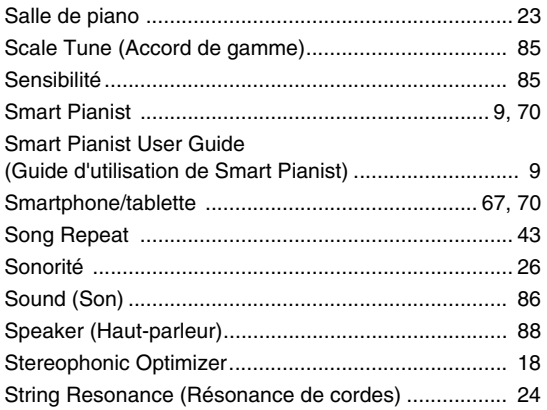

## $\mathbf T$

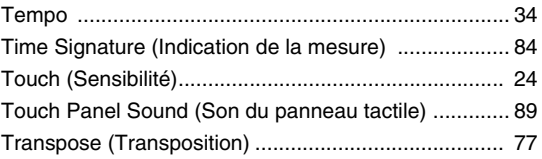

## $\mathsf{U}$

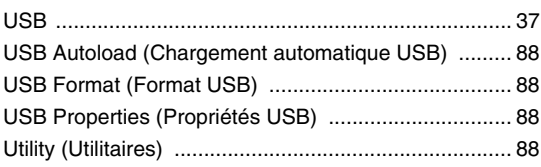

## $\mathbf v$

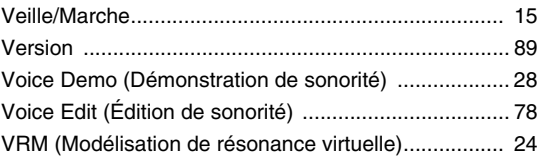

## $\mathbf{w}$

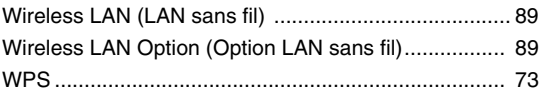

## **For models equipped with Bluetooth / Pour les modèles équipés de la fonctionnalité Bluetooth**

## **For U.S.A.**

This transmitter must not be co-located or operated in conjunction with any other antenna or transmitter.

(554-M01 FCC transmitter 01)

This equipment complies with FCC radiation exposure limits set forth for an uncontrolled environment and meets the FCC radio frequency (RF) Exposure Guidelines. This equipment has very low levels of RF energy that is deemed to comply without testing of specific absorption rate (SAR).

(554-M04 FCC portable 01)

## **For CANADA**

This equipment complies with ISED radiation exposure limits set forth for an uncontrolled environment and meets RSS-102 of the ISED radio frequency (RF) Exposure rules as this equipment has very low levels of RF energy.

(0555-M05\_ised\_portable\_en\_01)

Cet équipement est conforme aux limites d'exposition aux rayonnements énoncées pour un environnement non contrôlé et respecte les règles d'exposition aux fréquences radioélectriques (RF) CNR-102 de l'ISDE puisque cet appareil a une niveau tres bas d'energie RF.

(0555-M05\_ised\_portable\_fr\_01)

This device contains licence-exempt transmitter(s)/receiver(s) that comply with Innovation, Science and Economic Development Canada's licence-exempt RSS(s). Operation is subject to the following two conditions:

1. This device may not cause interference.

2. This device must accept any interference, including interference that may cause undesired operation of the device.

(555-M13 ISED RSS en 01)

L'émetteur/récepteur exempt de licence contenu dans le présent appareil est conforme aux CNR d'Innovation, Sciences et Développement économique Canada applicables aux appareils radio exempts de licence. L'exploitation est autorisée aux deux conditions suivantes :

- 1. L'appareil ne doit pas produire de brouillage ;
- 2. L'appareil doit accepter tout brouillage radioélectrique subi, même si le brouillage est susceptible d'en compromettre le fonctionnement.

(555-M13 ISED RSS fr 01)

## **For Mexico**

La operación de este equipo está sujeta a las siguientes dos condiciones: (1) es posible que este equipo o dispositivo no cause interferencia perjudicial y (2) este equipo o dispositivo debe aceptar cualquier interferencia, incluyendo la que pueda causar su operación no deseada.

(556-M02 MX operating condition 01)

## **For European Union and United Kingdom**

### **EN SIMPLIFIED EU DECLARATION OF CONFORMITY / SIMPLIFIED UK DECLARATION OF CONFORMITY**

Hereby, Yamaha Music Europe GmbH declares that the radio equipment type [NU1XA] is in compliance with Directive 2014/53/EU and the radio equipment regulations of UK. The full texts of the EU declaration of conformity and the UK declaration of conformity are available at the following internet address:

https://europe.yamaha.com/en/support/compliance/doc.html

### **FR DECLARATION UE DE CONFORMITE SIMPLIFIEE**

Le soussigné, Yamaha Music Europe GmbH, déclare que l'équipement radioélectrique du type [NU1XA] est conforme à la directive 2014/53/UE. Le texte complet de la déclaration UE de conformité est disponible à l'adresse internet suivante : https://europe.yamaha.com/en/support/compliance/doc.html

### **DE VEREINFACHTE EU-KONFORMITÄTSERKLÄRUNG**

Hiermit erklärt Yamaha Music Europe GmbH, dass der Funkanlagentyp [NU1XA] der Richtlinie 2014/53/EU entspricht. Der vollständige Text der EU-Konformitätserklärung ist unter der folgenden Internetadresse verfügbar: https://europe.yamaha.com/en/support/compliance/doc.html

### **SV FÖRENKLAD EU-FÖRSÄKRAN OM ÖVERENSSTÄMMELSE**

Härmed försäkrar Yamaha Music Europe GmbH att denna typ av radioutrustning [NU1XA] överensstämmer med direktiv 2014/53/EU. Den fullständiga texten till EU-försäkran om överensstämmelse finns på följande webbadress: https://europe.yamaha.com/en/support/compliance/doc.html

### **IT DICHIARAZIONE DI CONFORMITÀ UE SEMPLIFICATA**

Il fabbricante, Yamaha Music Europe GmbH, dichiara che il tipo di apparecchiatura radio [NU1XA] è conforme alla direttiva 2014/53/UE. Il testo completo della dichiarazione di conformità UE è disponibile al seguente indirizzo Internet: https://europe.yamaha.com/en/support/compliance/doc.html

### **ES DECLARACIÓN UE DE CONFORMIDAD SIMPLIFICADA**

Por la presente, Yamaha Music Europe GmbH declara que el tipo de equipo radioeléctrico [NU1XA] es conforme con la Directiva 2014/ 53/UE. El texto completo de la declaración UE de conformidad está disponible en la dirección Internet siguiente: https://europe.yamaha.com/en/support/compliance/doc.html

### **PT DECLARAÇÃO UE DE CONFORMIDADE SIMPLIFICADA**

O(a) abaixo assinado(a) Yamaha Music Europe GmbH declara que o presente tipo de equipamento de rádio [NU1XA] está em conformidade com a Diretiva 2014/53/UE. O texto integral da declaração de conformidade está disponível no seguinte endereço de Internet:

https://europe.yamaha.com/en/support/compliance/doc.html

### **NL VEREENVOUDIGDE EU-CONFORMITEITSVERKLARING**

Hierbij verklaar ik, Yamaha Music Europe GmbH, dat het type radioapparatuur [NU1XA] conform is met Richtlijn 2014/53/EU. De volledige tekst van de EU-conformiteitsverklaring kan worden geraadpleegd op het volgende internetadres: https://europe.yamaha.com/en/support/compliance/doc.html

**BG ОПРОСТЕНА ЕС ДЕКЛАРАЦИЯ ЗА СЪОТВЕТСТВИЕ**

С настоящото Yamaha Music Europe GmbH декларира, че този тип радиосъоръжение [NU1XA] е в съответствие с Директива 2014/53/ЕС. Цялостният текст на ЕС декларацията за съответствие може да се намери на следния интернет адрес: https://europe.yamaha.com/en/support/compliance/doc.html

### **CS ZJEDNODUŠENÉ EU PROHLÁŠENÍ O SHODĚ**

Tímto Yamaha Music Europe GmbH prohlašuje, že typ rádiového zařízení [NU1XA] je v souladu se směrnicí 2014/53/EU. Úplné znění EU prohlášení o shodě je k dispozici na této internetové adrese:

https://europe.yamaha.com/en/support/compliance/doc.html

### **DA FORENKLET EU-OVERENSSTEMMELSESERKLÆRING**

Hermed erklærer Yamaha Music Europe GmbH, at radioudstyrstypen [NU1XA] er i overensstemmelse med direktiv 2014/53/EU. EUoverensstemmelseserklæringens fulde tekst kan findes på følgende internetadresse: https://europe.yamaha.com/en/support/compliance/doc.html

**ET LIHTSUSTATUD ELI VASTAVUSDEKLARATSIOON**

Käesolevaga deklareerib Yamaha Music Europe GmbH, et käesolev raadioseadme tüüp [NU1XA] vastab direktiivi 2014/53/EL nõuetele. ELi vastavusdeklaratsiooni täielik tekst on kättesaadav järgmisel internetiaadressil: https://europe.yamaha.com/en/support/compliance/doc.html

### **EL ΑΠΛΟΥΣΤΕΥΜΕΝΗ ΔΗΛΩΣΗ ΣΥΜΜΟΡΦΩΣΗΣ ΕΕ**

Με την παρούσα ο/η Yamaha Music Europe GmbH, δηλώνει ότι ο ραδιοεξοπλισμός [NU1XA] πληροί την οδηγία 2014/53/ΕΕ. Το πλήρες κείμενο της δήλωσης συμμόρφωσης ΕΕ διατίθεται στην ακόλουθη ιστοσελίδα στο διαδίκτυο: https://europe.yamaha.com/en/support/compliance/doc.html

### **HR POJEDNOSTAVLJENA EU IZJAVA O SUKLADNOSTI**

Yamaha Music Europe GmbH ovime izjavljuje da je radijska oprema tipa [NU1XA] u skladu s Direktivom 2014/53/EU. Cjeloviti tekst EU izjave o sukladnosti dostupan je na sljedećoj internetskoj adresi: https://europe.yamaha.com/en/support/compliance/doc.html

### **LV VIENKĀRŠOTA ES ATBILSTĪBAS DEKLARĀCIJA**

Ar šo Yamaha Music Europe GmbH deklarē, ka radioiekārta [NU1XA] atbilst Direktīvai 2014/53/ES. Pilns ES atbilstības deklarācijas teksts ir pieejams šādā interneta vietnē:

https://europe.yamaha.com/en/support/compliance/doc.html

### **LT SUPAPRASTINTA ES ATITIKTIES DEKLARACIJA**

Aš, Yamaha Music Europe GmbH, patvirtinu, kad radijo įrenginių tipas [NU1XA] atitinka Direktyvą 2014/53/ES. Visas ES atitikties deklaracijos tekstas prieinamas šiuo interneto adresu:

https://europe.yamaha.com/en/support/compliance/doc.html

### **HU EGYSZERŰSÍTETT EU-MEGFELELŐSÉGI NYILATKOZAT**

Yamaha Music Europe GmbH igazolja, hogy a [NU1XA] típusú rádióberendezés megfelel a 2014/53/EU irányelvnek. Az EUmegfelelőségi nyilatkozat teljes szövege elérhető a következő internetes címen: https://europe.yamaha.com/en/support/compliance/doc.html

### **PL UPROSZCZONA DEKLARACJA ZGODNOŚCI UE**

Yamaha Music Europe GmbH niniejszym oświadcza, że typ urządzenia radiowego [NU1XA] jest zgodny z dyrektywą 2014/53/UE. Pełny tekst deklaracji zgodności UE jest dostępny pod następującym adresem internetowym: https://europe.yamaha.com/en/support/compliance/doc.html

### **RO DECLARAȚIA UE DE CONFORMITATE SIMPLIFICATĂ**

Prin prezenta, Yamaha Music Europe GmbH declară că tipul de echipamente radio [NU1XA] este în conformitate cu Directiva 2014/53/ UE. Textul integral al declarației UE de conformitate este disponibil la următoarea adresă internet: https://europe.yamaha.com/en/support/compliance/doc.html

### **SK ZJEDNODUŠENÉ EÚ VYHLÁSENIE O ZHODE**

Yamaha Music Europe GmbH týmto vyhlasuje, že rádiové zariadenie typu [NU1XA] je v súlade so smernicou 2014/53/EÚ. Úplné EÚ vyhlásenie o zhode je k dispozícii na tejto internetovej adrese:

https://europe.yamaha.com/en/support/compliance/doc.html

### **SL POENOSTAVLJENA IZJAVA EU O SKLADNOSTI**

Yamaha Music Europe GmbH potrjuje, da je tip radijske opreme [NU1XA] skladen z Direktivo 2014/53/EU. Celotno besedilo izjave EU o skladnosti je na voljo na naslednjem spletnem naslovu: https://europe.yamaha.com/en/support/compliance/doc.html

### **FI YKSINKERTAISTETTU EU-VAATIMUSTENMUKAISUUSVAKUUTUS**

Yamaha Music Europe GmbH vakuuttaa, että radiolaitetyyppi [NU1XA] on direktiivin 2014/53/EU mukainen. EUvaatimustenmukaisuusvakuutuksen täysimittainen teksti on saatavilla seuraavassa internetosoitteessa: https://europe.yamaha.com/en/support/compliance/doc.html

### **TR BASİTLEŞTİRİLMİŞ AVRUPA BİRLİĞİ UYGUNLUK BİLDİRİMİ**

İşbu belge ile, Yamaha Music Europe GmbH, radyo cihaz tipinin [NU1XA], Direktif 2014/53/ AB'ye uygunluğunu beyan eder. AB uyumu beyanının tam metni aşağıdaki internet adresinden edinilebilir: https://europe.yamaha.com/en/support/compliance/doc.html

(559-M01 RED DoC URL 02)
# **EXAMAHA**

# **Important Notice: U.S. LIMITED WARRANTY for Customers in the United States**

For detailed information about this Yamaha product and warranty service, please either visit the following website address (printable file is available at our website) or contact Customer Service at the address or telephone number identified below.

## **Website Address:**

Yamaha.io/AvantGrandWarranty

## **Customer Service:**

Yamaha Corporation of America 6600 Orangethorpe Avenue, Buena Park, CA 90620-1273 Telephone: 800-854-1569

## **Apache License 2.0**

Copyright (c) 2009-2018 Arm Limited. All rights reserved.

SPDX-License-Identifier: Apache-2.0

Licensed under the Apache License, Version 2.0 (the License); you may not use this file except in compliance with the License. You may obtain a copy of the License at www.apache.org/licenses/LICENSE-2.0

Unless required by applicable law or agreed to in writing, software distributed under the License is distributed on an AS IS BASIS, WITHOUT WARRANTIES OR CONDITIONS OF ANY KIND, either express or implied. See the License for the specific language governing permissions and limitations under the License.

## **BSD-3-Clause**

The Clear BSD License Copyright 1997-2016 Freescale Semiconductor, Inc. Copyright 2016-2018 NXP All rights reserved.

Redistribution and use in source and binary forms, with or without modification, are permitted (subject to the limitations in the disclaimer below) provided that the following conditions are met:

Redistributions of source code must retain the above copyright notice, this list of conditions and the following disclaimer.

Redistributions in binary form must reproduce the above copyright notice, this list of conditions and the following disclaimer in the documentation and/or other materials provided with the distribution.

Neither the name of the copyright holder nor the names of its contributors may be used to endorse or promote products derived from this software without specific prior written permission.

NO EXPRESS OR IMPLIED LICENSES TO ANY PARTY'S PATENT RIGHTS ARE GRANTED BY THIS LICENSE. THIS SOFTWARE IS<br>PROVIDED BY THE COPYRIGHT HOLDERS AND CONTRIBUTORS "AS IS" AND ANY EXPRESS OR IMPLIED WARRANTIES, INCLUDING, BUT NOT LIMITED TO, THE IMPLIED WARRANTIES OF MERCHANTABILITY AND FITNESS FOR A PARTICULAR PURPOSE ARE DISCLAIMED. IN NO EVENT SHALL THE COPYRIGHT HOLDER OR CONTRIBUTORS BE LIABLE FOR ANY DIRECT,<br>INDIRECT, INCIDENTAL, SPECIAL, EXEMPLARY, OR CONSEQUENTIAL DAMAGES (INCLUDING, BUT NOT LIMITED TO,<br>PROCUREMENT OF SUB

# **Important Notice: Guarantee Information for customers in European Economic Area (EEA) and Switzerland**

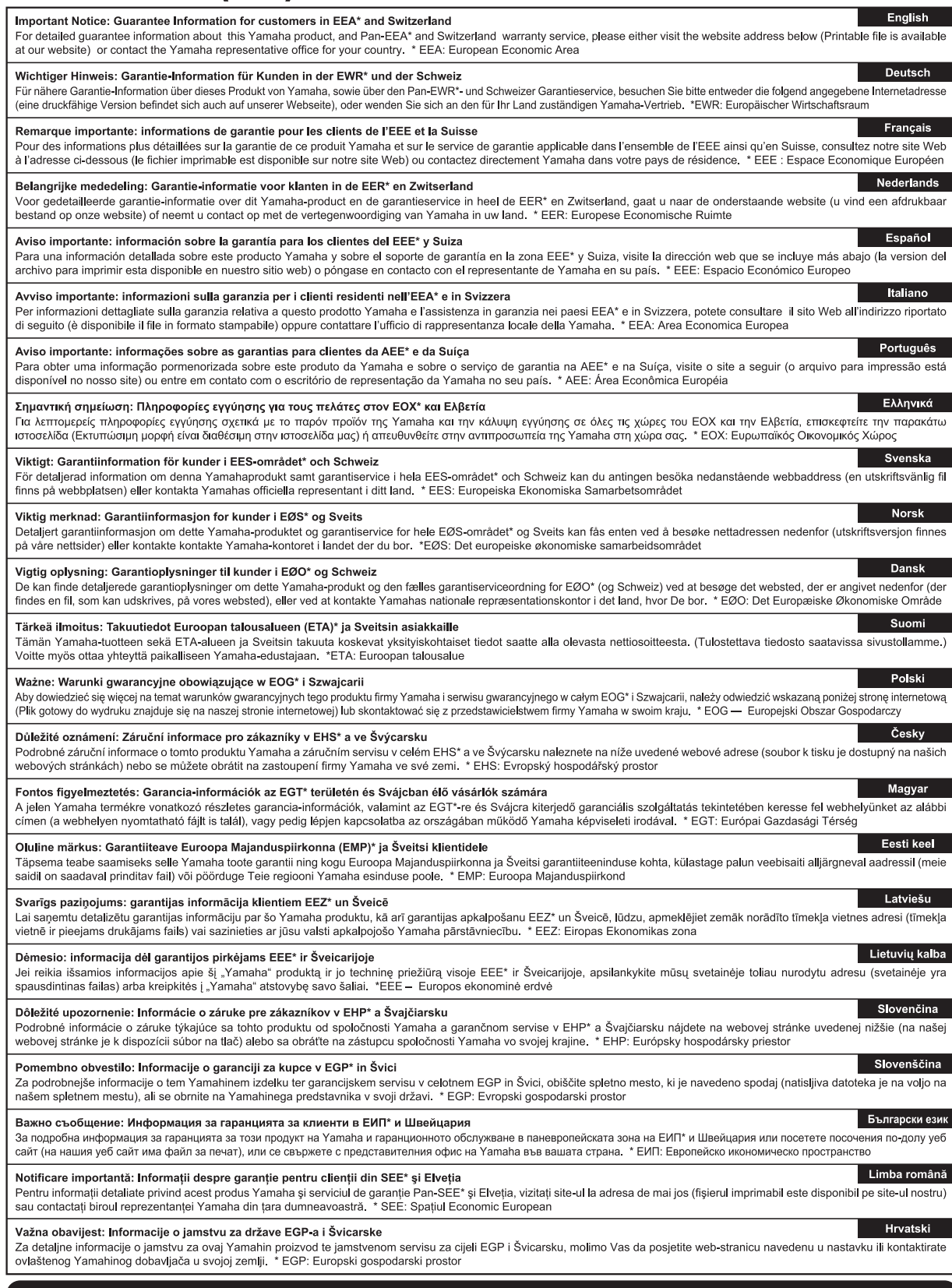

# https://europe.yamaha.com/warranty/

For details of products, please contact your nearest Yamaha representative or the authorized distributor listed below.

Pour plus de détails sur les produits, veuillez-vous adresser à Yamaha ou au distributeur le plus proche de vous figurant dans la liste suivante.

Para detalles sobre productos, contacte su tienda Yamaha más cercana o el distribuidor autorizado que se lista debajo.

## **NORTH AMERICA**

#### **CANADA**

**Yamaha Canada Music Ltd.** 135 Milner Avenue, Toronto, Ontario M1S 3R1, .<br>Canada Tel: +1-416-298-1311

**U.S.A.**

**Yamaha Corporation of America**  6600 Orangethorpe Avenue, Buena Park, CA 90620, U.S.A. Tel: +1-714-522-9011

## **CENTRAL & SOUTH AMERICA**

#### **MEXICO**

**Yamaha de México, S.A. de C.V.**<br>Av. Insurgentes Sur 1647 Piso 9, Col. San José Insurgentes, Delegación Benito Juárez, CDMX, C.P. 03900, México Tel: +52-55-5804-0600

#### **BRAZIL**

**Yamaha Musical do Brasil Ltda.** Praça Professor José Lannes, 40-Cjs 21 e 22, Brooklin Paulista Novo CEP 04571-100 – São Paulo – SP, Brazil Tel: +55-11-3704-1377

**ARGENTINA**

- **Yamaha Music Latin America, S.A., Sucursal Argentina** Olga Cossettini 1553, Piso 4 Norte, Madero Este-C1107CEK, Buenos Aires, Argentina Tel: +54-11-4119-7000
- **PANAMA AND OTHER LATIN AMERICAN REGIONS/CARIBBEAN REGIONS**

**Yamaha Music Latin America, S.A.** Edificio Torre Davivienda, Piso: 20 Avenida Balboa, Marbella, Corregimiento de Bella Vista, Ciudad de Panamá, Rep. de Panamá Tel: +507-269-5311

### **EUROPE**

**THE UNITED KINGDOM/IRELAND Yamaha Music Europe GmbH (UK)** Sherbourne Drive, Tilbrook, Milton Keynes, MK7 8BL, U.K. Tel: +44-1908-366700 **GERMANY**

**Yamaha Music Europe GmbH** Siemensstrasse 22-34, 25462 Rellingen, Germany Tel: +49-4101-303-0

**SWITZERLAND/LIECHTENSTEIN Yamaha Music Europe GmbH, Branch Switzerland in Thalwil** Seestrasse 18a, 8800 Thalwil, Switzerland Tel: +41-44-3878080

#### **AUSTRIA/CROATIA/CZECH REPUBLIC/ HUNGARY/ROMANIA/SLOVAKIA/ SLOVENIA**

**Yamaha Music Europe GmbH, Branch Austria** Schleiergasse 20, 1100 Wien, Austria Tel: +43-1-60203900

**POLAND**

# **Yamaha Music Europe Sp.z o.o. Oddział w Polsce**

ul. Młynarska 48, 01-171 Warszawa, Poland Tel: +48-22-880-08-88

## **BULGARIA**

**Dinacord Bulgaria LTD.**<br>Bul.Iskarsko Schose 7 Targowski Zentar<br>Ewropa 1528 Sofia, Bulgaria Tel: +359-2-978-20-25

## **MALTA**

**Olimpus Music Ltd.** Valletta Road, Mosta MST9010, Malta Tel: +356-2133-2093

#### **NETHERLANDS/BELGIUM/ LUXEMBOURG**

**Yamaha Music Europe, Branch Benelux**

Wattbaan 1 3439ML Nieuwegein, The Netherlands Tel: +31-347-358040

#### **FRANCE**

**Yamaha Music Europe**  7 rue Ambroise Croizat, Zone d'activités de Pariest, 77183 Croissy-Beaubourg, France Tel: +33-1-6461-4000

**ITALY**

- **Yamaha Music Europe GmbH, Branch Italy** Via Tinelli N.67/69 20855 Gerno di Lesmo (MB), **Italy** Tel: +39-039-9065-1
- **SPAIN/PORTUGAL**

**Yamaha Music Europe GmbH Ibérica, Sucursal en España** Ctra. de la Coruña km. 17,200, 28231

Las Rozas de Madrid, Spain Tel: +34-91-639-88-88

## **GREECE**

**Philippos Nakas S.A. The Music House** 19th klm. Leof. Lavriou 190 02 Peania – Attiki, Greece Tel: +30-210-6686260

**SWEDEN**

**Yamaha Music Europe GmbH Germany Filial Scandinavia**

JA Wettergrensgata 1, 400 43 Göteborg, Sweden Tel: +46-31-89-34-00

## **DENMARK**

**Yamaha Music Denmark, Fillial of Yamaha Music Europe GmbH, Tyskland** Generatorvej 8C, ST. TH., 2860 Søborg, Denmark Tel: +45-44-92-49-00

## **FINLAND**

**F-Musiikki Oy** Antaksentie 4 FI-01510 Vantaa, Finland Tel: +358 (0)96185111 **NORWAY**

**Yamaha Music Europe GmbH Germany - Norwegian Branch** c/o Box 30053, 400 43 Göteborg, Sweden

Tel: +47-6716-7800 **ICELAND**

**Hljodfaerahusid Ehf.** Sidumula 20

IS-108 Reykjavik, Iceland Tel: +354-525-5050

#### **CYPRUS Nakas Music Cyprus Ltd.** Nikis Ave 2k

1086 Nicosia Tel: + 357-22-511080

**Major Music Center**<br>21 Ali Riza Ave. Ortakoy<br>P.O.Box 475 Lefkoşa, Cyprus Tel: (392) 227 9213

**RUSSIA**

**Yamaha Music (Russia) LLC.**<br>Room 37, entrance 7, bld. 7, Kievskaya street,<br>Moscow, 121059, Russia<br>Tel: +7-495-626-5005

**OTHER EUROPEAN REGIONS Yamaha Music Europe GmbH**<br>Siemensstrasse 22-34, 25462 Rellingen, Germany Tel: +49-4101-303-0

## **AFRICA**

**Yamaha Music Gulf FZE** JAFZA-16, Office 512, P.O.Box 17328, Jebel Ali FZE, Dubai, UAE Tel: +971-4-801-1500

#### **MIDDLE EAST**

**TURKEY**

**Importer (European Union): Yamaha Music Europe GmbH** Siemensstrasse 22-34, 25462 Rellingen, Germany

**Dore Muzik** Yeni Sülün Sokak No. 10 Levent İstanbul / Turkiye Tel: +90-212-236-3640 Fax: +90-212-259-5567 **ISRAEL**

**Importer (United Kingdom): Yamaha Music Europe GmbH (UK)** Sherbourne Drive, Tilbrook, Milton Keynes, MK7 8BL, United Kingdom

**RBX International Co., Ltd.** P.O Box 10245, Petach-Tikva, 49002 Tel: (972) 3-925-6900

**Head Office/Manufacturer: Yamaha Corporation** 10-1, Nakazawa-cho, Naka-ku, Hamamatsu, 430-8650, Japan DMI31 DMI31

## **OTHER REGIONS**

**Yamaha Music Gulf FZE** JAFZA-16, Office 512, P.O.Box 17328, Jebel Ali FZE, Dubai, UAE Tel: +971-4-801-1500

#### **ASIA**

## **THE PEOPLE'S REPUBLIC OF CHINA**

**Yamaha Music & Electronics (China) Co., Ltd.** 2F, Yunhedasha, 1818 Xinzha-lu, Jingan-qu,

Shanghai, China Tel: +86-400-051-7700

## **HONG KONG**

**Tom Lee Music Co., Ltd.** 11/F., Silvercord Tower 1, 30 Canton Road, Tsimshatsui, Kowloon, Hong Kong Tel: +852-2737-7688

**INDIA**<br>Yamaha Music India Private Limited **Yamaha Music India Private Limited**<br>P-401, JMD Megapolis, Sector-48, Sohna Road,<br>Gurugram-122018, Haryana, India<br>Tel: +91-124-485-3300

#### **INDONESIA**

**PT Yamaha Musik Indonesia Distributor**  Yamaha Music Center Bldg. Jalan Jend. Gatot Subroto Kav. 4, Jakarta 12930, Indonesia Tel: +62-21-520-2577

## **KOREA**

**Yamaha Music Korea Ltd.**

11F, Prudential Tower, 298, Gangnam-daero, Gangnam-gu, Seoul, 06253, Korea Tel: +82-2-3467-3300

#### **MALAYSIA**

**Yamaha Music (Malaysia) Sdn. Bhd.**<br>No.8, Jalan Perbandaran, Kelana Jaya, 47301 Petaling Jaya, Selangor, Malaysia Tel: +60-3-78030900

## **SINGAPORE**

**Yamaha Music (Asia) Private Limited**<br>Block 202 Hougang Street 21, #02-00,<br>Singapore 530202, Singapore Tel: +65-6740-9200

## **TAIWAN**

**Yamaha Music & Electronics Taiwan Co., Ltd.** 2F., No.1, Yuandong Rd., Banqiao Dist., New Taipei City 22063, Taiwan (R.O.C.) Tel: +886-2-7741-8888

#### **THAILAND**

**Siam Music Yamaha Co., Ltd.**<br>3, 4, 15, 16th Fl., Siam Motors Building,<br>891/1 Rama 1 Road, Wangmai,<br>Pathumwan, Bangkok 10330, Thailand<br>Tel: +66-2215-2622

### **VIETNAM**

**Yamaha Music Vietnam Company Limited**<br>15th Floor, Nam A Bank Tower, 201-203 Cach<br>Mang Thang Tam St., Ward 4, Dist.3,<br>Ho Chi Minh City, Vietnam<br>Tel: +84-28-3818-1122

#### **OTHER ASIAN REGIONS**

https://asia.yamaha.com/

## **OCEANIA**

## **AUSTRALIA**

https://asia.yamaha.com/

**Yamaha Music Australia Pty. Ltd.** Level 1, 80 Market Street, South Melbourne, VIC 3205 Australia Tel: +61-3-9693-5111

## **NEW ZEALAND**

**Music Works LTD** P.O.BOX 6246 Wellesley, Auckland 4680,

# New Zealand Tel: +64-9-634-0099

**REGIONS AND TRUST TERRITORIES IN PACIFIC OCEAN**

Yamaha Global Site **https://www.yamaha.com/**

Yamaha Downloads **https://download.yamaha.com/**

> © 2023 Yamaha Corporation Published 02/2023 MWMA-A0

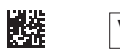

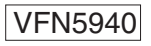